### МИНИСТЕРСТВО ОБРАЗОВАНИЯ И НАУКИ РОССИЙСКОЙ ФЕДЕРАЦИИ ФЕДЕРАЛЬНОЕ АГЕНТСТВО ПО ОБРАЗОВАНИЮ

# САНКТ-ПЕТЕРБУРГСКИЙ ГОСУДАРСТВЕННЫЙ УНИВЕРСИТЕТ ИНФОРМАЦИОННЫХ ТЕХНОЛОГИЙ, МЕХАНИКИ И ОПТИКИ КАФЕДРА ПРИКЛАДНОЙ И КОМПЬЮТЕРНОЙ ОПТИКИ

Л. М. Еськова, Д. А. Гаврилин

# **КОМПЬЮТЕРНЫЕ МЕТОДЫ КОНТРОЛЯ ОПТИКИ**

Методические указания к лабораторному практикуму

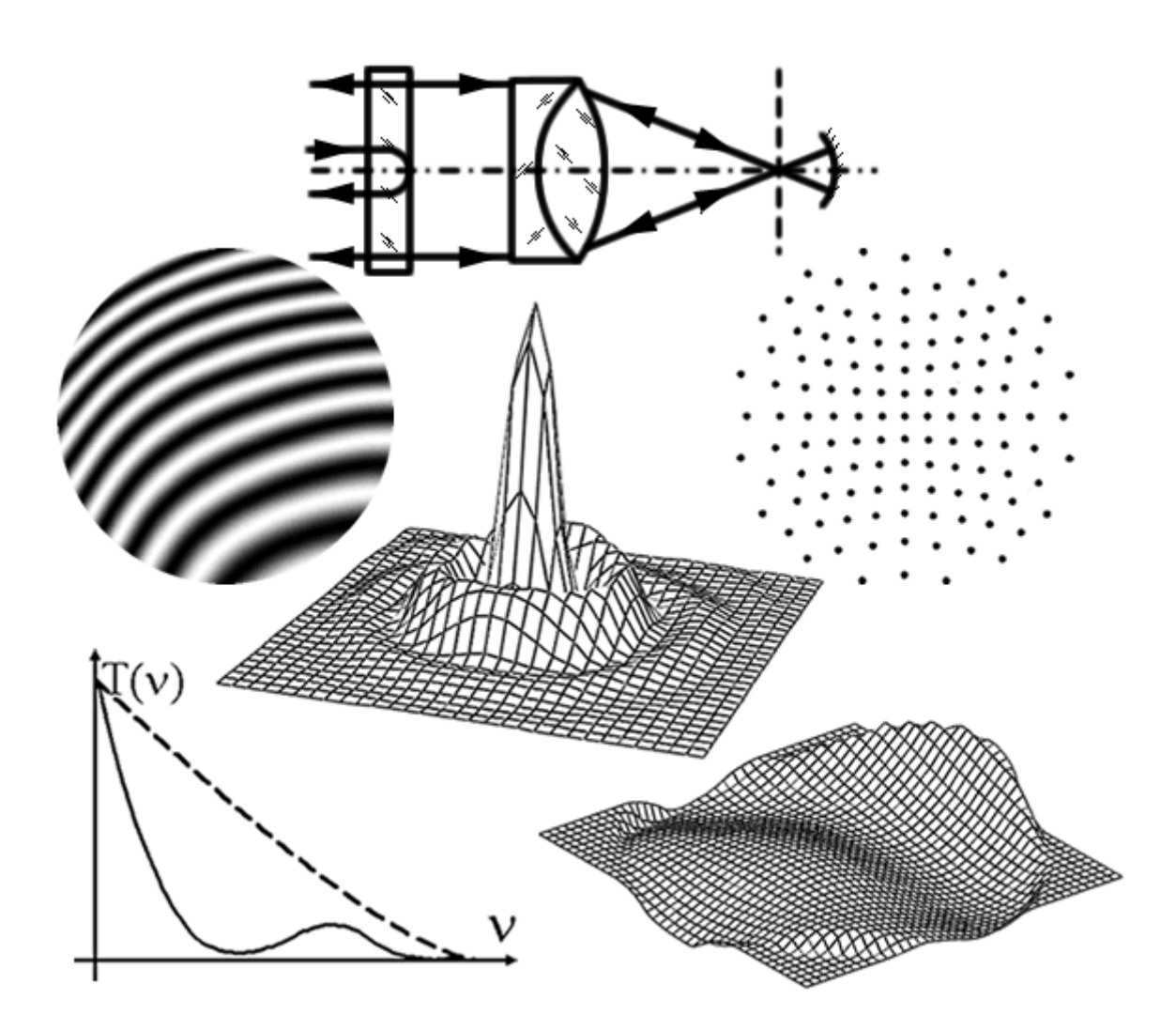

Санкт-Петербург 2004

# МИНИСТЕРСТВО ОБРАЗОВАНИЯ И НАУКИ РОССИЙСКОЙ ФЕДЕРАЦИИ ФЕДЕРАЛЬНОЕ АГЕНТСТВО ПО ОБРАЗОВАНИЮ

# САНКТ-ПЕТЕРБУРГСКИЙ ГОСУДАРСТВЕННЫЙ УНИВЕРСИТЕТ ИНФОРМАЦИОННЫХ ТЕХНОЛОГИЙ, МЕХАНИКИ И ОПТИКИ

# КАФЕДРА ПРИКЛАДНОЙ И КОМПЬЮТЕРНОЙ ОПТИКИ

Л. М. Еськова, Д. А. Гаврилин

# **КОМПЬЮТЕРНЫЕ МЕТОДЫ КОНТРОЛЯ ОПТИКИ**

Методические указания к лабораторному практикуму

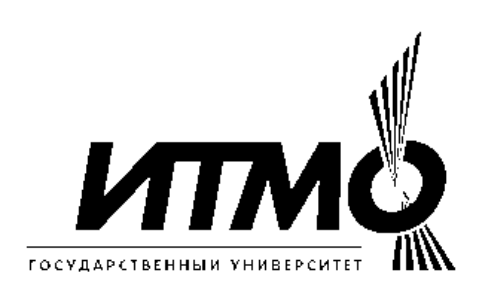

Санкт-Петербург 2004

Еськова Л.М., Гаврилин Д. А. Компьютерные методы контроля оптики. Методические указания к лабораторному практикуму. – СПб: СПбГУ ИТМО,  $2004. - 89$  c.

В методических указаниях рассматриваются методы исследования качества изображения оптических систем, отличающиеся использованием компьютеризированных приборов и установок. Приводятся описания лабораторных установок, даются рекомендации по выполнению лабораторных работ, описываются особенности программ проведения измерений и обработки результатов измерений и даются указания по их использованию.

Пособие предназначено для студентов оптических специальностей, изучающих методы исследования оптических систем.

Методические указания к лабораторному практикуму подготовлены на кафедре Прикладной и компьютерной оптики Санкт-Петербургского государственного университета информационных технологий, механики и оптики

Составители: к.т.н., доц. Еськова Л. М., к.т.н. Гаврилин Д. А.

Рецензенты: к.т.н., проф. А. К. Цыцулин; к.т.н., доц. Н. И. Кручинина

Одобрено на заседании кафедры Прикладной и компьютерной оптики 7 октября 2004 года, протокол заседания №3.

> © Санкт-Петербургский государственный университет информационных технологий, механики и оптики, 2004 © Л. М. Еськова, Д. А. Гаврилин, 2004

### **Введение**

Настоящее пособие представляет собой указания к лабораторным работам по курсу "Компьютерные методы контроля оптики", c теоретическими выкладками, поясняющими суть работ. Более подробно теоретические основы каждого метода изучаются с помощью приведенной литературы и лекционного курса.

Целью пособия является помощь в приобретении навыков практического исследования оптики с использованием компьютеризированных приборов и установок. В пособии сформулированы задания по лабораторным работам, описаны схемы конкретных методов контроля и методики выполнения работ. Приведены также требования к отчету и некоторые вопросы, задаваемые при защите.

# Лабораторная работа № 1

#### Восстановление фронта заданной **ВОЛНОВОГО** ПО интерферограмме

#### 1. Цель работы

Целью лабораторной работы является ознакомление с пакетом программ для обработки интерферограмм MathOPTIX ZEBRA, а также изучение представления в виде коэффициентов разложения по базису полиномов Цернике деформаций оптических элементов и аберраций оптических систем. Для этого выдается изображение одной или нескольких амплитудных интерферограмм (реальных или синтезированных). Набор интерферограмм описывает один и тот же волновой фронт, искаженный только одной аберрацией. Интерференционные картины набора отличаются тем, что в некоторые из них вводится дополнительно наклон волнового фронта по двум осям или вводится расфокусировка волнового фронта.

Требуется воспроизвести заданную интерференционную картину с помощью программы моделирования интерферограмм Zebra Simulator. Указанная программа работает с коэффициентами Цернике, которые должны быть заданы студентом на основании визуальной оценки функции деформации волнового фронта по выданной интерферограмме. Таким образом, от студента требуется проанализировать интерференционную картину. определить величину деформаций и значения коэффициентов полиномов Цернике, а затем, с помощью программы проверить их правильность.

#### 2. Пакет программ MathOPTIX ZEBRA

MathOPTICS Zebra, Пакет программ предоставляет следующие возможности:

- 1. Регистрация интерферограммы с использованием любого устройства, поддерживающего интерфейс TWAIN.
- 2. Организация хранения, просмотра и поиска интерферограмм, а также результатов их обработки.
- 3. Выполнение предварительной обработки интерферограмм целью  $\mathbf{c}$ улучшения их качества (устранение шумов, учет неравномерности освещенности интерферограммы, повышение контраста и т.п.).
- 4. Выполнение автоматизированного анализа интерферограмм:
- а) Измерение (определение преимущественного направления полос, интерферограммы, контура координат максимумов интерференционных полос).
- b) Определение параметров математической модели измеряемой деформации волнового фронта  $\overline{M}$ ee числовых **функции** характеристик (коэффициенты разложения по полиномам Цернике, размах ФДВФ и среднеквадратическое значение ФДВФ, размах и направление составляющей комы, направление астигматической составляющей и т.п.).
- 5. Выполнение операций с волновыми фронтами (сложение, вычитание, масштабирование, поворот, усреднение).
- 6. Обработка интерферограмм для абсолютной аттестации плоских эталонных поверхностей по методу трех плоскостей.
- 7. Исключение из измерений погрешностей предварительно аттестованных эталонных поверхностей.
- 8. Передача математической модели деформаций  $\bf{B}$ пакет автоматизированного проектирования оптических систем OPAL-PC.
- 9. Математическое моделирование влияния деформации волнового фронта на изображения (функция рассеяния качество точки, модуляционная передаточная функция, функция концентрации энергии, распределение интенсивности в изображении шпальной миры и других тест-объектов).
- 10. Генерация интерферограмм по математической модели с учетом основных факторов, влияющих на ее формирование.

В состав пакета Zebra входят:

- *Manager* модуль предназначен для быстрого запуска всех остальных приложений пакета и организации работы с файлами, используемыми при обработке и анализе данных интерферометрических измерений, кроме того предоставляет средства для экспорта и импорта файлов различных форматов;
- *Master* модуль предназначен для регистрации, обработки и анализа интерференционных картин с целью получения информации о деформации исследуемых волновых фронтов;
- **Absolute** модуль обработки интерферограмм по методу абсолютной аттестации трех плоских эталонных поверхностей;
- Simulator моделирования интерферограмм, модуль также предоставляет средства для выполнения операций с волновыми фронтами;
- Imager  $$ модуль анализа характеристик качества оптического изображения и моделирование формирования изображения оптической

системой, также имеет средства для выполнения различных операций с волновыми фронтами.

# 3. Порядок выполнения работы

При выполнении работы следует провести визуальную оценку параметров функции деформации волнового фронта, определить значения коэффициентов Цернике, уточнить их с помощью программы моделирования интерферограмм:

- 1. Вручную, по виду интерферограммы, приблизительно построить два сечения волнового фронта - меридиональное и сагиттальное. Представить форму волнового фронта и определить, какие аберрации и какой величины присутствуют, для чего внимательно изучить разложение волнового фронта по полиномам Цернике (см. приложение к работе). При этом важно помнить, что по одиночной интерферограмме невозможно определить знак функции деформации волнового фронта. Для устранения неопределенности требуется дополнительная информация в виде интерферограмм того же волнового фронта, но с измененным наклоном или расфокусировкой.
- 2. **Bes** помощи программы.  $\Pi$ <sup>O</sup> числу полос. рассчитать значения коэффициентов Цернике.
- 3. Запустить программу моделирования интерферограмм Zebra Simulator  $(Start(Пyck) \rightarrow Programs (IIporpamML) \rightarrow MathOPTIX Zebra \rightarrow Simulator).$ Ознакомиться с работой программы, используя руководство пользователя [3]. Рекомендуемые параметры: закладка Настройки, Размер выборки 400; закладка Контур, Коэффициент охвата 2.2. Остальные параметры меняются при необходимости.
- 4. Задать рассчитанные значения коэффициентов Цернике в программе Zebra **Simulator** Волновой фронт). Смоделировать (на заклалке интерферограмму по заданным коэффициентам и уточнить их значения (путем подбора) для воспроизведения заданной интерферограммы.
- 5. Сохранить моделированную интерферограмму в файл, выписав имя файла и подобранные коэффициенты для отчета.

# 4. Содержание отчета

- 1. Сечения волнового фронта по азимутам:  $0^{\circ} 180^{\circ}$  и  $90^{\circ} 270^{\circ}$ .
- 2. Коэффициенты Цернике, подобранные по заданной интерферограмме.
- 3. Имя файла моделированной интерферограммы.

# 5. Требования при защите

1. Какая аберрация видна на интерферограмме?

- 2. Как изменится вид интерферограммы при наклоне и расфокусировке?
- 3. Как может выглядеть интерферограмма при наличии той же аберрации, но более высокого порядка?

### 6. Литература

- 1. Оптический производственный контроль/ Под ред. Д. Малакары; -М.: Машиностроение, 1985.
- 2. Родионов С.А. Автоматизация проектирования оптических систем. Л.: Машиностроение, 1982.
- 3. Краткое руководство оператора по комплексу программ обработки интерферограмм MathOPTIX Zebra. Рукопись. СПбГИТМО (ТУ), 2000.
- 4. International standard ISO 10110-5 Optics and optical instruments -Preparation of drawings for optical elements and systems – Part 5: Surface form tolerance, Switzerland, ISO, 1996.

### 7. Приложение. Полиномы Цернике

Волновая аберрация 6-го порядка представляется разложением по полиномам Цернике следующим образом:

$$
W(\rho,\theta)=c_{00}+c_{20}(2\rho^2-1)+c_{11}\rho\cos(\theta)+s_{11}\rho\sin(\theta)++c_{40}(6\rho^4-6\rho^2+1)+c_{31}(3\rho^3-2\rho)\cos(\theta)+s_{31}(3\rho^3-2\rho)\sin(\theta)++c_{22}\rho^2\cos(2\theta)+s_{22}\rho^2\sin(2\theta)+c_{60}(20\rho^6-30\rho^4+12\rho^2-1)++c_{51}(10\rho^5-12\rho^3+3\rho)\cos(\theta)+s_{51}(10\rho^5-12\rho^3+3\rho)\sin(\theta)++c_{42}(4\rho^4-3\rho^2)\cos(2\theta)+s_{42}(4\rho^4-3\rho^2)\sin(2\theta)++c_{33}\rho^3\cos(3\theta)+s_{33}\rho^3\sin(3\theta)
$$

# **Лабораторная работа № 2**

# **Получение и анализ интерферограммы от плоской поверхности на интерферометре ИКД-110**

### *1. Цель работы*

Целью работы является ознакомление с измерительно-вычислительным комплексом ИКД-110 и методикой контроля плоских поверхностей.

Задачей работы является изучение характеристик и конструкции ИКД-110, получение и анализ интерферограммы от плоской поверхности, а также оценка качества поверхности.

#### *2. Описание интерферометрического комплекса ИКД-110*

Измерительно-вычислительный интерферометрический комплекс ИКД-110 предназначен для следующих целей:

- 1. получения интерферограмм, характеризующих деформации волновых фронтов относительно эталонных поверхностей сравнения (плоских или сферических);
- 2. анализа интерферограмм, включающего:
	- a) предварительную обработку с целью улучшения качества;
	- b) измерение;
	- c) определение параметров математической модели измеряемой функции деформации волнового фронта (ФДВФ) и ее числовых характеристик;
- 3. проведения операций с волновыми фронтами (сложение, вычитание, усреднение, масштабирование и разворот);
- 4. записи, хранения и отображения интерферограмм и результатов их обработки.
	- *2.1. Технические данные интерферометрического комплекса*

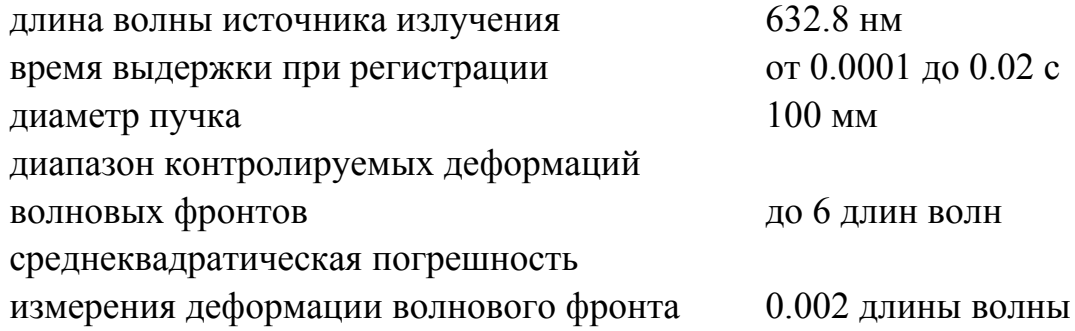

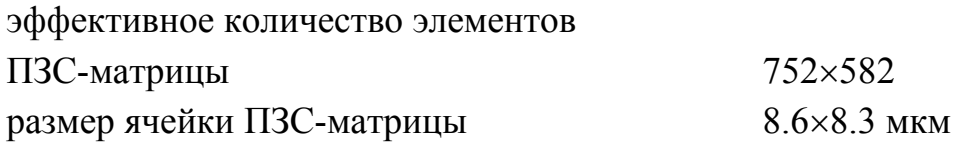

*2.2. Конструкция интерферометра и назначение отдельных модулей*

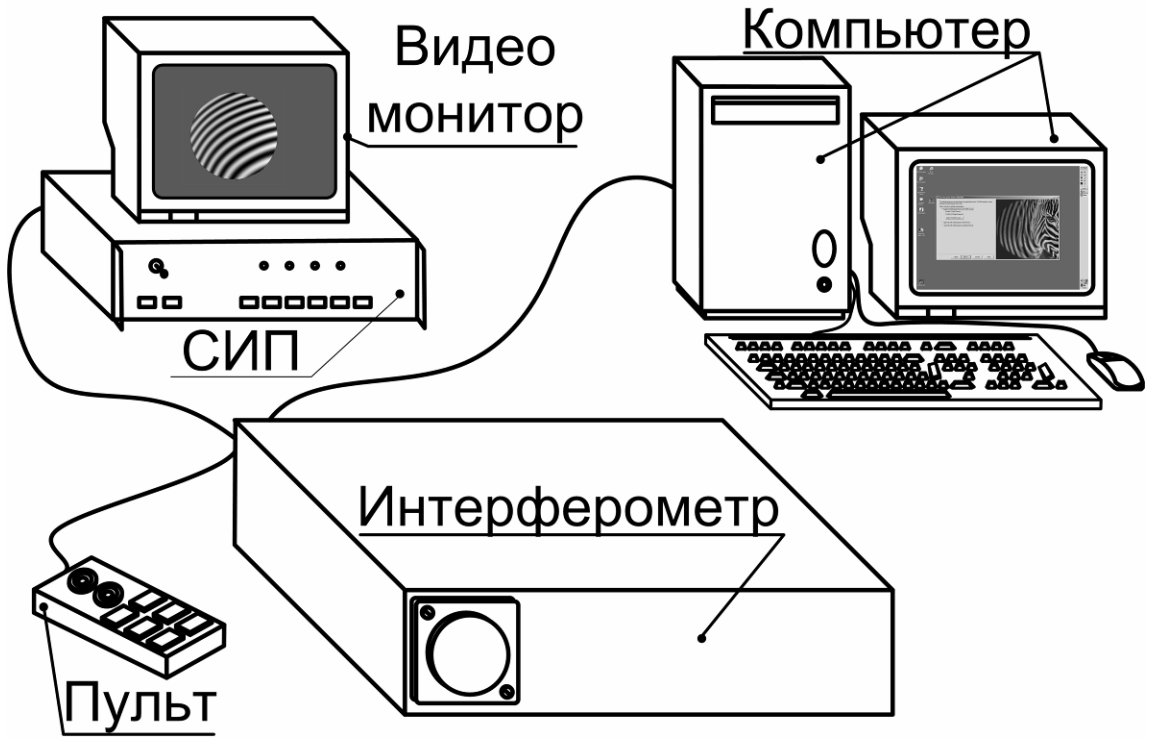

*Рис. 2.1. Интерферометрический комплекс ИКД-110* 

Основным модулем интерферометрического комплекса является автоколлимационный прибор – **интерферометр**, обеспечивающий возможность формирования и наблюдения интерференционной картины. Основные органы управления интерферометром вынесены на **пульт** дистанционного управления. Для настройки схемы контроля и визуального наблюдения интерферограммы предназначен **видео монитор**. **Сетевой источник питания** (**СИП**) обеспечивает электропитание источника излучения интерферометра, а также элементов настройки схемы прибора. Кроме того, на корпусе СИП расположены кнопки управления поляризаторами, регулирующими интенсивность излучения, формирующего интерференционную картину. Наблюдение интерферограммы обеспечивается ПЗС-камерой, установленной внутри интерферометра. Питание и управление ПЗС-камерой осуществляется через плату фреймграббера, установленную в **компьютере**. Также, на компьютере установлено программное обеспечение для цифровой регистрации, обработки и хранения интерферограмм. Для реализации различных схем контроля в комплект интерферометра входит ряд плоских и сферических эталонных насадок (поверхностей сравнения), а также комплект приспособлений и оправ.

Таким образом, в составе интерферометрического комплекса можно выделить три части: **оптико-механическую**, **электронную** и **программную**. **Оптико-механическая часть** служит для формирования интерференционной картины; **электронная часть** обеспечивает регистрацию интерферограммы, ее отображение на экране видео монитора и передачу в компьютер; **программная часть** реализует обработку интерферограмм с получением числовых характеристик контролируемой функции деформации волнового фронта.

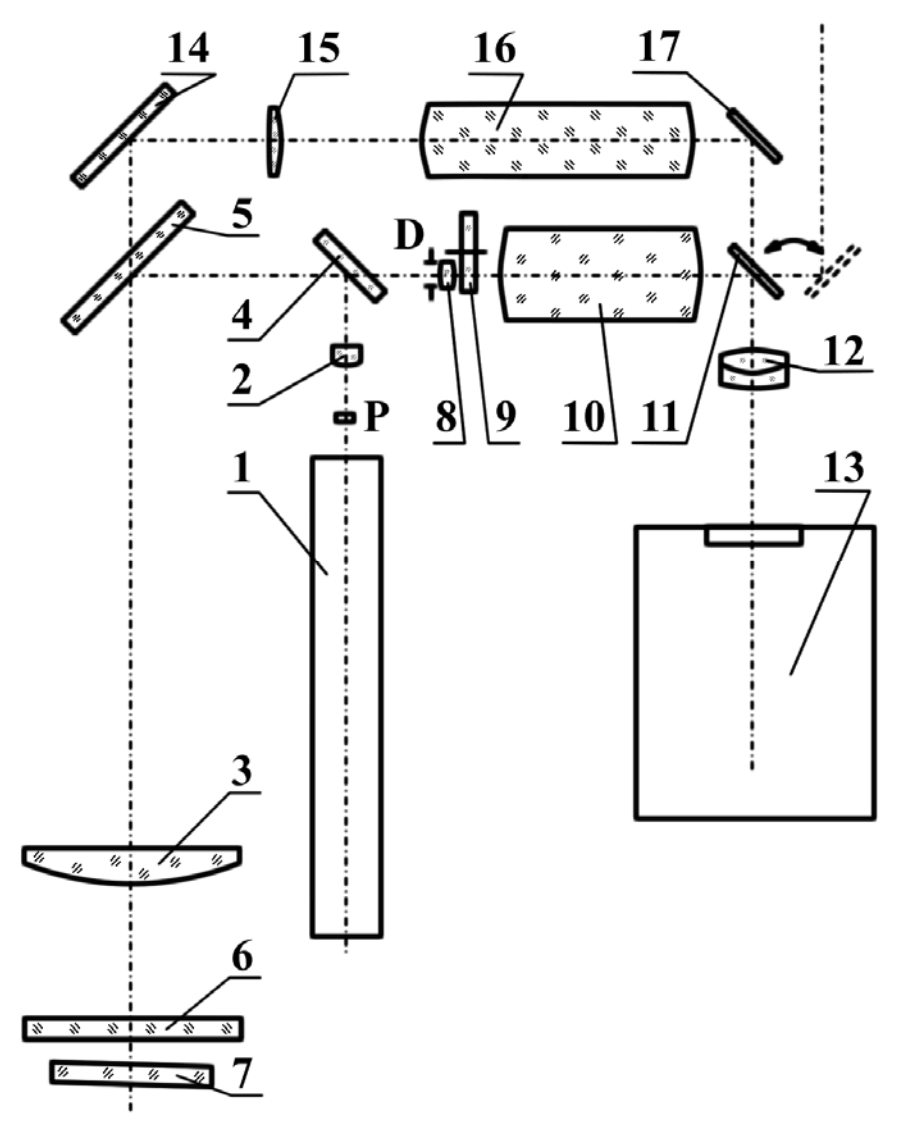

*Рис. 2.2. Оптическая схема интерферометра ИКД-110* 

Основу оптико-механической части интерферометрического комплекса составляет схема интерферометра Физо. Оптическая схема интерферометра ИКД-110 представлена на рис.2.2. Схема содержит два канала: измерительный и настроечный.

Измерительный канал служит для переноса интерференционной картины в плоскость ПЗС-матрицы. Канал работает, когда зеркало 11 установлено в рабочее положение (включается нажатием кнопки *Измерение* на пульте дистанционного управления). Излучение одночастотного гелий-неонового лазера 1 проходит через поляроид P и фокусируется объективом осветителя 2. Таким образом, обеспечивается равномерное заполнение зрачка объектива коллиматора 3. Расходящийся пучок света, отразившись от светоделителей 4 и 5, попадает в объектив 3. Параллельный пучок света, выходящий из этого объектива, частично отражается от эталонной поверхности 6 насадки и частично – от размещенной за насадкой контролируемой поверхности 7. Оба отраженных пучка вновь проходят объектив 3 коллиматора, отражаются светоделительной пластинкой 5, проходят светоделительную пластинку 4 и фокусируются в плоскость диафрагмы D.

Интерференционная картина, локализованная в области контролируемой поверхности, проектируется объективами 3 и 8 в плоскость пространственного фильтра 9 (вращающегося матового диска) и далее оптической системой переменного увеличения 10, откидным зеркалом 11 и объективом 12 – в плоскость фотоприемного устройства 13 (ПЗС-матрицы).

Для включения канала настройки необходимо вывести зеркало 11 из хода лучей (включается нажатием кнопки *Настройка* на пульте дистанционного управления). Автоколлимационные изображения точечного лазерного источника, находящиеся в центрах кривизны эталонной поверхности и контролируемой поверхности, проектируются объективом 3 с помощью зеркала 14 на коллектив 15 и далее объективами 16 и 12 с помощью зеркала 17 – в плоскость фотоприемного устройства.

В электронную часть интерферометрического комплекса входят: сетевой источник питания (СИП); цифровая ПЗС-камера, встроенная в интерферометр; компьютер с установленной платой фреймграббера (управляющей ПЗСматрицей); видео монитор; пуль дистанционного управления.

Сетевой источник питания (СИП) предназначен для стабилизации и преобразования сетевого напряжения 220 в, 50 Гц в напряжения питания элементов интерферометра, а также для управления поляризаторами, регулирующими интенсивность излучения лазера.

ПЗС-камера обеспечивает перевод оптического изображения в электронные сигналы. Под их управлением формируется изображение на видео мониторе. Кроме того, с помощью платы фреймграббера, электронные сигналы, формируемые ПЗС-камерой, обеспечивают представление изображения в цифровой форме на компьютере.

Пульт дистанционного управления предназначен для выполнения следующих операций:

- световой индикации готовности к работе лазера (индикатор Осветитель),
- включения и выключения пространственного фильтра (индикатор Фильтр),
- фокусировки изображения, формируемого в измерительном канале интерферометра (две управляющие кнопки Фокусировка),
- изменения увеличения оптической системы измерительного канала (две управляющие кнопки Увеличение),
- переключения каналов интерферометра между режимами настройки и измерения (управляющие кнопки Настройка и Измерение).

Программная часть интерферометрического комплекса представляет собой пакет программ **MathOPTICS Zebra**, описанный в лабораторной работе № 1.

### *3. Порядок выполнения работы*

Для выполнения лабораторной работы необходимо провести настройку интерферометра, зарегистрировать и обработать интерферограмму.

Для настройки интерферометра следует:

- 1. Установить плоскую эталонную насадку в байонетную оправу на выходном окне интерферометра. Перевести интерферометр в режим настройки нажатием кнопки *Настройка* на пульте дистанционного управления. Совместить автоколлимационное изображение от эталонной поверхности с меткой на экране видео монитора (при отсутствии метки – с автоколлимационным изображением от трипель-призмы, устанавливаемой перед входным окном интерферометра) с помощью вращения настроечных винтов оправы.
- 2. Поместить стойку заклона с установленной в нее контролируемой деталью на минимальном расстоянии перед эталонной поверхностью. Небольшими перемещениями стойки заклона и вращением ее настроечных винтов добиться появления автоколлимационного изображения от контролируемой поверхности на экране видео монитора, совместить его с автоколлимационным изображением от эталонной поверхности.
- 3. Перевести интерферометр в режим измерения, для чего нажать на пульте дистанционного управления кнопку *Измерение*. При этом на экране видео монитора будет отображаться интерференционная картина. Убедиться в том, что включен светодиод *Фильтр* пульта дистанционного управления, если светодиод выключен – нажать кнопку *Фильтр*. Кнопками *Увеличение* пульта дистанционного управления установить максимальный размер интерференционной картины на видео мониторе, при котором

интерферограмма полностью помещается на экране. Вращением настроечных винтов стойки заклона вывести интерференционную картину на 10 – 15 полос.

Для регистрации интерферограммы:

- 4. Запустить на компьютере программу **Zebra Master** (Start(Пуск)→Programs(Программы)→MathOPTIX Zebra→Master). Нажатием кнопки **Next** (**Далее**) перейти в программе к шагу выбора источника интерферограммы. Отметить первый пункт **Зарегистрировать интерферограмму с использованием интерфейса TWAIN** и перейти к следующему шагу. Выбрать первый пункт **Зарегистрировать распределение освещенности с использованием TWAIN-источника** и перейти к следующему шагу. При этом на мониторе появится окно TWAINдрайвера для работы с камерой.
- 5. С помощью элементов управления, расположенных на окне TWAINдрайвера установить параметры работы камеры – **электронный затвор** (**Shutter**) и **коэффициент усиления** (**Gain**). При этом следует по возможности уменьшить коэффициент усиления, установить время электронного затвора около 1/2000. После этого, с помощью кнопок управления поляризатором на корпусе сетевого источника питания, отрегулировать яркость интерференционной картины так, чтобы не было засветки интерферограммы.
- 6. Для регистрации фонового распределения освещенности ввести экран (лист бумаги) между эталонной и контролируемой поверхностями, не касаясь элементов схемы контроля. Нажать кнопку **Acquire** в окне TWAINдрайвера. Окно TWAIN-драйвера закроется, на мониторе появится окно программы **Zebra Master**. Убрать из схемы контроля экран. При этом на видео мониторе снова появится изображение интерференционной картины.
- 7. Выбрать первый пункт **Зарегистрировать одну интерферограмму** и перейти к следующему шагу. При этом на мониторе снова появится окно TWAIN-драйвера. Не меняя параметров схемы контроля и параметров работы камеры нажать кнопку **Acquire** в окне TWAIN-драйвера. На мониторе появится окно программы Zebra с зарегистрированной интерферограммой.
- 8. В окне программы Zebra обязательно установить кратность схемы контроля (в данном случае она равна 2) и положение вершины оптического клина. Положение вершины клина проверяется нажатием на одну из сторон оправы с деталью в стойке заклона. При этом если нажатие происходит со стороны вершины клина – количество интерференционных полос

уменьшается, если нажатие происходит со стороны противоположной к количество интерференционных полос вершине увеличивается. Остальные поля являются необязательными, можно перейти к следующему шагу. Указать имя файла, в котором будет сохранена интерферограмма, и записать его для отчета. Перейти к следующему шагу.

- 9. Выписать для отчета:
	- а) имя интерферограммы,
	- b) номер и ориентацию эталонной пластины,
	- с) номер, диаметр, ориентацию и особенности исследуемой пластины (с выколкой, металлическая, с зеркальным покрытием и др.).
- 10. Для продолжения обработки интерферограммы следует выбрать пункт Продолжить обработку интерферограммы и затем нажать кнопку Next (Далее).
- 11. Пройти последовательно все этапы обработки интерференционной картины, нажимая кнопку Next (Далее) и при необходимости внося ручные корректировки на каждом этапе в соответствии с руководством пользователя. На этапе фильтрации рекомендуемый размер апертуры порядка 3 – 5; на этапе выбора способа расстановки точек – по минимумам; при выборе порядка базиса аппроксимации - 7 порядок, выписать в тетрадь количество точек аппроксимации. На шаге анализа следует сохранить результаты обработки в текстовый файл, записав имя файла и зарисовать топограмму волнового фронта (либо вывести на печать).

### 4. Содержание отчета

- 1. Схема оптики прибора с ходом лучей.
- 2. Данные контролируемой и эталонной деталей:
	- а) номер и ориентация эталонной пластины,
	- $b)$  *HOMep.* лиаметр. ориентация  $\overline{M}$ особенности исследуемой поверхности,
	- с) имя файла интерферограммы.
- 3. Результаты измерений:
	- а) количество точек аппроксимации,
	- b) коэффициенты Цернике,
	- с) обобщенные характеристики волнового фронта,
	- d) топограмма волнового фронта.

### *5. Требования при защите*

- 1. Знать назначение отдельных элементов схемы оптики, работу схемы, ход лучей.
- 2. Уметь оценить качество поверхности при работе "на проход" и на отражение.
- 3. Уметь оценить возможность исправления деформации поверхности полировкой.
- 4. Уметь оценить погрешность измерения.

# *6. Литература*

- 1. Оптический производственный контроль/ Под ред. Д. Малакары; -М.: Машиностроение, 1985.
- 2. Родионов С.А. Автоматизация проектирования оптических систем. -Л.: Машиностроение, 1982.
- 3. Краткое руководство оператора по комплексу программ обработки интерферограмм MathOPTIX Zebra. Рукопись. СПбГИТМО (ТУ), 2000.

# Лабораторная работа № 3

# Контроль плоских поверхностей по методике абсолютной аттестации трех плоскостей на интерферометре ИКД-110

### 1. Цель работы

Целью лабораторной работы является ознакомление с интерференционным методом абсолютной аттестации плоских эталонных поверхностей по методу трех плоскостей. Этот метод применяется как при аттестации плоских эталонов. так и при контроле плоских поверхностей в случае отсутствия эталона.

#### 2. Описание метода

Обычные методы контроля на интерферометрах схемы Физо позволяют получить параметры функции деформации волнового фронта, в которую вносят вклад деформации контролируемой и эталонной поверхности. Отличие рассматриваемого метода заключается в возможности получения описания деформаций непосредственно контролируемых поверхностей.

 $W_{AB}$ , контролируемая Функция деформации волнового фронта на интерферометре, образована разностью волновых фронтов  $W_{\scriptscriptstyle A}$  и  $W_{\scriptscriptstyle D}$ отраженных от двух поверхностей (обычно эталонной и контролируемой):

 $W_{AB} = W_{A} - W_{B}$ 

Для математического описания деформации волнового фронта принято использовать ортогональный базис радиальных полиномов Цернике (см. п. 5 л.р. № 1). В них присутствуют базисные функции, не зависящие от азимутального угла. Поэтому даже если зарегистрировать и обработать несколько интерферограмм (получив описания функций деформации волнового фронта для каждой интерферограммы) от двух поверхностей, меняя их взаимное расположение, будет невозможно получить полное описание каждой поверхности. Для решения проблемы требуется использовать три поверхности А, В, С, при различных комбинациях которых проводят измерения и получают систему трех уравнений:

$$
\begin{cases}\nW_{AB} = W_A - W_B \\
W_{AC} = W_A - W_C \\
W_{BC} = W_B - W_C\n\end{cases}
$$

Однако даже при этом невозможно получить полное описание каждой поверхности. Требуется ввести дополнительное измерение с поворотом одной из поверхностей на известный угол  $\alpha$ . Для уменьшения погрешностей

базирования обычно поворачивают поверхность С, и получают четыре уравнения, решение которых позволяет получить описание деформаций каждой из трех поверхностей  $W_A$ ,  $W_B$ ,  $W_C$ :

$$
W_{AB} = W_A - W_B
$$
  
\n
$$
W_{AC} = W_A - W_C
$$
  
\n
$$
W_{BC} = W_B - W_C
$$
  
\n
$$
W_{BCR} = W_B - W_C^R
$$

где индекс R означает поворот. Угол  $\alpha$  желательно выбирать, исходя из следующего условия:  $0^0 < \alpha < \frac{360^0}{n-1}$ , где *n* – порядок полиномов, который предполагается использовать для описания аттестуемых поверхностей (обычно лостаточно 7-го порядка, что соответствует  $0 < \alpha < 60^\circ$ ). Оптимальным будет значение угла  $\alpha$  в середине допустимого диапазона (для 7-го порядка – около  $30^\circ$ ).

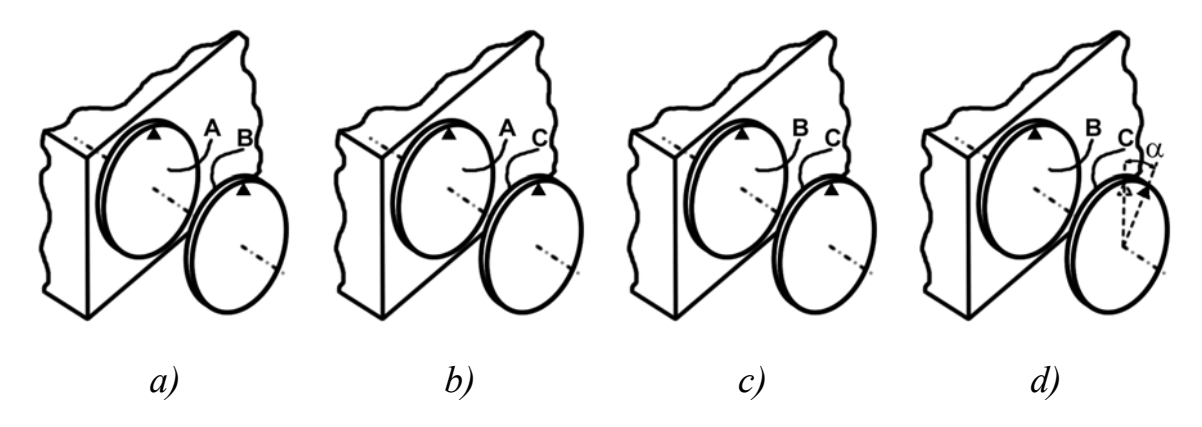

Рис. 3.1. Измерения по методу трех плоскостей

На рисунке 3.1 приведены четыре схемы измерений, которые необходимо составить для реализации метода абсолютной аттестации. Четвертое измерение (рис. 3.1d) выполняется с поворотом поверхности С на угол  $\alpha$ .

Если контролируемые поверхности имеют разный световой диаметр, то возможно получить описание всех поверхностей только на меньшем диаметре.

#### 3. Порядок выполнения работы

В работе необходимо зарегистрировать с помощью программы Zebra Master четыре интерферограммы в соответствии с рисунком 3.1. Причем, если контролируемые поверхности имеют разные световые диаметры, то их следует расположить в порядке убывания (А - наибольший, В - средний, С наименьший), а при настройке интерферограмм по возможности совмещать центры поверхностей. Далее проводится совместная обработка интерференционных картин с помощью программы **Zebra Absolute**. Важно подчеркнуть, что при регистрации требуемых четырех интерферограмм увеличение измерительного канала интерферометра меняться не должно.

Для настройки интерферометра и регистрации интерферограмм следует:

- 1. Установить в байонетную оправу на выходном окне интерферометра деталь с поверхностью A (рис. 3.1a). Перевести интерферометр в режим настройки нажатием кнопки *Настройка* на пульте дистанционного управления. Совместить автоколлимационное изображение от поверхности A с меткой на экране видео монитора (при отсутствии метки – с автоколлимационным изображением от трипель-призмы, устанавливаемой перед входным окном интерферометра) с помощью вращения юстировочных винтов оправы.
- 2. Поместить стойку заклона с установленной в нее деталью с поверхностью B (рис. 3.1a) на минимальном расстоянии перед поверхностью A. Небольшими перемещениями стойки заклона и вращением ее настроечных винтов добиться появления автоколлимационного изображения от поверхности B на экране видео монитора, совместить его с автоколлимационным изображением от поверхности A.
- 3. Перевести интерферометр в режим измерения, для чего нажать на пульте дистанционного управления кнопку *Измерение*. При этом на экране видео монитора будет отображаться интерференционная картина. Убедиться в том, что включен светодиод *Фильтр* пульта дистанционного управления, если светодиод выключен – нажать кнопку *Фильтр*. Кнопками *Увеличение* пульта дистанционного управления установить максимальный размер интерференционной картины на видео мониторе, при котором интерферограмма полностью помещается на экране. Вращением настроечных винтов стойки заклона вывести интерференционную картину на 10 – 15 полос.
- 4. Запустить на компьютере программу **Zebra Master** (Start(Пуск) → Programs (Программы) → MathOPTIX Zebra → Master). Нажатием кнопки **Next** (**Далее**) перейти в программе к экрану выбора источника интерферограммы. Отметить первый пункт **Зарегистрировать интерферограмму с использованием интерфейса TWAIN** и перейти к следующему экрану. Выбрать первый пункт **Зарегистрировать распределение освещенности с использованием TWAIN-источника** и перейти к следующему экрану. При этом на мониторе появится окно TWAIN-драйвера для работы с камерой.
- 5. С помощью элементов управления, расположенных на окне TWAINдрайвера установить параметры работы камеры – **электронный затвор** (**Shutter**) и **коэффициент усиления** (**Gain**). При этом следует по

возможности уменьшить коэффициент усиления, установить время электронного затвора около 1/2000. После этого, с помощью кнопок управления поляризатором на корпусе сетевого источника питания, отрегулировать яркость интерференционной картины так, чтобы не было засветки интерферограммы. Для регистрации фонового распределения освещенности ввести экран (лист бумаги) между эталонной и контролируемой поверхностями, не касаясь элементов схемы контроля. Нажать кнопку **Acquire** в окне TWAIN-драйвера. Окно TWAIN-драйвера закроется, на мониторе снова появится окно программы **Zebra Master**. Убрать из схемы контроля экран. При этом на видео мониторе появится изображение интерференционной картины.

- 6. Выбрать первый пункт **Зарегистрировать одну интерферограмму** и перейти к следующему шагу. На мониторе появится окно TWAIN-драйвера. Не меняя параметров схемы контроля и параметров работы камеры нажать кнопку **Acquire** в окне TWAIN-драйвера. На мониторе отобразится окно программы **Zebra Master** с зарегистрированной интерферограммой. В программе **Zebra Master** обязательно установить кратность схемы контроля (в данном случае она равна 2) и положение вершины оптического клина. Положение вершины клина проверяется нажатием на одну из сторон оправы эталона. При этом если нажатие происходит со стороны вершины клина – количество интерференционных полос уменьшается, если нажатие происходит со стороны противоположной к вершине – количество интерференционных полос увеличивается. Остальные поля являются необязательными, можно перейти к следующему шагу. Желательно записать в поле **Комментарий** от каких и как установленных поверхностей получена интерферограмма. Указать имя файла, в котором будет сохранена зарегистрированная интерферограмма, записать его для отчета.
- 7. Для регистрации следующей интерферограммы выбрать пункт **Зарегистрировать еще одну интерферограмму** и затем нажать кнопку **Next** (**Далее**). Перевести интерферометр в режим настройки нажатием кнопки *Настройка* на пульте дистанционного управления. Установить в стойку заклона деталь с поверхностью С (рис. 3.1b) на минимальном расстоянии перед поверхностью A. Небольшими перемещениями стойки заклона и вращением ее юстировочных винтов добиться появления автоколлимационного изображения от поверхности C на экране видео монитора, совместить его с автоколлимационным изображением от поверхности A. Выполнить настройку (аналогично п. 3, но увеличение измерительного канала интерферометра не менять) и регистрацию (аналогично п.6) интерференционной картины.
- 8. Для регистрации следующей интерферограммы выбрать пункт **Начать работу с программой сначала** и затем нажать кнопку **Next** (**Далее**). Перевести интерферометр в режим настройки нажатием кнопки *Настройка* на пульте дистанционного управления. Установить в байонетную оправу на выходном окне интерферометра деталь с поверхностью B (рис. 3.1c). Совместить автоколлимационное изображение от поверхности B с меткой на экране видео монитора (при отсутствии метки – с автоколлимационным изображением от трипель-призмы, устанавливаемой перед входным окном интерферометра) с помощью вращения настроечных винтов оправы.
- 9. Поместить стойку заклона с установленной в нее деталью с поверхностью C (рис. 3.1c) на минимальном расстоянии перед поверхностью B. Небольшими перемещениями стойки заклона и вращением ее настроечных винтов добиться появления автоколлимационного изображения от поверхности C на экране видео монитора, совместить его с автоколлимационным изображением от поверхности B. Выполнить настройку (аналогично п. 3, но увеличение измерительного канала интерферометра не менять). Зарегистрировать фоновое распределение освещенности (аналогично п.4, но увеличение измерительного канала интерферометра не менять). Провести регистрацию интерференционной картины (аналогично п.6).
- 10. Для регистрации следующей интерферограммы следует выбрать пункт **Зарегистрировать еще одну интерферограмму** и затем нажать кнопку **Next** (**Далее**). Перевести интерферометр в режим настройки нажатием кнопки *Настройка* на пульте дистанционного управления. Развернуть в стойке заклона деталь с поверхностью С (рис. 3.1d) на угол  $30^{\circ}$  по часовой стрелке относительно изображения на видео мониторе. Установить стойку заклона на минимальном расстоянии перед поверхностью B. Небольшими перемещениями стойки заклона и вращением ее настроечных винтов добиться появления автоколлимационного изображения от поверхности C на экране видео монитора, совместить его с автоколлимационным изображением от поверхности B. Выполнить настройку (аналогично п. 3, но увеличение измерительного канала интерферометра не менять) и регистрацию (аналогично п.6) интерференционной картины.

Для обработки зарегистрированных интерферограмм следует:

11. Запустить программу **Zebra Absolute** (Start (Пуск) → Programs (Программы) → MathOPTIX Zebra → Absolute). Нажатием кнопки **Next** (**Далее**) перейти в программе к экрану выбора файлов интерферограмм. Указать четыре зарегистрированных интерферограммы в соответствующих полях с помощью кнопок, расположенных в конце каждого поля. В выпадающем списке указать, что в четвертом измерении поворачивалась поверхность С, в поле рядом вписать угол в градусах, на который была повернута поверхность. Перейти к следующему шагу.

- 12. Пройти последовательно все этапы обработки интерференционной картины, нажимая кнопку Next (Далее) и при необходимости внося ручные корректировки на каждом этапе в соответствии с руководством пользователя. На этапе фильтрации рекомендуемый размер апертуры порядка 3 – 5; на этапе выбора способа расстановки точек – по минимумам; при выборе порядка базиса аппроксимации - 7 порядок, выписать в тетрадь количество точек аппроксимации.
- 13. На этапе анализа следует сохранить параметры каждой поверхности в текстовый файл, записав соответствие имен файлов контролируемым  $(MJ)$ распечатать) поверхностям, зарисовать топограмму каждой поверхности.

#### 4. Содержание отчета

В отчете для каждой из трех поверхностей должны быть представлены:

- 1. Коэффициенты Цернике описывающие деформации каждой поверхности.
- $2<sup>1</sup>$ Обобщенные характеристики деформаций каждой поверхности: СКВО и размахи, общие и для отдельных аберраций;
- 3. Топограмма каждого волнового фронта.

#### 5. Требования при защите

- сечения  $1.$  Уметь строить функции деформации волнового фронта. отраженного от поверхности, по заданному азимуту. Построение можно выполнить двумя способами:
	- а) по коэффициентам, пользуясь разложением функции деформации волнового фронта по ортогональным полиномам Цернике,
	- b) по топограмме.
- 2. Уметь рассчитать функцию деформации поверхности, если измерена функция деформации волнового фронта.
- 3. Уметь рассчитать функцию деформации волнового фронта, проходящего через поверхность.

### 6. Литература

1. Губин В. Б., Лекции по математическим методам восстановления формы оптических поверхностей по интерферограммам. Москва, РУДН, 1995.

- 2. Сокольский М. Н., Допуски и качество оптического изображения, Ленинград, Машиностроение, 1989.
- 3. Краткое руководство оператора по комплексу программ обработки интерферограмм MathOPTIX Zebra. Рукопись. СПбГИТМО (ТУ), 2000.

# **Лабораторная работа № 4**

# **Измерение неоднородности стекла пластинки на интерферометре ИКД-110**

#### *1. Цель работы*

Целью работы является изучение интерференционного метода измерения неоднородности стекла.

Объектом измерения является неоднородность стекла плоскопараллельной пластины (заготовки) в поперечном направлении. При этом изменением показателя преломления вдоль оси z пренебрегают вследствие малой толщины пластины, то есть неоднородность вдоль оси z усредняется. Таким образом, объектом контроля является отступление ∆*n*(ρ,<sup>θ</sup> ) реального значения показателя преломления  $n(\rho,\theta)$  от номинального  $n_0$ :

 $\Delta n(\rho, \theta) = n(\rho, \theta) - n_0$ 

где  $\rho$  и  $\theta$  – радиальная и азимутальная координаты на пластине.

Измерение производится интерференционным методом, при этом регистрация и обработка интерферограмм выполняется с помощью программы **Zebra Master**, а последующие расчеты выполняются с помощью программы **Zebra Imager**.

Задача работы заключается в получении необходимых интерферограмм, их обработке и вычислении функции неоднородности стекла пластинки в сечении перпендикулярном оптической оси пластинки. Окончательно функция неоднородности показателя преломления представляется в виде разложения по полиномам Цернике, топограммы и обобщенных характеристик.

### *2. Вывод формулы для расчета неоднородности стекла пластины*

Условно обозначим поверхности плоскопараллельной пластины как A и B. Зарегистрируем три интерферограммы, записанные для трех положений пластины, изображенных на рисунке 4.1. Первая интерферограмма получена от двух эталонов, между которыми размещена контролируемая пластина, работающая на проход (рис. 4.1a). Чтобы исключить интерференцию от поверхностей А и В пластины, ее наклоняют на угол 1-2 градуса. Вторую и третью интерферограммы получают от поверхностей A (рис. 4.1b) и B (рис. 4.1c), работающих на отражение, при этом используется один эталон, а контролируемая пластина разворачивается соответствующей стороной к интерферометру.

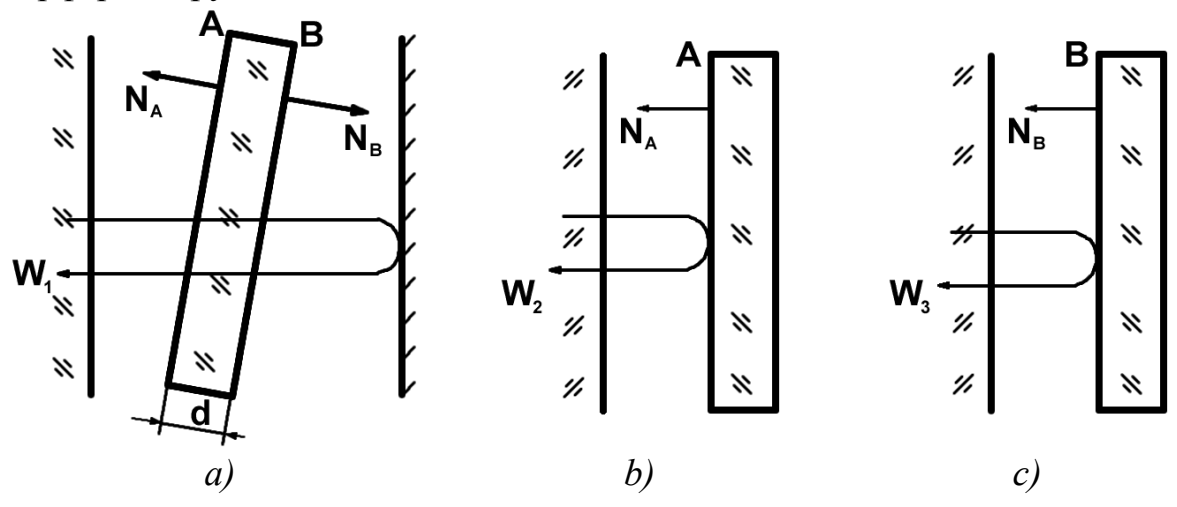

Рис. 4.1. Измерение неоднородности показателя преломления плоскопараллельной пластины

После обработки этих трех интерферограмм, которая выполняется в программе Zebra Master, получаем три волновых фронта  $W_1, W_2, W_3$ , которые описаны в виде коэффициентов разложения по ортогональному базису полиномов Цернике.

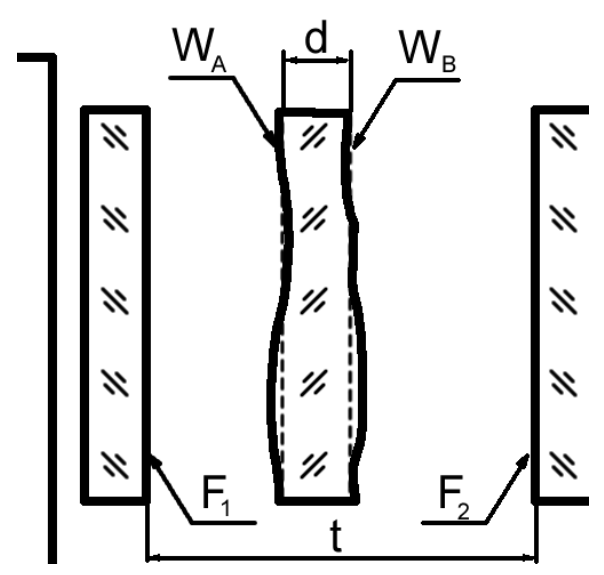

Рис. 4.2. Деформации поверхностей контролируемой пластины

При выводе формулы для расчета отклонения показателя преломления от номинального значения примем ряд допущений. Будем считать, что эталонные поверхности  $F_1$  и  $F_2$  (рис. 4.2) не вносят дополнительной ошибки в результаты интерферометрического контроля, так как их качество не менее чем на порядок контролируемой пластины. Учитывая, **что** выше. чем v деформации

поверхностей контролируемой плоскопараллельной пластины  $W_A$  и  $W_B$  на несколько порядков меньше ее толщины  $d$  (рис. 4.2), отклонениями в значении показателя преломления для них можно пренебречь. Кроме того, будем считать, что толщина пластины  $d$  (расстояние между нулевыми значениями деформаций  $W_A$  и  $W_B$ ) известна точно.

Примем за положительное направление отсчета деформаций направление нормалей к поверхностям пластины и запишем выражение для оптической длины хода  $l$  от поверхности  $F_1$  до поверхности  $F_2$ :

$$
l(\rho,\theta) = \left[t - \left(d + W_A(\rho,\theta) + W_B(\rho,\theta)\right)\right] +
$$
  
+ 
$$
\left(W_A(\rho,\theta) \cdot n_0 + d \cdot n(\rho,\theta) + W_B(\rho,\theta) \cdot n_0\right)
$$

Однако, значение постоянных составляющих, не зависящих от  $(\rho,\theta)$ , проконтролировать невозможно, поэтому исключим их из рассмотрения. И учитывая, что кратность схемы контроля при проведении первого измерения (рис. 4.1а) равна 2, запишем выражение, связывающее отклонения показателя преломления с регистрируемой функцией деформации волнового фронта:

$$
W_1(\rho,\theta) = 2 \cdot \bigg( \bigg[ W_A(\rho,\theta) + W_B(\rho,\theta) \bigg] \big( n_0 - 1 \big) + d \cdot \Delta n(\rho,\theta) \bigg)
$$

Теперь найдем выражение для вычисления отклонения показателя преломления:

$$
\Delta n(\rho,\theta) = \frac{W_1(\rho,\theta) - 2[W_A(\rho,\theta) + W_B(\rho,\theta)](n_0-1)}{2d}
$$

Для определения отклонения поверхностей плоскопараллельной пластины  $W_A$  и  $W_B$  от плоскостности проводятся два дополнительных измерения, результатами обработки которых являются функции деформации волновых фронтов  $W_2$  и  $W_3$ . Деформация  $W_4$  связана с  $W_2$  простым соотношением:  $W_A(\rho,\theta)$  = 0.5 $W_2(\rho,\theta)$ . Однако зависимость между  $W_B$  и  $W_3$  является более сложной и проще всего выражается для прямоугольной  $(x, y)$ , а не радиальной  $(\rho,\theta)$  системы координат:  $W_R(x,y) = -0.5W_A(-x,y)$  (для случая, когда пластина разворачивается вокруг вертикальной оси). Изменение направления оси х приводит лишь к изменению знака азимутального угла, поэтому в радиальной системе координат  $W_B(\rho,\theta) = -0.5W_3(\rho,-\theta)$ . Такой пересчет реализован в программе Zebra Imager.

Окончательно, выражение для вычисления неоднородности показателя преломления плоскопараллельной пластины запишем через измеренные функции деформации волнового фронта:

$$
\Delta n(\rho,\theta) = \frac{W_1(\rho,\theta) - \left[W_2(\rho,\theta) - W_3(\rho,-\theta)\right](n_0-1)}{2d}
$$

#### *3. Порядок выполнения работы*

Для выполнения работы необходимо зарегистрировать три интерферограммы при разных положениях контролируемой пластины (рис. 4.1), обработать их в программе **Zebra Master**, после чего выполнить необходимые операции с волновыми фронтами в программе **Zebra Imager**.

Для настройки интерферометра и регистрации интерферограмм следует:

- 1. Установить плоскую эталонную насадку в байонетную оправу на выходном окне интерферометра. Перевести интерферометр в режим настройки нажатием кнопки *Настройка* на пульте дистанционного управления. Совместить автоколлимационное изображение от эталонной поверхности с меткой на экране видео монитора (при отсутствии метки – с автоколлимационным изображением от трипель-призмы, устанавливаемой перед входным окном интрферометра) с помощью вращения настроечных винтов оправы.
- 2. Поместить стойку заклона с установленной в нее контролируемой плоскопараллельной пластиной на минимальном расстоянии перед эталонной поверхностью. Небольшими перемещениями стойки заклона и вращением ее настроечных винтов добиться появления автоколлимационного изображения от контролируемой поверхности на экране видео монитора, расположить его на небольшом расстоянии от автоколлимационного изображения от эталонной поверхности (но не совмещать их).
- 3. Установить в дополнительную стойку заклона вторую эталонную поверхность. Установить стойку на минимальном расстоянии от контролируемой пластины. Небольшими перемещениями дополнительной стойки заклона и вращением ее настроечных винтов добиться появления автоколлимационного изображения от рабочей поверхности второго эталона на экране видео монитора, совместить его с автоколлимационным изображением от поверхности основного эталона.
- 4. Перевести интерферометр в режим измерения, для чего нажать на пульте дистанционного управления кнопку *Измерение*. При этом на экране видео монитора будет отображаться интерференционная картина. Убедиться в том, что включен светодиод *Фильтр* пульта дистанционного управления, если светодиод выключен – нажать кнопку *Фильтр*. Кнопками *Увеличение* пульта дистанционного управления установить максимальный размер

интерференционной картины на видео мониторе, при котором интерферограмма полностью помещается на экране. Вращением настроечных винтов стойки заклона вывести интерференционную картину на 10 – 15 полос.

- 5. Запустить на компьютере программу **Zebra Master** (Start(Пуск)→Programs(Программы)→MathOPTIX Zebra→Master). Нажатием кнопки **Next** (**Далее**) перейти в программе к окну выбора источника интерферограммы. Отметить первый пункт **Зарегистрировать интерферограмму с использованием интерфейса TWAIN** и перейти к следующему шагу. Выбрать первый пункт **Зарегистрировать распределение освещенности с использованием TWAIN-источника**, перейти к следующему шагу. При этом на мониторе появится окно TWAINдрайвера для работы с камерой.
- 6. С помощью элементов управления, расположенных на окне TWAINдрайвера установить параметры работы камеры – **электронный затвор** (**Shutter**) и **коэффициент усиления** (**Gain**). При этом следует по возможности уменьшить коэффициент усиления, установить время электронного затвора около 1/2000. После этого, с помощью кнопок управления поляризатором на корпусе сетевого источника питания, отрегулировать яркость интерференционной картины так, чтобы интерферограмма не была пересвечена.
- 7. Для регистрации фонового распределения освещенности ввести экран (лист бумаги) между основным эталоном и контролируемой пластиной, не касаясь элементов схемы контроля. Нажать кнопку **Acquire** в окне TWAINдрайвера. Окно TWAIN-драйвера закроется, на мониторе снова появится окно программы **Zebra Master**. Убрать из схемы контроля экран. При этом на видео мониторе появится изображение интерференционной картины.
- 8. Выбрать первый пункт **Зарегистрировать одну интерферограмму** и перейти к следующему шагу. На мониторе появится окно TWAIN-драйвера. Не меняя параметров схемы контроля и параметров работы камеры нажать кнопку **Acquire** в окне TWAIN-драйвера. На мониторе появится окно программы Zebra с зарегистрированной интерферограммой. В окне программы Zebra обязательно установить кратность схемы контроля (в данном случае она равна 2) и положение вершины оптического клина. Положение вершины клина проверяется нажатием на одну из сторон оправы с основным эталоном. При этом если нажатие происходит со стороны вершины клина – количество интерференционных полос уменьшается, если нажатие происходит со стороны противоположной к вершине – количество интерференционных полос увеличивается.

Остальные поля являются необязательными, можно перейти к следующему шагу. Желательно записать в поле **Комментарий** от каких и где установленных поверхностей получена интерферограмма. Указать имя файла, в котором будет сохранена текущая интерферограмма, записать его для отчета. Перейти к следующему шагу.

- 9. Для регистрации следующей интерферограммы следует выбрать пункт **Зарегистрировать еще одну интерферограмму** и затем нажать кнопку **Next** (**Далее**). Убрать дополнительную стойку заклона. Перевести интерферометр в режим настройки нажатием кнопки *Настройка* на пульте дистанционного управления.
- 10. Вращением юстировочных винтов стойки заклона с контролируемой пластиной совместить автоколлимационное изображение от поверхности пластины, обращенной к интерферометру, с автоколлимационным изображением от эталонной поверхности на экране видео монитора. Определить, какой из автоколлимационных бликов к какой поверхности относится, можно подышав на поверхность, обращенную в сторону от интерферометра, соответствующий ей блик при этом исчезнет. Выполнить настройку (аналогично п.4, но увеличение измерительного канала не менять) и регистрацию (аналогично п.8) интерференционной картины.
- 11. Для регистрации следующей интерферограммы перейти к следующему шагу нажатием кнопки **Next** (**Далее**), выбрать пункт **Зарегистрировать еще одну интерферограмму** и нажать кнопку **Next** (**Далее**). Развернуть стойку заклона с контролируемой пластиной, либо саму пластину (вокруг вертикальной оси), на 180° (к интерферометру будет обращена вторая поверхность пластины). Перевести интерферометр в режим настройки нажатием кнопки *Настройка* на пульте дистанционного управления.
- 12. Небольшими перемещениями стойки заклона и вращением ее настроечных винтов добиться появления автоколлимационного изображения от поверхности пластины, обращенной к интерферометру, на экране видео монитора, совместить его с автоколлимационным изображением от эталонной поверхности. Выполнить настройку (аналогично п.4, но увеличение измерительного канала не менять) и регистрацию (аналогично п.8) интерференционной картины.

Далее необходимо обработать интерферограммы, для этого:

13. В окне программы **Zebra Master** выбрать пункт **Начать работу с программой сначала** и затем нажать кнопку **Next** (**Далее**). Выбрать пункт **Открыть файл с интерферограммой в формате IGM** и перейти к следующему шагу. Указать файл первой из зарегистрированных интерферограмм. Выполнить обработку интерферограммы, последовательно пройдя все этапы и, при необходимости, внося ручные корректировки. На последнем шаге выбрать пункт **Начать работу с программой сначала**. Обработать оставшиеся интерферограммы и закончить работу с программой.

Для вычисления неоднородности стекла пластинки воспользоваться программой **Zebra Imager**:

- 14. Запустить на компьютере программу **Zebra Imager** (Start (Пуск) → Programs (Программы)  $\rightarrow$  MathOPTIX Zebra  $\rightarrow$  Imager). Выбрать пункт главного меню **Файл** → **Открыть Аберрации…**. В появившемся окне установить тип файлов **Файлы интерферограмм (\*.igm)** и открыть файл с третьей из зарегистрированных и обработанных интерферограмм.
- 15. Пересчитать коэффициенты, описывающие функцию деформации волнового фронта на изменение знака азимутального угла. Для этого выбрать пункт главного меню **Аберрации** → **Ориентация** → **(-X,Y)**. Сохранить полученный набор коэффициентов во временный файл, выбрав пункт **Файл** → **Сохранить Аберрации…**.
- 16. Рассчитать разность волновых фронтов. Для этого выбрать пункт главного меню **Файл** → **Вычислить Аберрации** → **Вычитание…**. В появившемся диалоговом окне выбрать файл второй из зарегистрированных интерферограмм. В следующем появившемся диалоговом окне выбрать файл деформаций, сохраненный на предыдущем шаге.
- 17. Выбрать пункт главного меню **Аберрации** → **Масштабирование**, указать масштаб, равный (n<sub>0</sub> −1). Сохранить полученный набор коэффициентов во временный файл, выбрав пункт **Файл** → **Сохранить Аберрации…**.
- 18. Рассчитать окончательную разность волновых фронтов. Для этого выбрать пункт главного меню **Файл** → **Вычислить Аберрации** → **Вычитание…**. В появившемся диалоговом окне выбрать файл первой из зарегистрированных интерферограмм. В следующем появившемся диалоговом окне выбрать файл деформаций, сохраненный на предыдущем шаге.
- 19. Выбрать пункт главного меню **Аберрации** → **Масштабирование**, указать масштаб, равный  $\frac{1}{2}$ , где *d* указывается в длинах волн. Полученный набор коэффициентов описывает неоднородность показателя преломления стекла пластины, сохранить его в файл, выбрав пункт **Файл** → **Сохранить Аберрации…** и записать имя файла для отчета.

# 4. Содержание отчета

- 1. Описание контролируемой детали, эскиз детали, оси координат.
- 2. Имена файлов интерферограмм, включая файл для искомой функции.
- 3. Топограмма и центральные сечения функции  $\Delta n(\rho,\theta)$  с указанием цены уровня.

# 5. Требования при защите

- 1. Оценить полученную функцию неоднородности по величине и характеру.
- 2. Уметь построить сечения функции  $\Delta n(\rho,\theta)$ .
- 3. Оценить погрешность  $\Delta(\Delta n)$ , дифференцируя формулу для расчета неоднородности и подставляя погрешности  $\Delta W_1$ ,  $\Delta W_2$ ,  $\Delta W_3$ .

# 6. Литература

- 1. Губин В. Б., Лекции по математическим методам восстановления формы оптических поверхностей по интерферограммам. Москва, РУДН, 1995.
- 2. Краткое руководство оператора по комплексу программ обработки интерферограмм MathOPTIX Zebra. Рукопись. СПбГИТМО (ТУ), 2000.

# **Лабораторная работа № 5**

# **Контроль качества объектива на интерферометре ИКД -110**

### *1. Цель работы*

Целью данной работы является изучение метода контроля волновой аберрации оптической системы типа "фотообъектив" на интерферометре ИКД-110.

В задачу работы входит получение интерференционной картины, возникающей между эталонным плоским волновым фронтом и волновым фронтом, дважды прошедшем через испытуемый объектив, и запись ее в компьютер. Программная часть комплекса ИКД-110 позволяет получить функцию деформации волнового фронта, прошедшего через объектив, в виде коэффициентов Цернике, а также вычислить по волновой аберрации такие характеристики, как частотно-контрастную характеристику (ЧКХ) и функцию концентрации энергии (ФКЭ). По этим характеристикам, помимо собственно волновых аберраций, оценивается качество изображения объектива.

### *2. Схема измерения*

Схема установки испытуемого объектива и сферического зеркала в рабочую ветвь интерферометра показана на рисунке 5.1.

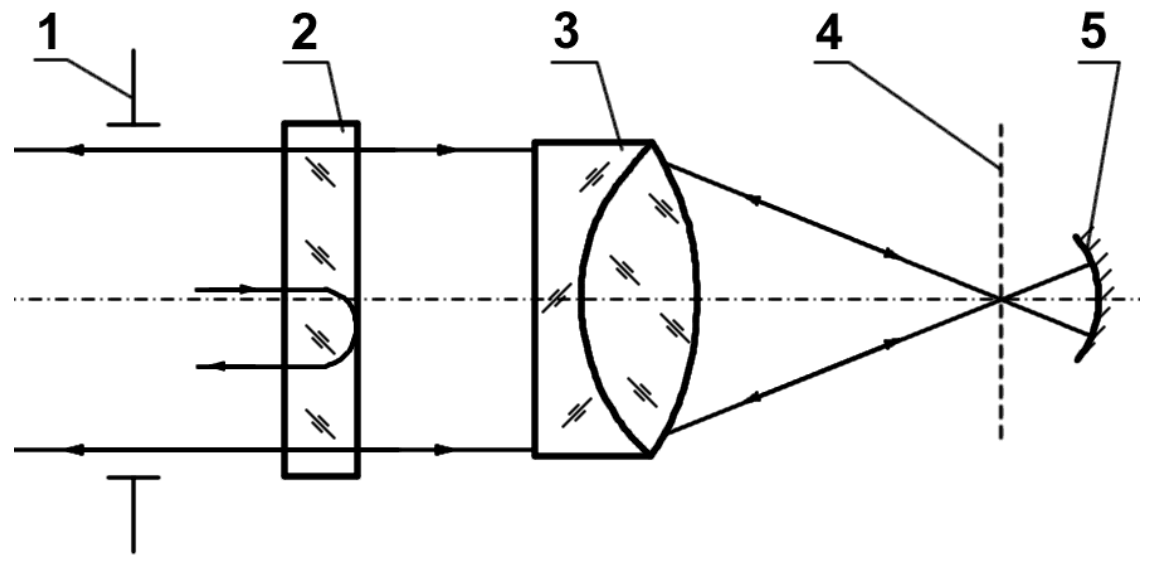

*Рис.5.1. Схема контроля качества объектива*

Цифрами на рисунке обозначены:

- 1 выходное окно интерферометра,
- 2 плоский эталон,
- 3 испытуемый объектив,

4 - экран в виде металлической сетки, служащий для настройки схемы,

5 - дополнительное сферическое зеркало.

Интерференционная картина возникает между плоским волновым фронтом, отраженным от рабочей поверхности эталона, и волновым фронтом, прошедшим через объектив, отраженным от дополнительного эталонного сферического зеркала и еще раз прошедшем через испытуемый объектив в обратном направлении. Таким образом, кратность прохождений испытуемого волнового фронта через объектив равна двум.

# *3. Порядок выполнения работы*

Для выполнения работы необходимо настроить схему контроля объектива, зарегистрировать и обработать интерферограмму, получить описание волновой аберрации объектива, частотно-контрастную характеристику и функцию концентрации энергии.

Для настройки схемы контроля следует:

- 1. Установить плоскую эталонную насадку в байонетную оправу на выходном окне интерферометра. Перевести интерферометр в режим настройки нажатием кнопки *Настройка* на пульте дистанционного управления. Совместить автоколлимационное изображение от эталонной поверхности с меткой на экране видео монитора (при отсутствии метки – с автоколлимационным изображением от трипель-призмы, устанавливаемой перед входным окном интерферометра) с помощью вращения настроечных винтов оправы.
- 2. Установить в стойку заклона самоцентрирующуюся оправу. Поместить в самоцентрирующуюся оправу пластину с плоской поверхностью. Поместить стойку заклона на минимальном расстоянии от эталона, рабочая поверхность пластины должна быть направлена к интерферометру. Небольшими перемещениями стойки заклона и вращением ее настроечных винтов добиться появления автоколлимационного изображения от поверхности пластины, обращенной к интерферометру, на экране видео монитора, совместить его с автоколлимационным изображением от эталонной поверхности (таким образом, торцы кулачков самоцентрирующейся оправы устанавливаются перпендикулярно падающему пучку).
- 3. Не сдвигая стойку, заменить пластину с плоской поверхностью на контролируемый объектив (этим обеспечивается работа объектива осевым пучком). Установить металлический экран в фокусе испытуемого объектива (рис. 5.1), для чего наблюдать на экране пятно, в которое собирается

сфокусированный объективом пучок. Перемещая экран вдоль оптической оси интерферометра, добиться наименьшего размера пятна.

- 4. Установить сферическое зеркало в стойку, имеющую продольную и поперечные подвижки. Поместить стойку с зеркалом за экраном, рабочей поверхностью зеркала к интерферометру (рис. 5.1) на расстоянии, примерно равном радиусу кривизны поверхности зеркала. Перемещая стойку с зеркалом, добиться появления на металлическом экране пятна, в которое собирается отраженный от зеркала пучок. Добиться наименьшего диаметра пятна и совместить его с пятном, получаемым от объектива. После этого убрать металлический экран. Выполнить совмещение точнее, для чего вращением настроечных винтов стойки с зеркалом совместить на экране видеомонитора автоколлимационное изображение от поверхности зеркала с автоколлимационным изображением от рабочей поверхности эталона.
- 5. Перевести интерферометр в режим измерения, для чего нажать на пульте дистанционного управления кнопку *Измерение*. При этом на экране видео монитора будет отображаться интерференционная картина. Убедиться в том, что включен светодиод *Фильтр* пульта дистанционного управления, если светодиод выключен – нажать кнопку *Фильтр*. Кнопками *Увеличение* пульта дистанционного управления установить максимальный размер интерференционной картины на видео мониторе, при котором интерферограмма полностью помещается на экране. Пользуясь подвижками стойки с зеркалом вывести интерференционную картину на 10 – 15 полос в следующей последовательности:
	- a) получить картину, состоящую из интерференционных колец;
	- b) фокусировать объектив, используя продольную подвижку стойки с зеркалом до получения минимального числа колец;
	- c) ввести наклон, используя настроечные винты наклона стойки зеркала, до получения требуемого количества полос.

Для регистрации интерферограммы:

6. Запустить на компьютере программу **Zebra Master** (Start(Пуск)→Programs(Программы)→MathOPTIX Zebra→Master). Нажатием кнопки **Next** (**Далее**) перейти в программе к окну выбора источника интерферограммы. Отметить первый пункт **Зарегистрировать интерферограмму с использованием интерфейса TWAIN** и перейти к следующему шагу. Выбрать первый пункт **Зарегистрировать распределение освещенности с использованием TWAIN-источника**, перейти к следующему шагу. При этом на мониторе появится окно TWAINдрайвера для работы с камерой.

- 7. С помощью элементов управления, расположенных на окне TWAINдрайвера установить параметры работы камеры – **электронный затвор** (**Shutter**) и **коэффициент усиления** (**Gain**). При этом следует по возможности уменьшить коэффициент усиления, установить время электронного затвора около 1/2000. После этого, с помощью кнопок управления поляризатором на корпусе сетевого источника питания, отрегулировать яркость интерференционной картины так, чтобы не было засветки интерферограммы.
- 8. Для регистрации фонового распределения освещенности ввести экран (например, лист бумаги) между эталонной и контролируемой поверхностями, не касаясь элементов схемы контроля. Нажать кнопку **Acquire** в окне TWAIN-драйвера. Окно TWAIN-драйвера закроется, на мониторе снова появится окно программы **Zebra Master**. Убрать из схемы контроля экран. При этом на видео мониторе снова появится изображение интерференционной картины.
- 9. Выбрать первый пункт **Зарегистрировать одну интерферограмму** и перейти к следующему шагу. При этом на мониторе снова появится окно TWAIN-драйвера. Не меняя параметров схемы контроля и параметров работы камеры нажать кнопку **Acquire** в окне TWAIN-драйвера. На мониторе появится окно программы Zebra с зарегистрированной интерферограммой. В окне программы Zebra обязательно установить кратность схемы контроля (в данном случае она равна 2) и положение вершины оптического клина. Положение вершины клина проверяется нажатием на одну из сторон оправы с эталоном. При этом если нажатие происходит со стороны вершины клина – количество интерференционных полос уменьшается, если нажатие происходит со стороны противоположной к вершине – количество интерференционных полос увеличивается. Остальные поля являются необязательными, можно перейти к следующему шагу. Указать имя файла, в котором будет сохранена текущая интерферограмма.
- 10. Выписать для отчета
	- a) имя интерферограммы,
	- b) параметры объектива.

Для обработки интерферограммы:

11. Для продолжения обработки интерферограммы следует выбрать пункт **Продолжить обработку интерферограммы** и затем нажать кнопку **Next** (**Далее**). Пройти последовательно все этапы обработки интерференционной картины, нажимая кнопку **Next (Далее)** и при необходимости внося ручные

каждом этапе в соответствии с руководством корректировки на пользователя. На этапе фильтрации рекомендуемый размер апертуры порядка 3 - 5; на этапе выбора способа расстановки точек - по минимумам; при выборе порядка базиса аппроксимации - 7 порядок, выписать в тетрадь количество точек аппроксимации. На этапе анализа следует исключить из анализа не только коэффициенты с00 (смещение), c11 и s11 (наклон), но и коэффициент с20 (расфокусировка), который в данной работе является параметром настройки схемы контроля. Сохранить результаты обработки в текстовом файле, записав имя файла, и зарисовать топограмму волнового фронта (либо вывести на печать).

Для вычисления частотно-контрастной характеристики и функции концентрации энергии воспользоваться программой Zebra Imager:

- 12. Запустить на компьютере программу Zebra Imager (Start (Пуск)  $\rightarrow$ Programs (Программы)  $\rightarrow$  MathOPTIX Zebra  $\rightarrow$  Imager). Выбрать пункт главного меню Файл  $\rightarrow$  Открыть Аберрации. В появившемся окне установить тип файлов Файлы интерферограмм (\*.igm) и открыть зарегистрированную и обработанную в предыдущей части работы интерферограмму.
- 13. Выбрать в рабочей части окна программы вкладку Оптическая система и заполнить: тип предмета - дальний, тип изображения - ближний, значение передней и задней апертур контролируемого объектива, указать длину волны лазера интерферометра (632.8 нм).
- 14. Перейти на вкладку Аберрации и убедиться в том, что коэффициенты с00, c11, s11 не отмечены (они отвечают за параметры настройки схемы контроля). Выбрать главного меню Аберрации ПУНКТ Масштабирование и задать масштаб 0.5 (для учета кратности схемы контроля).
- 15. Выбрать в рабочей части окна программы вкладку ФКЭ и зарисовать в тетрадь график функции концентрации энергии контролируемого объектива.
- 16. Выбрать в рабочей части окна программы вкладку МПФ и зарисовать топограмму частотно-контрастной характеристики контролируемого объектива и ее центральные сечения.
- 17. Выбрать пункт главного меню **Аберрации**  $\rightarrow$  Исключить все.
- 18. Повторить пункты 15 и 16 для получения параметров идеального (безаберрационного) объектива.
# *4. Представление результатов*

В отчете, помимо схемы контроля и данных испытуемого объектива, необходимо представить:

- 1. Окончательные значения коэффициентов Цернике.
- 2. Обобщенные характеристики волнового фронта.
- 3. Топограмму волнового фронта.
- 4. Топограмму и центральные сечения частотно-контрастной характеристики и функции концентрации энергии (для идеального и реального объектива). Масштаб идеального и реального графиков должен быть одинаков.

# *5. Требования при защите*

- 1. Уметь ответить на вопросы, связанные с оценкой качества изображения испытуемого объектива.
- 2. Уметь ответить на вопросы, связанные со схемой контроля и схемой интерферометра.

# *6. Литература*

- 1. Креопалова Г.В., Пуряев Д.Т. Исследование и контроль оптических систем. -М.: Машиностроение, 1978.
- 2. Витриченко Э.А. Методы исследования астрономической оптики. -М.: Наука, 1980.
- 3. Краткое руководство оператора по комплексу программ обработки интерферограмм MathOPTIX Zebra. Рукопись. СПбГИТМО (ТУ), 2000.

# Лабораторная работа № 6

#### программы обработки Оценка работы погрешности интерферограмм

#### 1. Цель работы

Цель работы  $\bf{B}$ обучении заключается студента исследованию погрешностей автоматизированных измерительных комплексов на примере измерительно-вычислительного комплекса ИКЛ-110.

В данной работе для этого предлагается оценить сходимость обработки серии интерферограмм по среднеквадратическому отклонению (СКВО) функции деформации поверхности для 10 измерений. Интерферограммы серии регистрируются от одной поверхности, при этом изменяется величина и ориентация оптического клина (количество и ориентация полос на интерферограммах). Возможен вариант работы, когда вместо регистрации интерферограмм осуществляется их моделирование, параметры серии моделируемых интерферограмм согласовываются с преподавателем.

#### 2. Оценка доверительного интервала

Для вычисления доверительного интервала, в котором может находиться точное значение СКВО функции деформации контролируемой поверхности, необходимо вычислить математическое ожидание и выборочную дисперсию значений СКВО. При этом количество значений СКВО, равно количеству измерений, то есть 10, а индекс *і* определяет номер измерения, в котором получено соответствующее значение. Математическое ожидание в данном случае имеет смысл среднего значения, обозначим его СКВО:

$$
\overline{CKBO} = \frac{1}{10} \sum_{i=1}^{10} CKBO_i
$$

Выборочная дисперсия s<sup>2</sup> может быть вычислена через среднее значение  $\overline{CKBO}$ :

$$
s^2 = \frac{1}{10} \sum_{i=1}^{10} \left( \overline{CKBO} - CKBO_i \right)^2
$$

Теперь, основываясь на распределении Стьюдента, определим параметр  $\delta$ , определяющий доверительный интервал для вероятности 95%:

$$
\delta = 2.262 \cdot \frac{\sqrt{s^2}}{\sqrt{10 - 1}}
$$

где 2.262 - коэффициент распределения Стьюдента для 10 измерений и вероятности 95%.

На рисунке 6.1 показаны – среднее значение  $\overline{CKBO}$ , верхняя  $\overline{CKBO} + \delta$  и нижняя  $\overline{CKBO} - \delta$  границы доверительного интервала. Точками отмечены значения СКВО, полученные при обработке каждого из 10 измерений.

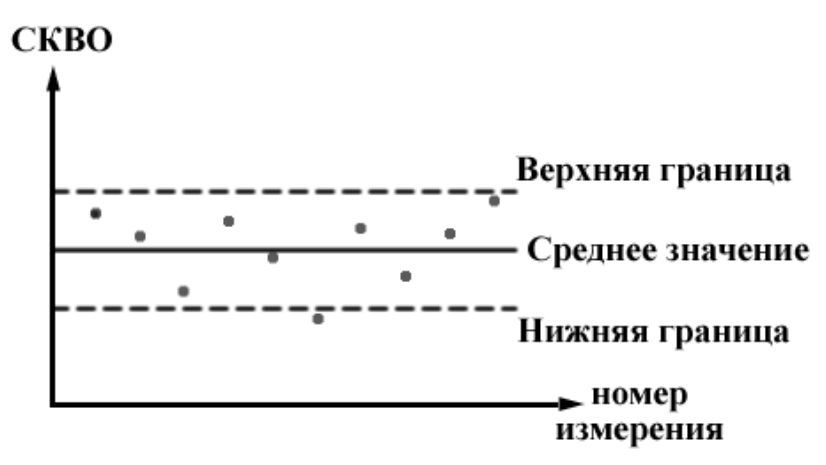

Рис. 6.1. Доверительный интервал

В соответствии с выбранным коэффициентом Стьюдента, можно утверждать, значение СКВО, функции деформации контролируемой что реальное поверхности с вероятностью 95% попадает в диапазон от нижней до верхней границы, то есть реальное значение  $CKBO<sub>n</sub>$  для контролируемой поверхности с вероятностью 95% попадает в диапазон  $\overline{CKBO} \pm \delta$ .

# 3. Порядок выполнения работы

В ходе работы необходимо провести регистрацию (или моделирование) и обработку 10 интерферограмм от одной поверхности, меняя ориентацию и количество полос на интерферограмме. Далее описан ход работы в случае регистрации реальных интерферограмм. Если работа выполняется на моделируемых интерферограммах, то следует сначала провести моделирование (см. описание л.р. 1) записывая имена файлов интерферограмм, а затем выполнить их обработку, начиная с пункта 10 данного описания.

Для настройки интерферометра следует:

1. Установить плоскую эталонную насадку в байонетную оправу на выходном окне интерферометра. Перевести интерферометр в режим настройки нажатием кнопки Настройка на пульте дистанционного управления. Совместить автоколлимационное изображение от эталонной поверхности с экране видео монитора (при отсутствии метки - с меткой на автоколлимационным изображением от трипель-призмы, устанавливаемой перед входным окном интерферометра) с помощью вращения настроечных винтов оправы.

- 2. Поместить стойку заклона с установленной в нее контролируемой деталью на минимальном расстоянии перед эталонной поверхностью. Небольшими перемещениями стойки заклона и вращением ее настроечных винтов добиться появления автоколлимационного изображения от контролируемой поверхности на экране видео монитора, совместить его с автоколлимационным изображением от эталонной поверхности.
- 3. Перевести интерферометр в режим измерения, для чего нажать на пульте дистанционного управления кнопку *Измерение*. При этом на экране видео монитора будет отображаться интерференционная картина. Убедиться в том, что включен светодиод *Фильтр* пульта дистанционного управления, если светодиод выключен – нажать кнопку *Фильтр*. Кнопками *Увеличение* пульта дистанционного управления установить максимальный размер интерференционной картины на видео мониторе, при котором интерферограмма полностью помещается на экране.
- 4. Запустить на компьютере программу **Zebra Master** (Start (Пуск) → Programs (Программы) → MathOPTIX Zebra → Master). Нажатием кнопки **Next** (**Далее**) перейти в программе к окну выбора источника интерферограммы. Отметить первый пункт **Зарегистрировать интерферограмму с использованием интерфейса TWAIN** и перейти к следующему шагу. Выбрать первый пункт **Зарегистрировать распределение освещенности с использованием TWAIN-источника,** перейти к следующему шагу. При этом на мониторе появится окно TWAINдрайвера для работы с камерой.
- 5. С помощью элементов управления, расположенных на окне TWAINдрайвера установить параметры работы камеры – **электронный затвор** (**Shutter**) и **коэффициент усиления** (**Gain**). При этом следует по возможности уменьшить коэффициент усиления, установить время электронного затвора около 1/2000. После этого, с помощью кнопок управления поляризатором на корпусе сетевого источника питания, отрегулировать яркость интерференционной картины так, чтобы не было засветки интерферограммы.
- 6. Для регистрации фонового распределения освещенности ввести экран (например, лист бумаги) между эталонной и контролируемой поверхностями, не касаясь элементов схемы контроля. Нажать кнопку **Acquire** в окне TWAIN-драйвера. Окно TWAIN-драйвера закроется, на мониторе снова появится окно программы **Zebra Master**. Убрать из схемы

контроля экран. При этом на видео мониторе появится изображение интерференционной картины.

Для регистрации интерферограмм:

- 7. Выбрать первый пункт **Зарегистрировать одну интерферограмму** и перейти к следующему экрану. При этом на мониторе появится окно TWAIN-драйвера. Вращением настроечных винтов стойки заклона изменить ориентацию и (или) количество интерференционных полос. Нажать кнопку **Acquire** в окне TWAIN-драйвера. На мониторе появится окно программы **Zebra Master** с зарегистрированной интерферограммой. Записать для отчета ориентацию и количество полос на зарегистрированной интерферограмме.
- 8. В окне программы Zebra обязательно установить кратность схемы контроля (в данном случае она равна 2) и положение вершины оптического клина. Положение вершины клина проверяется нажатием на одну из сторон оправы эталона. При этом если нажатие происходит со стороны вершины клина – количество интерференционных полос уменьшается, если нажатие происходит со стороны противоположной к вершине – количество интерференционных полос увеличивается. Остальные поля являются необязательными, можно перейти к следующему экрану. Указать имя файла, в котором будет сохранена интерферограмма, и записать его для отчета. Перейти к следующему шагу.
- 9. Для регистрации следующей интерферограммы выбрать пункт **Зарегистрировать еще одну интерферограмму** и затем нажать кнопку **Next** (**Далее**). Повторить пункты 7 и 8 для регистрации 10 интерферограмм. Затем выбрать пункт **Начать работу с программой сначала**. Для обработки интерферограмм:
- 10. В окне программы **Zebra Master** выбрать пункт **Начать работу с программой сначала** и затем нажать кнопку **Next** (**Далее**). Выбрать пункт **Открыть файл с интерферограммой в формате IGM** и перейти к следующему шагу. Указать файл первой из зарегистрированных (или моделированных) интерферограмм. Выполнить обработку интерферограммы, последовательно пройдя все этапы и, при необходимости, внося ручные корректировки в соответствии с руководством пользователя. На этапе фильтрации рекомендуемый размер апертуры порядка 3 – 5; на этапе выбора способа расстановки точек – по минимумам; при выборе порядка базиса аппроксимации – 7 порядок, выписать в тетрадь количество точек аппроксимации для каждой из обрабатываемых интерферограмм. На последнем шаге выбрать пункт

Начать работу с программой сначала. Обработать оставшиеся интерферограммы и закончить работу с программой.

11. Провести статистический анализ результатов измерений, используя соотношения, приведенные в параграфе 2 «Оценка доверительного интервала» данной работы. Построить диаграмму, аналогичную рис. 6.1, с указанием измеренных и рассчитанных значений.

# 4. Содержание отчета

- 1. Имена файлов интерферограмм с указанием количества и ориентации полос, количества точек и полученными значениями СКВО для каждой интерферограммы.
- 2. Рассчитанные при обработке измеренных значений СКВО величина среднего значения, дисперсии и доверительный интервал.
- 3. Диаграмма измеренных значений СКВО, с уровнем найденного среднего значения и вычисленного доверительного интервала.

# 5. Требования при защите

- 1. Пояснить возможные причины расхождения измеряемых значений СКВО.
- 2. Сравнить полученные значения доверительного интервала со значением CKBO.
- 3. Каково влияние количества измерений на величину доверительного интервала и погрешность измерения СКВО.

# 6. Литература

- 1. Оптический производственный контроль, под ред. Д. Малакары; -М.: Машиностроение, 1985.
- 2. Д. Худсон. Статистика для физиков (лекции по теории вероятностей и элементарной статистике). Москва, «Мир», 1970
- 3. Краткое руководство оператора по комплексу программ обработки интерферограмм MathOPTIX Zebra. Рукопись. СПбГИТМО (ТУ), 2000.

# **Лабораторная работа № 7**

# **Получение гартманограммы объектива фотографическим способом**

## *1. Цель работы*

Целью лабораторной работы является изучение метода Гартмана, служащего для нахождения поперечных аберраций геометрическиограниченных объективов. В данной работе предлагается собрать схему контроля, настроить ее и получить ряд гартманограмм фотографическим путем.

Далее, в лабораторной работе № 8, гартманограмма и диафрагма Гартмана измеряются на цифровом координатометре ДИП-6 или на УИМе. Полученные данные обрабатываются с помощью программы для расшифровки гартманограмм или вручную. В результате находятся поперечные (а по программе и волновые) аберрации объектива как функции от координат на зрачке.

#### *2. Описание работы*

Основным узлом в схеме Гартмана является диафрагма Гартмана (рис. 7.1). Диафрагма в данной лабораторной установке представляет собой классическую радиальную диафрагму Гартмана - набор отверстий диаметром около 2 мм, расположенных на четырех азимутах круга диаметром 50 мм (рис. 7.1).

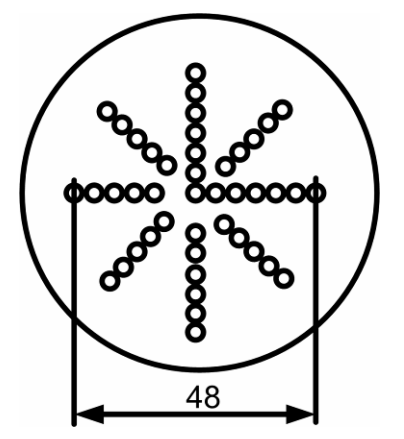

*Рис.7.1. Диафрагма Гартмана*

Диафрагма устанавливается перед испытуемым объективом, примерно во входном зрачке объектива. В задней фокальной плоскости объектива получается изображение светящейся точки (сфокусированного лазерного пучка), имеющее сложный характер вследствие сложной формы зрачка. При расфокусировке изображения вид зрачка начинает выявляться отчетливо изображение светящейся точки принимает вид диафрагмы Гартмана. Эти расфокусированные изображения фотографируются. Величина расфокусировки измеряется и записывается.

Схема лабораторной установки для получения гартманограмм показана на рис. 7.2.

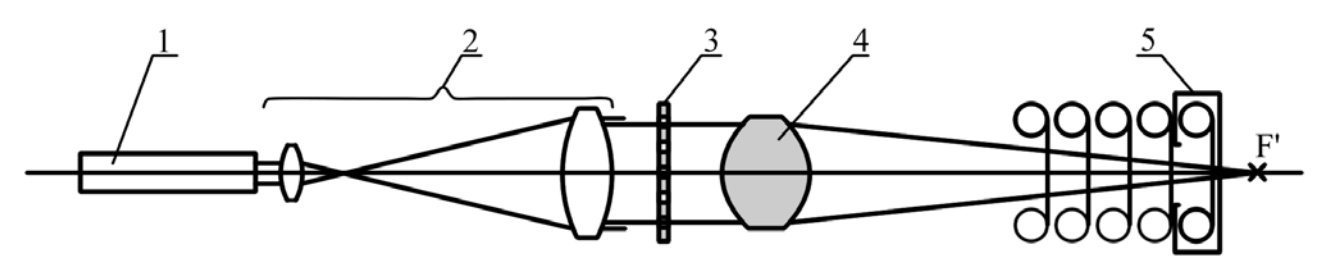

*Рис.7.2. Схема установки*

На рисунке цифрами обозначены:

- 1 Не-Nе лазер,
- 2 расширитель,
- 3 диафрагма Гартмана,
- 4 испытуемый объектив,
- 5 фотокамера без объектива.

Расширитель составлен из объектива микроскопа и объектива коллиматора. Лазерный пучок от Не-Nе лазера расширяется до диаметра 56 мм. Отверстия на диафрагме охватывают диаметр 50 мм, следовательно, контроль может производиться в пределах диаметра входного зрачка испытуемого объектива 50 мм. Фотокамера "Зенит" используется без объектива. Фокусировка выполняется с помощью видоискателя зеркальной камеры перемещением всей камеры. Выбор плоскости установки осуществляется приближенно с помощью миллиметровой линейки, прикрепленной к оптическому столу.

В отличие от интерференционных методов контроля, метод Гартмана позволяет контролировать аберрации любой величины. Контроль может производиться в центре поля (в точке на оси) и во внеосевых точках. Для контроля по полю необходим поворот объектива вокруг задней узловой точки с погрешностью порядка  $0.1\omega$ , где  $\omega$  – полевой угол. Кроме того, потребуется отодвинуть камеру, сфокусированную на центр поля, на величину  $\Delta z = f'(1/\cos \omega - f')$ . Схема контроля по полю показана на рис. 7.3.

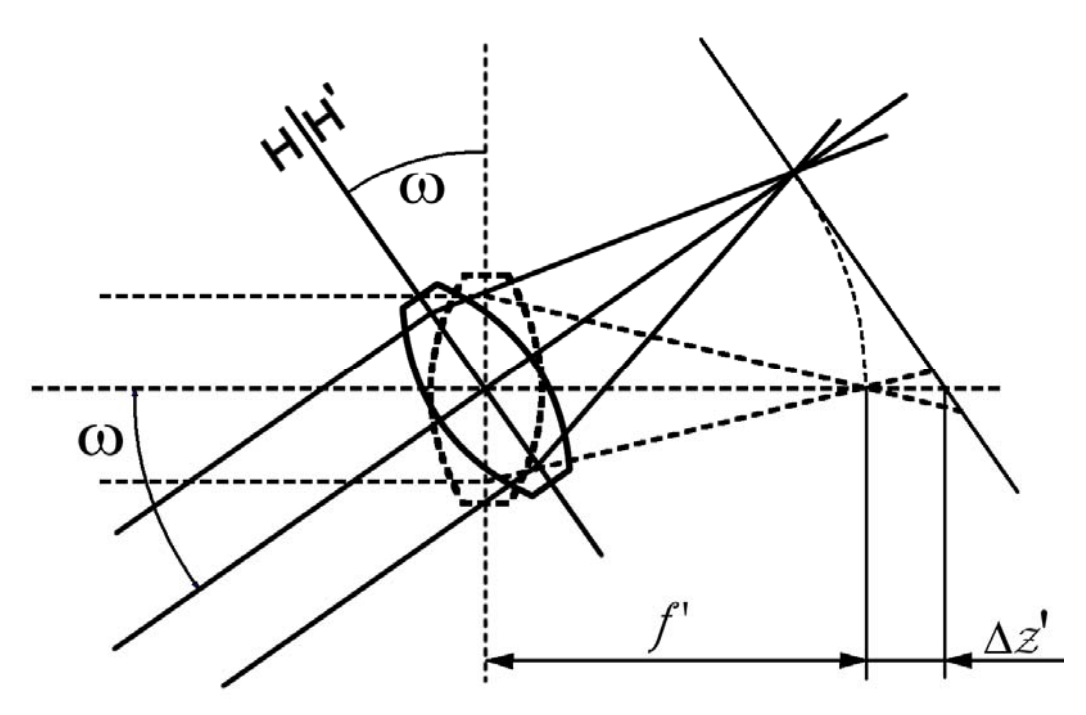

*Рис.7.3. Схема контроля по полю*

В данной лабораторной работе контроль по полю не выполняется.

# *3. Получение гартманограммы*

- 1. Подготовить фотоаппарат, зарядить фотопленку в кассету и установить кассету в камеру.<sup>1</sup> Камеру закрепить винтами на специальном держателе. Ввернуть тросик.
- 2. Установить лазер с объективом микроскопа и коллиматор на линию, проведенную на столе, согласно рис. 7.2. Расстояние между торцем трубы коллиматора и объективом микроскопа, равное 62 мм, выдержать с погрешностью 1 мм.
- 3. Установить держатель испытуемого объектива (без объектива) после коллиматора на линию, проведенную на столе. Оставить некоторый зазор между коллиматором и держателем объектива для удобства в дальнейшем надевания диафрагмы Гартмана на коллиматор. Открыть кулачки универсального патрона.
- 4. Поместить юстировочную зрительную трубку (с изломанной под прямым углом осью) после пустого держателя испытуемого объектива. Наблюдать в зрительную трубку сфокусированное лазерное пятно (через светофильтр!). Привести пятно в центр поля, смещая зрительную трубку.

 $1$  В лабораторной работе используется фотопленка, что в принципе неприемлемо, т.к. пленка дает усадку в процессе обработки. При точных измерениях применяют фотопластинки.

- 5. Установить испытуемый объектив в универсальный кулачковый держатель и отцентрировать его, смещая держатель от руки и наклоняя объектив специальными винтами наклона. При этом будет видно расфокусированное лазерное пятно в поле зрения трубки. В результате подвижек оно должно оказаться в центре поля трубки. Таким образом обеспечивается установка объектива перпендикулярно пучку.
- 6. Установить диафрагму Гартмана на оправу объектива коллиматора. Записать ориентацию диафрагмы относительно объектива коллиматора и относительно испытуемого объектива.
- 7. Установить держатель с фотографической камерой без объектива на линию, проведенную на столе. Наблюдать со стороны испытуемого объектива, чтобы пучок попал в камеру. Наблюдая в видоискатель (через светофильтр!), сфокусировать камеру, перемещая ее от руки. В видоискатель будет видно сфокусированное световое пятно. Записать отсчет по продольной шкале – линейке, закрепленной на столе. Отсчет будет соответствовать положению фокуса испытуемого объектива.
- 8. Расфокусировать камеру, переместив ее к объективу на 100 мм. Изображение, которое приобретает вид диафрагмы Гартмана, неоходимо привести в центр кадра, смещая камеру. Накрыть установку темной тканью. Выполнить съемку расфокусированного изображения. Выбрать короткую выдержку: 1/250 или 1/500 секунды.
- 9. Выполнять съемку расфокусированных изображений с шагом расфокусировки 25-30 мм, пока камера не упрется в держатель объектива. Всего экспонировать не менее 12 кадров, изменяя выдержку и следя за помещением изображения в кадр.
- 10. Проявить и зафиксировать фотопленку, высушить при комнатной температуре.
- 11. Подписать высушенную фотопленку. На каждом кадре отметить расфокусировку и время выдержки. На свободном конце пленки – фамилию, номер группы, дату и название объектива.

# *4. Требования при защите*

- 1. Понимание принципа метода Гартмана.
- 2. Знание схемы оптики лабораторной установки.
- 3. Знание аберраций, которые будут вычисляться при обработке гартманограмм: ожидаемый вид графиков аберраций испытуемого объектива и ожидаемые величины аберраций.

# *5. Литература*

- 1. Витриченко Э.А. Методы исследования астрономической оптики. М.:Наука, 1980.
- 2. Зверев В.А., Родионов С.А. и др. Математические основы гартмановского теста главного зеркала БТА// Оптико-механическая промышленность. 1977. №2.

# **Лабораторная работа № 8**

# **Измерение гартманограммы на приборе ДИП-6 и расчет аберраций объектива**

## *1. Цель работы*

Целью работы является получение поперечных и волновых аберраций геометрически ограниченного объектива и оценка качества изображения по графикам найденных аберраций. Кроме того, студенты приобретают навыки работы на автоматизированном координатометре ДИП-6, а также знакомятся с программой обработки гартманограмм.

Работа посвящена обработке гартманограммы, полученной фотографическим методом в работе №7, и вычислению вручную поперечных аберраций объектива. Если вычисления производятся с помощью готовой программы, то следует получить также и волновые аберрации объектива.

Работа выполняется в два этапа: измерение в лаборатории на приборе ДИП-6 и расчеты в компьютерном классе.

# *2. Измерение диафрагмы Гартмана и гартманограммы на координатометре ДИП-6*

- 1. Ознакомиться с прибором ДИП-6.
- 2. Закрепить диафрагму Гартмана на столике прибора ДИП-6, установив ее обратной стороной кверху. Такое расположение диафрагмы вызвано тем, что в дальнейшем пленка будет располагаться фотослоем вверх. Обратить внимание на две точки рядом с центральной точкой. Это точки, предназначенные для проверки правильности ориентации детали. Точки должны находиться справа и вверху. Проверить, обеспечивается ли требуемый диапазон перемещений.
- 3. Измерить координаты центров отверстий на диафрагме Гартмана. Если в дальнейшем расчеты аберраций будут выполняться вручную, допускается измерение координат центров отверстий, расположенных только по двум азимутам: 0°-180° и 90°-270°.

Точки необходимо пронумеровать. Нумерацию и перемещения рекомендуется выполнять слева направо и снизу вверх, например так, как показано на рис. 8.1.

Наводка производится на центр отверстия. Далее координаты центров записываются в файл с помощью программы УНИВЕРСАЛ.

Инструкция по применению программы УНИВЕРСАЛ приведена ниже.

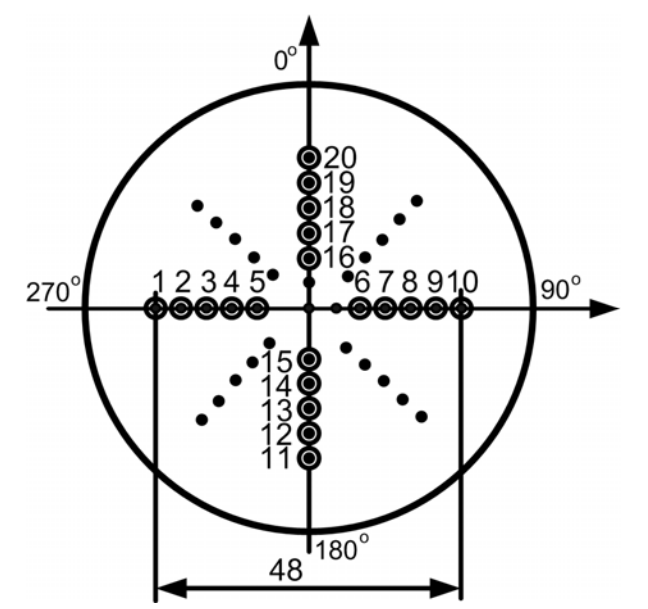

*Рис.8.1. Нумерация точек на диафрагме Гартмана и на гартманограмме*

Перед входом в программу проверить параллельность перемещения стола и линии отверстий. Выполнить наведение на центральную точку, обнулить координаты этой точки, нажав <СБРОС>.

# *Краткая инструкция по использованию программы УНИВЕРСАЛ для измерения координат точек.*

Каждая точка измеряется один раз. Имя программы u.exe.

a) Войти в каталог D:\PRIB. Проверить, удалены ли файлы с координатами от предыдущих измерений: x1.s и y1.s и удалить, если они присутствуют.

b) Войти в программу u.exe. Обязательно заполняются строки:

Нак(опление) рез(ультатов): 1 (нажать клавишу <Backspace>) Файл прог: Uxy

Ввод прог: нажать <Enter>

Выполнение: нажать <Enter>. В строке состояния появится: УКО ?. Нажать <СБРОС>, <ВНЕШНЕЕ УПРАВЛЕНИЕ>на УКО. В строке состояния появится УКО !, что означает установление связи прибора с компьютером и готовность программы к работе.

c) Выполнить наведение на первую точку. Нажать кнопку ввода координат в компьютер. Кнопка расположена на станине рядом с маховиком продольного перемещения. Раздастся первый звуковой сигнал. Подождать появление гистограммы и второй звуковой сигнал. Нажать  $\le$  на УКО – подтвердить конец ввода. Раздастся третий звуковой сигнал. Координаты точки введены в компьютер.

Выполнить наведение на вторую точку, нажать кнопку ввода и т.д. – ввести координаты точки в компьютер.

Выполнить наведение на третью точку и т.д. для всех измеряемых точек.

d) Нажать <Esc>, <Esc>, подождать выхода из программы. Просмотреть файлы результатов x1.s и y1.s, переименовать их, переписать в каталог своей группы.

### *Продолжение измерений*

- 4. Выбрать один кадр на фотопленке (наилучший). Поместить его на столик прибора ДИП-6 фотослоем вверх. Проверить правильность ориентации фотопленки: дополнительные точки должны находиться справа и вверху.
- 5. Измерить координаты центров световых пятен на пленке с помощью прибора ДИП-6 и программы УНИВЕРСАЛ. Не забыть обнулить файлы результатов x1.s и y1.s. Наводка производится на центры пятен. После выхода из программы переписать результаты в каталог своей группы, предварительно переименовав их.
- 6. Переписать все результаты на дискету и перенести их в компьютерный класс.

### *3. Расшифровка гартманограммы*

Программа РАСШИФРОВКА ГАРТМАНОГРАММ позволяет вычислить поперечные и волновые аберрации испытуемой оптической системы по всем измеренным и введенным в компьютер координатам на диафрагме и на гартманограмме.

При отсутствии программы измерение производится по двум азимутам (рис. 8.1) и выполняется расчет только поперечных аберраций вручную.

### *3.1. Ручной расчет поперечных аберраций*

Имеются два массива данных – координаты точек на гартманограмме и координаты центров отверстий на диафрагме. Необходимо найти поперечные аберрации объектива для каждой точки.

Последовательность расчета следующая:

- 1. Выполняется **центрирование** данных обнуляются координаты центральной точки, если эта операция не была выполнена при измерении.
- 2. Выполняется **масштабирование** данных приведение координат на диафрагме Гартмана к плоскости гартманограммы. Координаты на диафрагме необходимо умножить на некоторый масштабный коэффициент, для того чтобы значения координат на диафрагме оказались близкими к значениям соответствующих координат на гартманограмме. Масштабный

коэффициент рассчитывается как отношение *z*' *f* ', где *z*' – величина расфокусировки (рис. 8.2). Аберрация луча на рисунке не показана, поскольку ею в данных расчетах можно пренебречь.

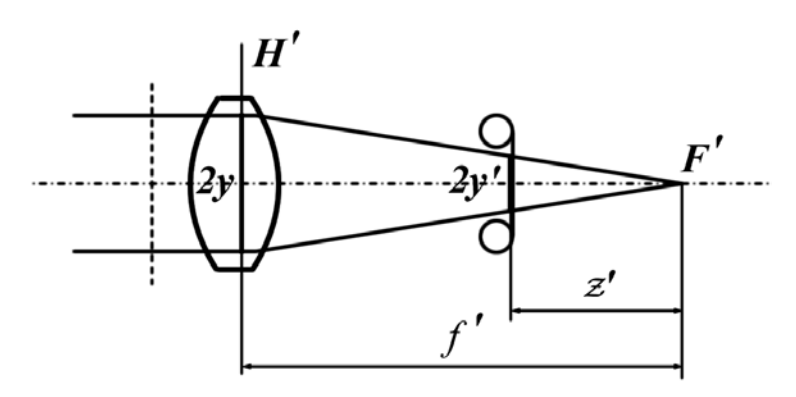

*Рис.8.2. Расчет масштабного коэффициента*

Можно также вычислить масштабный коэффициент как отношение  $2y'/2y$ , где  $2y'$  – некоторый отрезок на гартманограмме, а  $2y$  – соответствующий отрезок на диафрагме Гартмана (рис. 8.2).

В результате получаем два новых массива данных, причем соответствующие значения элементов первого и второго массивов близки друг к другу. Это координаты точек пересечения реального и идеального лучей с плоскостью гартманограммы.

3. **Вычисление поперечных аберраций**. Для каждого азимута рассчитываются два столбца значений поперечных аберраций:

 $\Delta x' = x'_{rr} - x'_{rr}$  и  $\Delta y' = y'_{rr} - y'_{rr}$ , где

 $\Delta x'$ ,  $\Delta y'$  – поперечные аберрации данного луча,

 $x'_{IT}$ ,  $x'_{IT}$ ,  $y'_{IT}$ ,  $y'_{JI}$ , координаты данного луча в плоскости гартманограммы, идеальные (ДГ) и реальные (ГГ).

4. **Пересчет** аберраций в фокальную плоскость. Вычисленные аберрации находятся в плоскости гартманограммы, а требуется знать их в фокальной плоскости. Формулы для пересчета поперечных аберраций в фокальную плоскость можно получить, воспользовавшись рисунком 8.3.

На рисунке 8.3 буквами обозначены:

∆*y*' – поперечная аберрация луча в плоскости пленки,

*<sup>F</sup>* ∆*y*' – поперечная аберрация луча в фокальной плоскости,

*z*' – расфокусировка – смещение плоскости фотопленки относительно фокуса. Формула для определения поперечных аберраций в фокальной плоскости имеет вид:

$$
\Delta y'_{F} = \frac{\Delta y' \cdot f'}{f' - z'} = k \cdot \Delta y', \text{ rge } k = \frac{f'}{f' - z'}
$$

В результате пересчета получаем два столбца значений поперечных аберраций в фокальной плоскости испытуемого объектива.

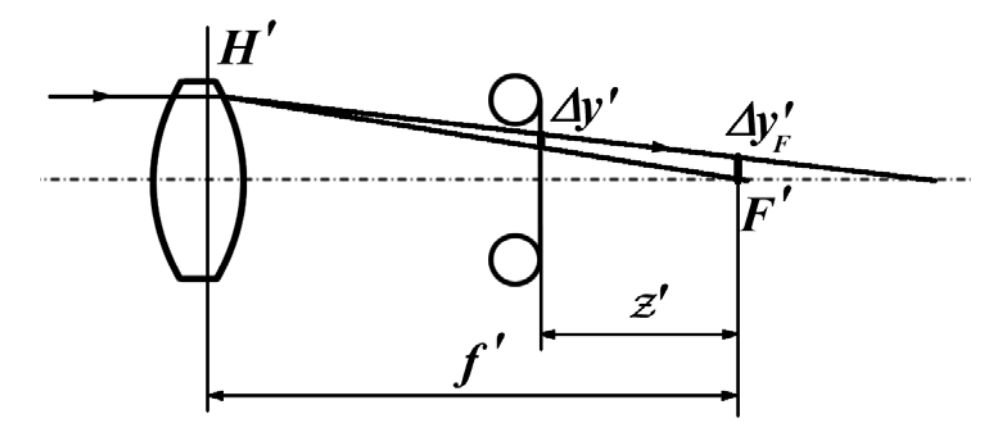

*Рис.8.3. Пересчет аберраций в фокальную плоскость*

#### *3.2. Построение графиков поперечных аберраций*

Для каждого азимута строятся два графика, отображающие зависимость составляющих ∆*x*' и ∆*y*' поперечной аберрации от координаты на зрачке. В качестве координаты на зрачке берется координата на диафрагме Гартмана – для осевого пучка она в точности совпадает со зрачковой координатой. Можно выразить зрачковую координату в относительных единицах, а можно оставить неизменной – в миллиметрах. Относительная координата вычисляется по отношению к полному диаметру испытуемого объектива. Масштаб по обеим осям должен быть одинаковым для всех графиков и удобным для прочтения графиков (рис. 8.4).

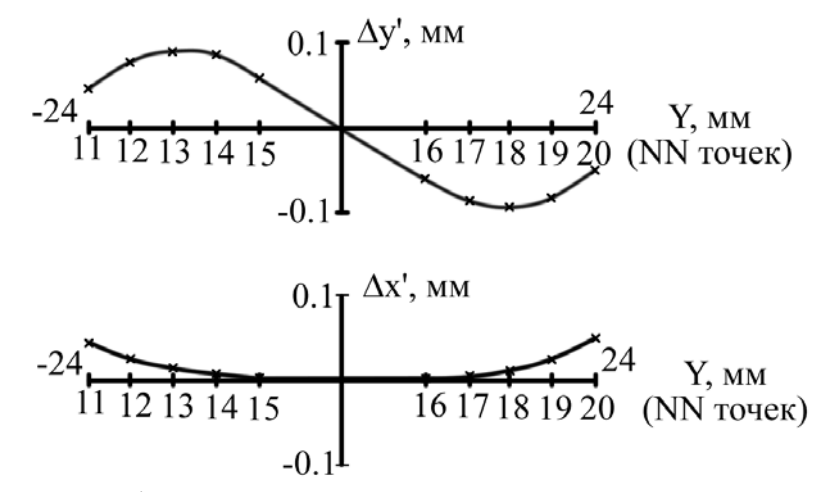

*Рис.8.4. Пример графиков аберраций для меридионального сечения по зрачку*

График с одноименными координатами ( $\Delta x'$  от  $X$ ,  $\Delta y'$  от  $Y$ ) представляет собой график сферической аберрации и должен иметь центральную симметрию при отсутствии либо децентрировки объектива, либо смещения точки с оптической оси, либо смещения диафрагмы Гартмана с оптической оси. На этом графике можно провести плоскость наилучшей установки, что и рекомендуется сделать самостоятельно.

График с разноименными координатами ( $\Delta y'$  от *X* и  $\Delta x'$  от *Y*) представляет собой график децентрировок. Здесь могут быть выполнены смещение и поворот координат, устраняющие децентрировки и разворот пленки относительно диафрагмы, возникшие при обработке результатов.

Далее следует **интерпретация результатов** – анализ величин и характера аберраций. Нужно попытаться выяснить ожидаемые для данного объектива аберрации и сравнить их с измеренными. Требуется также знать величину поперечной аберрации идеального объектива с данными характеристиками и сравнить ее с измеренными аберрациями.

## *4. Представление результатов*

В отчете, помимо описания лабораторной работы и оптической схемы установки, должны быть представлены:

- 1. Характеристики контролируемого объектива, величина и знак расфокусировки для выбранного снимка.
- 2. Таблица координат, измеренных по диафрагме Гартмана.
- 3. Таблица координат, измеренных по гартманограмме.
- 4. Таблицы поперечных аберраций объектива в плоскости гартманограммы и в фокальной плоскости.
- 5. Графики поперечных аберраций объектива с выполненными преобразованиями по пункту «Построение графиков поперечных аберраций» раздела 3.

### *5. Требования при защите*

При защите необходимо уметь оценить:

- 1. Качество изображения объектива.
- 2. Величины отдельных составляющих аберраций.
- 3. Погрешность измерений.

# *6. Литература*

1. Витриченко Э.А. Методы исследования астрономической оптики. – М.:Наука, 1980.

- 2. Зверев В.А., Родионов С.А. и др. Математические основы гартмановского теста главного зеркала БТА// Оптико-механическая промышленность. 1977, N2.
- 3. Комплекс программ по ДИП-6. Программа Универсал. Описание применения. Рукопись. ЛОМО, 1991.
- 4. Комплекс программ по ДИП-6. Программа Универсал. Описание языка. Рукопись. ЛОМО, 1991.

# Лабораторная работа № 9

#### Измерение частотно-контрастной характеристики объектива по мирам прямоугольного профиля

### 1. Цель работы

работы Цель заключается  $\, {\bf B}$ измерении частотно-контрастной характеристики (ЧКХ) объектива ЛЛЯ **JBVX** направлений ШТОИХОВ вертикального и горизонтального - и оценке качества объектива путем сравнения полученного результата с ЧКХ идеального объектива. Работа выполняется компьютерным методом, т.е. изображение миры регистрируется и записывается в компьютер, а затем обрабатывается с помощью специально разработанной программы.

## 2. Описание метода

Оптическая передаточная функция, состоящая из ЧКХ и ЧФХ (частотнофазовой характеристики), дает информацию об изображении оптической системой объектов с синусоидальным распределением интенсивности. ЧКХ показывает, с каким контрастом передается синусоидальный объект заданной пространственной частоты. a ЧФХ показывает величину смещения изображения объекта заданной частоты перпендикулярно направлению штрихов. Указанное смещение появляется, если пятно рассеяния имеет несимметричную форму в данном направлении.

ЧКХ удобна при описании работы системы, составленной из ряда звеньев: для вычисления ЧКХ всей системы достаточно перемножить ЧКХ отдельных звеньев.

ЧКХ представляет собой отношение контрастов синусоидальных изображения и объекта и является функцией частоты и угла ориентации синусоидального объекта:

$$
T(v,\theta) = \frac{K'(v,\theta)}{K}
$$
 (1)

Где  $T(v, \theta)$  – ЧКХ системы,

 $K'(\nu,\theta)$  – контраст синусоидального изображения,

 $K$  – контраст синусоидального объекта,

 $\nu$  - пространственная частота синусоидального объекта - величина обратная периоду,

 $\theta$  – угол ориентации синусоидального объекта.

Контраст изображения периодического объекта находится по формуле:

$$
K' = \frac{(I'_{\text{max}} - I'_{\text{min}})}{(I'_{\text{max}} + I'_{\text{min}})}
$$
(2)

 $\Gamma$ де  $K'$  – контраст изображения,

max *I*' – максимальная интенсивность изображения,

min *I*' – минимальная интенсивность изображения.

Контраст миры определяется аналогично:

$$
K = \frac{(I_{\text{max}} - I_{\text{min}})}{(I_{\text{max}} + I_{\text{min}})}
$$

Где *K* – контраст миры,

 $I_{\text{max}}$  и  $I_{\text{min}}$  – максимальная и минимальная яркость объекта.

В данной работе измеряется ЧКХ приемной ветви с использованием той же миры, поэтому знание контраста миры не требуется.

На практике часто используют не синусоидальную миру, а миру с Побразным пропусканием – миру с прямоугольным профилем штрихов, «прямоугольную миру». Изображение прямоугольной миры представляет собой сумму элементарных синусоид с частотами, кратными  $2n + 1$ , где  $n -$  номер гармоники. На рис. 9.1 показана сумма нулевой и первой гармоник, а также нулевой, первой и второй гармоник.

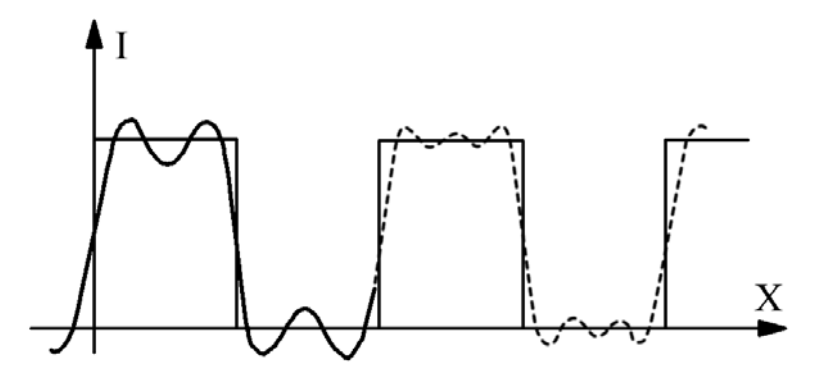

*Рис.9.1. Суммирование гармоник в изображении прямоугольной миры*

Существует несколько способов выделения нужной гармоники из суммарного изображения: фильтрация с помощью электрического фильтра, оптическая фильтрация с использованием преобразования Фурье, математический пересчет контраста изображения прямоугольной миры в контраст изображения синусоидальной миры по формуле Колтмена. В данной работе используется последний способ, применяемый исключительно для осевой точки объекта.

Формула Колтмена имеет вид [1]:

$$
K'_{\text{can}}(\nu) = 4/\pi \left[ K'_{\text{np}}(\nu) + K'_{\text{np}}(3\nu) + K'_{\text{np}}(5\nu) + \dots \right] \tag{3}
$$

55

Где  $K'_{\text{cur}}(\nu)$  – контраст изображения синусоидальной миры с частотой  $\nu$ .  $K'_{nn}(\nu)$  – контраст изображения прямоугольной миры с частотой  $\nu$ .

В схеме измерительной установки, помимо исследуемого объектива, присутствуют дополнительные оптические узлы: коллиматор и объектив микроскопа. Согласно теории когерентности [1], эти узлы не влияют на оптическую передаточную функцию испытуемой системы, если они дают изображение дифракционного качества и имеют апертуры, большие апертур испытуемой системы. Указанные условия в данной работе выполняются, следовательно, влияние дополнительных оптических узлов на результат можно не учитывать.

Из других вспомогательных узлов следует рассмотреть приемник изображения - матрицу ПЗС вместе с каналом передачи изображения в компьютер и дисплеем компьютера. ЧКХ этих узлов может быть измерена и исключена из результата основного измерения по формуле:

$$
T_{o\bar{o}} = \frac{T_{o\bar{o}.u3M.}}{T_{np.s.}}
$$

Где  $T_{\alpha}$  – ЧКХ объектива,

 $T_{\sigma\sigma, u_{3M}}$  – измеренная ЧКХ объектива и вспомогательных узлов,  $T_{mg}$  – ЧКХ приемной ветви.

#### 3. Описание основной контроля, ее настройка схемы  $\boldsymbol{u}$ регистрация изображения

### 3.1. Описание основной схемы контроля

Лабораторная установка позволяет измерять ЧКХ объективов с фокусным расстоянием  $f=30-300$  мм с относительным отверстием до 1:2,5 для точки на оси.

Схема установки показана на рис. 9.2.

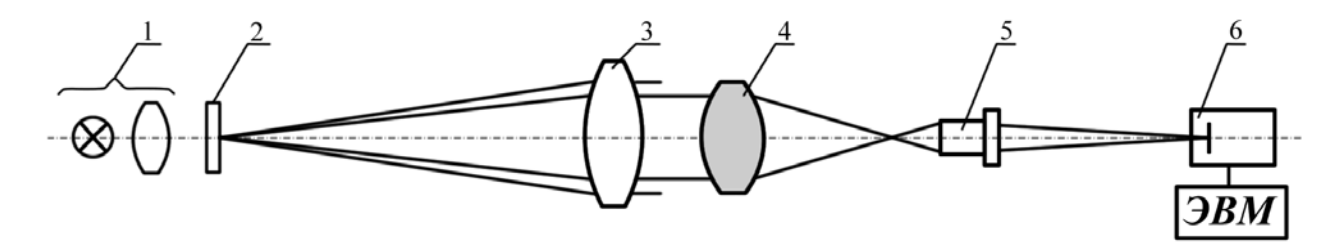

Рис.9.2. Схема установки

Осветитель 1 представляет собой стандартный осветитель типа ОИ-19, содержащий двухлинзовый конденсор и лампу накаливания СЦ-61 8В, 20 Вт, и

проецирующий нить во входной зрачок объектива коллиматора. Тест-объектом 2 служит специальная мира с П-образными штрихами (рис. 9.3).

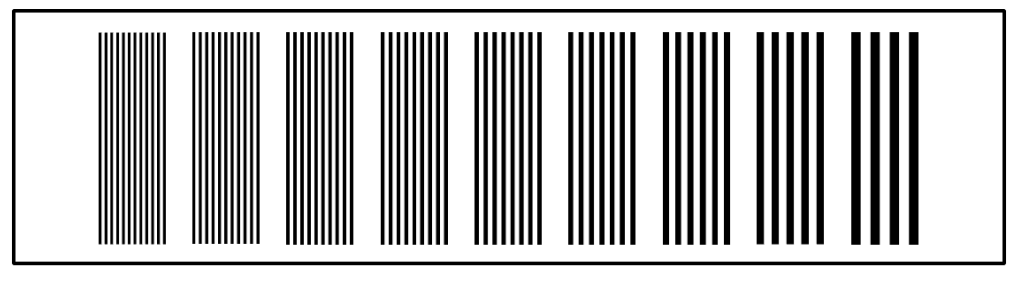

*Рис.9.3. Вид миры*

Мира содержит набор из 9 частот, значения семи из которых приведены в таблице 1. Частоты рассчитаны таким образом, чтобы для нескольких первых частот можно было подобрать частоты, кратные трем и пяти, что необходимо для вычислений по формуле Колтмена.

*Таблица 1. Данные миры*

| Номер<br>элемента |  |   |    |      |    |
|-------------------|--|---|----|------|----|
| Частота,<br>J/MM  |  | ◡ | 20 | ل کے | 30 |

Конструкция миры позволяет перемещать миру в направлении, перпендикулярном штрихам, и поворачивать ее вокруг оптической оси установки. Перемещение используется для установки требуемого элемента миры в центре поля, а поворот – для ориентации миры либо горизонтально, либо вертикально, либо под другим произвольным углом.

Узел коллиматора включает в себя объектив коллиматора 3 и узел тестобъекта 2. Фокусировка коллиматора осуществляется с помощью реечного механизма, смещающего узел миры в продольном направлении. Имеется фокусировочное отсчетное устройство с нониальным отсчетом.

Далее следует испытуемый объектив 4, устанавливаемый в кулачковый патрон, закрепленный в стойке-держателе. Стойка-держатель, обеспечивает поперечные смещения и наклоны объектива вокруг осей *x* и *y* .

Объектив микроскопа 5 увеличивает изображение элемента миры и переносит его в плоскость приемной матрицы передающей телевизионной камеры 6. Объектив микроскопа имеет продольное и поперечные смещения, позволяющие поместить изображение в центре поля приемника и сфокусировать его.

Далее следует электронный блок, включающий в себя фреймграббер и компьютер со специальной программой регистрации и обработки изображения.

# *3.2. Настройка основной схемы контроля, регистрация изображения*

Настройка схемы контроля заключается в центрировке и фокусировке узлов схемы, а также в ориентации миры и установке нужного элемента миры.

Считая, что грубая установка узлов схемы выполнена, производим тонкую настройку, которая заключается в следующем:

- 1. Проверить, изображается ли нить лампы на объективе коллиматора и находится ли изображение нити в центре объектива коллиматора. Для выполнения проверки необходимо отодвинуть миру – вывести ее из пучка – и наблюдать за изображением нити лампы на листе бумаги, помещенной после объектива коллиматора. Смещая лампу в продольном направлении и лампу с конденсором в поперечных направлениях, можно добиться требуемого изображения.
- 2. Установить испытуемый объектив перпендикулярно падающему пучку. Для этого используется автоколлиматор с изломаной на 90° осью. Автоколлиматор устанавливается напротив объектива коллиматора после держателя испытуемого объектива. Кулачки держателя объектива нужно открыть. К оправе объектива коллиматора прижимается плоское зеркало (плоская пластина) и в автоколлиматор наблюдается автоколлимационное изображение отверстия, которое имеется в зеркале автоколлиматора. Подвижками автоколлиматора изображение приводится в центр поля. Затем в держатель испытуемого объектива устанавливается плоское зеркало и подвижками держателя автоколлимационное изображение снова приводится в центр поля. Таким способом плоскость торцев кулачков держателя устанавливается параллельно торцу оправы объектива коллиматора. Испытуемый объектив помещается вместо зеркала и, благодаря выполненным установкам, оказывается перпендикулярным падающему пучку с достаточной точностью.
- 3. Установить объектив микроскопа. На листе бумаги наблюдать фокус испытуемого объектива, с которым нужно совместить переднюю точку объектива микроскопа. Для более точной центрировки объектива микроскопа необходимо наблюдать выходной зрачок объектива микроскопа и, смещая весь узел микроскопа, добиться заполнения зрачка светом.
- 4. Установить первый элемент миры и повернуть всю миру горизонтально. Наблюдаемые штрихи должны быть вертикальными. Предварительно необходимо соединить передающую камеру с тубусом микроскопа,

включить камеру в сеть и включить компьютер. Войти в программу CaptureX. На экране появится панель Recorder и изображение миры. Сфокусировать изображение, смещая либо испытуемый объектив, либо весь узел "объектив микроскопа плюс камера".

- 5. Зарегистрировать изображение элемента миры. Поместив курсор в любое место панели Recorder, нужно нажать правую кнопку мыши. Кнопкой <Save as> пользоваться не нужно. Во всплывающем меню выбрать пункты <Save image> – <Save>. Имя файлу программа дает сама. Не забыть записать имя файла и путь к нему в тетрадь.
- 6. Зарегистрировать последовательно изображения всех элементов миры. Фокусировку не изменять. Имена файлов записать в тетрадь.
- 7. Повторить пункты 5, 6 для другой ориентации миры. Необходимо повернуть миру на 90° и записать изображения всех элементов миры в компьютер. Имена файлов занести в тетрадь.

## *3.3. Описание дополнительной схемы контроля, настройка и регистрация изображения*

Измерение производится по схеме, приведенной на рис. 9.4.

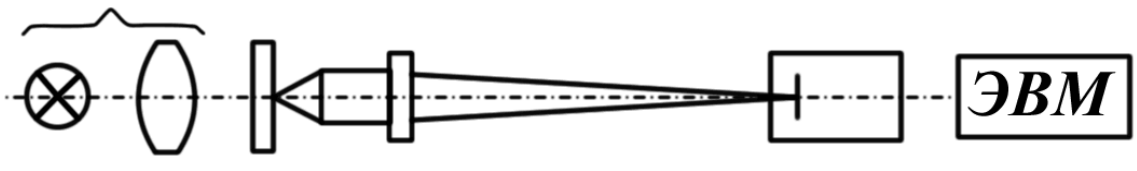

*Рис. 9.4. Схема измерения ЧКХ приемной части*

Выбирается такая же, как и в основной схеме контроля, ориентация миры. Мира устанавливается в кулачковом патроне непосредственно перед объективом микроскопа. Используется тот же осветитель с тем же светофильтром, что и в основной схеме. Настройка заключается в одноразовой фокусировке схемы. Производится запись в файлы изображений всех элементов миры. Имена файлов записываются в тетрадь.

Затем необходимо повернуть миру на 90° и изображения элементов записать в компьютер. Перефокусировку после смены ориентации миры делать не нужно. Имена файлов отмечаются в тетради.

### *3.4. Регистрация изображения объект-микрометра с целью определения цены деления одного пиксела*

Для определения цены одного пиксела требуется объект-микрометр, применяемый в микроскопии. Цена одного деления объект-микрометра составляет 0,01 мм. Cобирается схема, аналогичная схеме, приведенной на рис. 9.4. Вместо миры в качестве объекта устанавливается объект-микрометр и его изображение регистрируется.

Имя файла записывается в тетрадь.

# *4. Обработка результатов*

### *4.1. Получение ЧКХ испытуемого объектива и приемной части*

Зарегистрированные изображения элементов миры следует обработать по имеющейся программе PSFa. Программа позволяет измерить период прямоугольной решетки в пикселах, а также максимальную и минимальную интенсивность в изображении прямоугольной решетки. Необходимо войти в программу PSFa, вызвать изображение элемента миры и нажать кнопку «Сканирование по полю» на панели инструментов.

Измерения по программе следует выполнять по наиболее освещенному участку изображения, одному и тому же для всех элементов миры.

Результаты измерения можно записать в таблицу 2, приведенную ниже. Далее следует вычислить контраст изображения каждого элемента миры величину  $K'_{nn}$  – по формуле 2 и также занести в таблицу 2. Контраст изображения  $K'_{nn}$  пересчитывается в контраст  $K'_{\text{cut}}$  по формуле 3. Перед этим необходимо подобрать частоты, в 3 и в 5 раз превышающие ту частоту, для которой ведется пересчет. Если таких частот не находится, приходится оставлять величину контраста  $K'_{np}$  без пересчета. Промежуточные результаты расчетов также можно занести в таблицу 2.

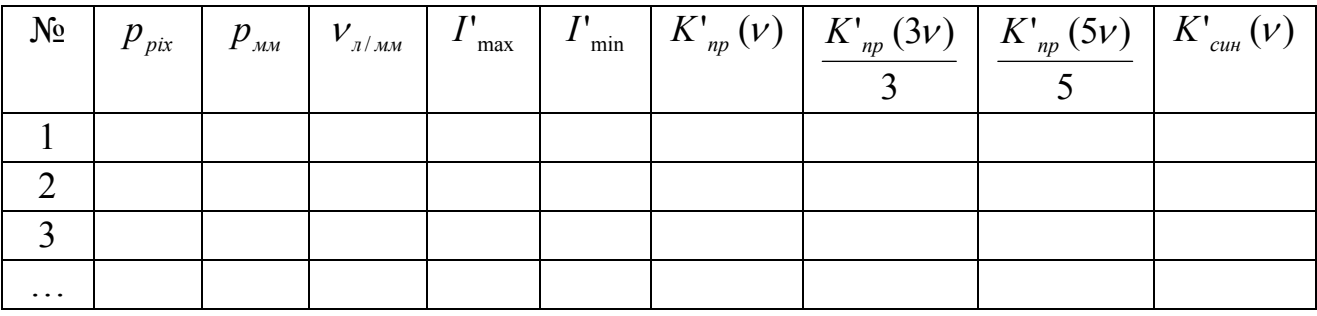

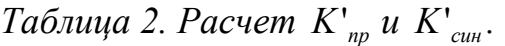

График зависимости  $K'_{\text{cur}}$  от  $V$  представляет собой ЧКХ испытуемого объектива и приемной части.

*Примечание. Полезно также построить график для K пр* ' . *Эта функция не является ЧКХ, но по ней можно увидеть неточности расчета по формуле Колтмена.* 

#### 4.2. Определение цены одного пиксела

Находясь в программе PSFa, нужно вызвать изображение объектмикрометра и нажать кнопку «Сканирование по полю» на панели инструментов. По изображению измеряется участок из  $10 - 20$  штрихов в пикселах и затем вычисляется цена одного пиксела:

 $c = a/b$ ,

Где  $c$  – цена одного пиксела в мм,

 $a$  – размер участка на объект-микрометре в миллиметрах,

 $b$  – размер того же участка на изображении в пикселах.

Зная цену одного пиксела в миллиметрах, можно будет рассчитать величины периодов решеток в нужной плоскости - в плоскости изображений испытуемого объектива.

#### 4.3. Получение ЧКХ приемной части

Для получения ЧКХ приемной части используются изображения, зарегистрированные по схеме, приведенной на рис. 9.4. По этим изображениям проводятся измерения периода решеток, а также максимальной и минимальной интенсивностей изображения решеток. Далее вычисляется величина K1'<sub>np</sub>, выполняется расчет  $K1'_{cm}$ . – все аналогично предыдущим расчетам. Результаты записываются в таблицу, аналогичную таблице 2. Строятся графики К1', K1'<sub>син</sub> При этом нужно иметь в виду, что частоты в пространстве предметов объектива микроскопа будут отличаться от частот, найденных для пространства изображений испытуемого объектива, и график ЧКХ приемной части будет построен по точкам с другими абсциссами.

Это означает, что окончательный результат - кривая ЧКХ испытуемой системы - может быть получен только графически.

Примечание. Пункт «получение ЧКХ приемной части» выполняется по заданию преподавателя. В ряде случаев возможно использование готовых результатов в виде графика ЧКХ приемной части.

#### 4.4. Получение ЧКХ испытуемого объектива

Для получения ЧКХ испытуемого объектива необходимо построить два графика в одном масштабе. Первый график - функция ЧКХ испытуемой системы и приемной части, второй график - функция ЧКХ приемной части. Далее следует разделить одну функцию на другую в ряде точек, выбранных произвольно. Для выбранной точки (частоты) вычисляем:

$$
T(\nu) = \frac{K'_{\text{cum}}(\nu)}{K \Gamma_{\text{cum}}(\nu)}
$$

 $\Gamma$ де  $T(v)$  – значение ЧКХ объектива для частоты  $v$ ,

 $K'_{\text{can}}(\nu)$  –ЧКХ системы: испытуемый объектив + приемная часть,

 $K1'_{cm}(v)$  – ЧКХ приемной части.

Произведя вычисления для набора точек, можно отложить их на графике. Кривая, проходящая через полученные точки, и есть ЧКХ испытуемого объектива.

# *5. Содержание отчета*

- 1. Схема установки, характеристики испытуемого объектива.
- 2. Таблицы с измеренными и рассчитанными величинами.
- 3. Графики *K*<sup>*m*</sup> и ЧКХ, промежуточные и окончательные.
- 4. График идеальной ЧКХ объектива с теми же, что у испытуемого, характеристиками.

# *6. Требования при защите*

- 1. Оценить качество изображения по полученным графикам. Использовать критерий Гопкинса.
- 2. Пояснить, что дает измерение ЧКХ для двух направлений штрихов.
- 3. Пояснить влияние спектральных характеристик компонентов схемы.

# *7. Литература*

- 1. Шульман М.Я. Измерение передаточных функций оптических систем. Л.: Машиностроение. Ленингр. отд-ние, 1980.
- 2. Креопалова Г.В., Пуряев Д.Т. Исследование и контроль оптических систем. М.: Машиностроение, 1978.
- 3. ОСТ-3-4046-85. Объективы. Методы измерения функции передачи модуляции.
- 4. ОСТ-3-2635-82. Устройство для измерения функции передачи модуляции. Метод проверки.

# **Лабораторная работа № 10**

# **Контроль объектива автоколлимационным методом Гартмана с диафрагмой перед объективом**

## *1. Цель работы*

Работа предназначена для получения гартманограммы испытуемого объектива, записи ее в компьютер, расшифровки гартманограммы и оценки качества изображения объектива. В зависимости от применяемой программы обработки гартманограмм получают либо волновую аберрацию в виде коэффициентов разложения Цернике, либо поперечную аберрацию по двум главным сечениям зрачка. Далее выполняется оценка качества изображения испытуемого объектива.

# *2. Описание схемы контроля, настройка схемы, регистрация изображения*

#### *2.1. Описание схемы контроля*

Лабораторная установка для контроля качества объектива автоколлимационным методом Гартмана с записью гартманограммы в ЭВМ аналогична установке, представленной в лабораторной работе №2 на рис. 2.1.

Испытуемый объектив помещается в схему контроля, показанную на рис. 10.1.

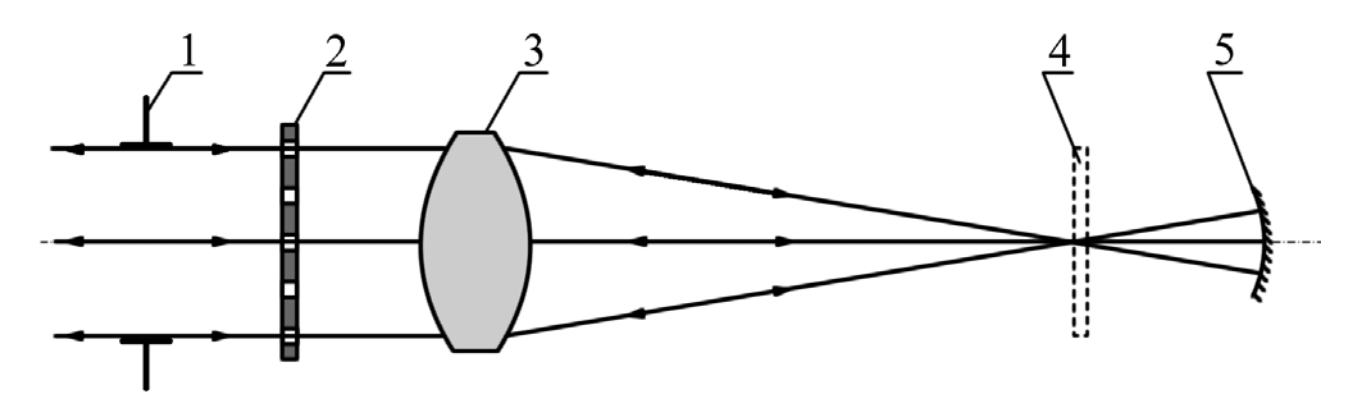

*Рис.10.1. Схема контроля*

Цифрами на рисунке обозначены:

- 1 выходное окно автоколлимационного прибора,
- 2 диафрагма Гартмана, совпадающая с плоскостью регистрации,
- 3 испытуемый объектив,

4 – металлическая сетка для грубой настройки схемы, которая убирается при тонкой настройке и регистрации,

5 – автоколлимационное сферическое зеркало.

Схема контроля является автоколлимационной. Параллельный осевой пучок проходит через объектив 3 слева направо, отражается от сферического зеркала 5 и возвращается по тому же направлению справа налево.

В классической схеме контроля по методу Гартмана диафрагма находится во входном зрачке испытуемого объектива, а регистрация изображения происходит в плоскости, находящейся перед или за фокусом объектива. В данной схеме плоскость регистрации совпадает с диафрагмой Гартмана. Регистрируется диафрагма, в отверстиях которой располагаются дифракционные изображения источника, смещенные относительно центров отверстий в результате действия удвоенных аберраций объектива (рис. 10.2).

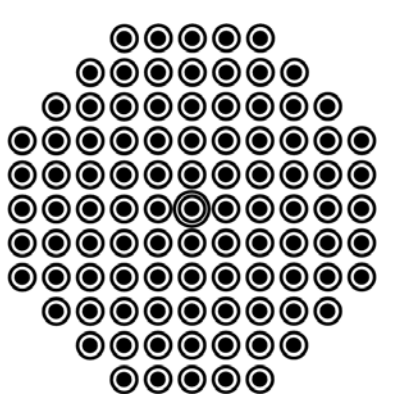

*Рис.10.2. Вид изображения (гартманограмма)* 

На рисунке 10.2 центры дифракционных изображений показаны темными точками. Эти точки, которые могут быть и светлыми, т.е. дифракционными максимумами, являются предметом непосредственного измерения и собственно гартманограммой.

Диафрагма Гартмана регистрируется затем еще раз отдельно, как описано ниже, без испытуемого объектива, без каких-либо смещений самой диафрагмы, а также без фокусировки и смены увеличения в схеме контроля или с помощью кнопок на пульте управления.

#### *2.2. Настройка схемы контроля*

Включить установку в следующей последовательности: блок питания, телемонитор, ЭВМ.

Настройка схемы (рис. 10.1) заключается в центрировке и фокусировке схемы с целью добиться попадания идущих обратно лучей в отверстия диафрагмы. На экране телемонитора при этом должно наблюдаться изображение диафрагмы Гартмана с примерно одинаково освещенными отверстиями. В центрах отверстий должны быть дифракционные максимумы или минимумы.

Последовательность настройки:

- 1. Войти в режим настройки схемы нажать клавишу <НАСТР.> на пульте управления. Убрать эталонную пластинку, если она установлена в выходном окне автоколлимационного прибора. Держатель объектива установить на линию, проведенную на столе, причем необходимо оставить место между выходным окном и держателем для последующей установки диафрагмы Гартмана. В держатель объектива поместить плоскую пластинку и поворачивая держатель от руки, поймать блик от плоской поверхности (изображение источника) в поле зрения. Вращая винты наклона держателя, выполнить тонкое совмещение блика с центром телеэкрана (отмечен прямо на экране). Торцы кулачков держателя устанавливаются таким образом перпендикулярно падающему пучку. Помещенный в кулачки вместо пластинки испытуемый объектив также устанавливается перпендикулярно падающему пучку. Таким образом добиваемся того, что объектив работает строго осевым пучком.
- 2. На металлической сетке можно наблюдать фокус объектива изображение источника в фокусе объектива. Затем необходимо установить дополнительное сферическое зеркало за сеткой на расстоянии примерно равном радиусу кривизны зеркала (150 мм) и наблюдать отраженную точку фокуса объектива на той же сетке. Сфокусировать обе точки, перемещая сетку и держатель зеркала от руки. Совместить на металлической сетке прямой и отраженный фокусы, используя наклоны и поперечные смещения зеркала. Убрать сетку, наблюдать фокус на телемониторе. Перейти в режим измерения – нажать клавишу <ИЗМЕР.> на пульте управления. Наблюдать равномерно освещенный зрачок объектива.
- 3. Установить диафрагму Гартмана перед испытуемым объективом, стараясь не сместить держатель с объективом. Наблюдать изображение диафрагмы на экране телемонитора.

*Примечание. Для получения изображения лучшего качества можно войти в программу HARTMANOGRAMMA, как описано далее в параграфе «Регистрация и запись в файл гартманограммы» и увидеть изображение на дисплее компьютера. Клавишу <Input> пока не нажимать.* 

Центрировка диафрагмы относительно объектива производится вручную смещением держателя диафрагмы. Для вертикального перемещения можно использовать картонные подкладки. Можно увеличить или уменьшить изображение, используя клавиши <УВЕЛИЧЕНИЕ> на пульте управления.

Совместить центр кривизны зеркала и фокус объектива точнее, наблюдая за центрировкой дифракционных пятен на отверстиях диафрагмы и смещая зеркало в поперечных направлениях. Затем необходимо выполнить точную фокусировку смещением зеркала с помощью микрометренного винта.

- 4. Выполнить окончательную фокусировку, используя клавиши <ФОКУСИРОВКА> на пульте управления.
- 5. Записать величину смещения диафрагмы Гартмана относительно объектива (допускается погрешность до 5 мм).
- 6. Перейти к регистрации гартманограммы.

# *2.3. Регистрация и запись в файл гартманограммы*

- 7. Войти в программу HARTMANOGRAMMA. На первом шаге появится приветствие.
- 8. На втором шаге требуется получить новую гартманограмму. Схема получения гартманограммы при этом должна быть собрана и настроена, как описано в параграфе 3. Нажимая клавишу <Получить>, войти в программу IrfanView. Выбирая группу команд <Файл>, снова нажать <Получить>. На дисплее компьютера появится изображение, аналогичное изображению на телемониторе. Необходимо установить параметры изображения: количество накопленных кадров, яркость изображения, выдержку. Рекомендуемые значения указанных параметров следующие:

Amplific – яркость – регулируется по желанию,

Fraims – количество накопленных кадров – может изменяться только при выдержке 1/50 и рекомендуется 1,

Shutter – выдержка – рекомендуется 1/50.

Для регистрации гартманограммы требуется нажать <Input>, для сохранения - <Сохранить как>. Изображения автоматически записываются на диск D, в папку Image. Имя файлу дается произвольно. Формат записи изображения – bmp. Имя файла и путь необходимо записать в тетрадь.

9. После нажатия кнопки <Далее> повторяется требование открыть или получить изображение. На третьем шаге записывается или открывается второе изображение – отдельное изображение диафрагмы, без испытуемого объектива. Для получения требуемого изображения необходимо собрать и настроить другую схему контроля.

# *2.4. Схема получения изображения диафрагмы и ее настройка*

Схема получения изображения диафрагмы без испытуемого объектива показана на рис. 10.3.

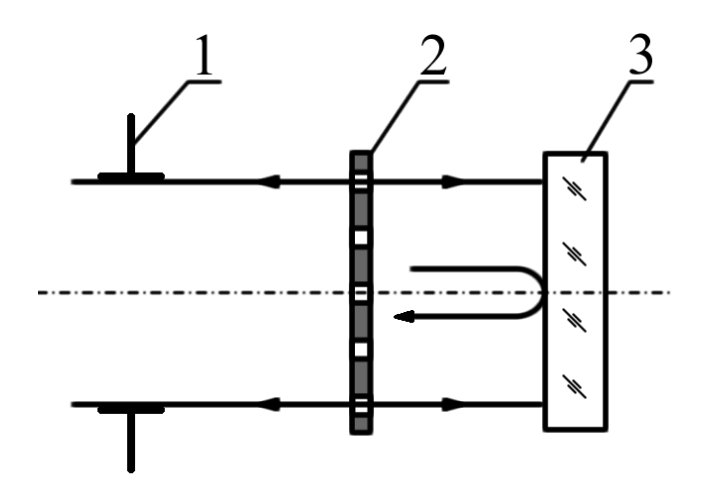

*Рис.10.3. Схема получения изображения диафрагмы*

На рисунке цифрами обозначены:

1 – выходное окно автоколлимационного прибора,

2 – диафрагма Гартмана,

3 – плоское зеркало.

Смещать диафрагму Гартмана нельзя. Необходимо убрать всю правую часть предыдущей схемы, оставив только диафрагму Гартмана, и поместить за диафрагмой держатель с плоской эталонной пластинкой диаметром более диаметра испытуемого объектива. Перейти в режим <НАСТРОЙКА> и привести изображение центра кривизны плоской пластины (световое пятно) в центр телеэкрана.

В режиме <ИЗМЕРЕНИЕ> и наблюдать освещенные отверстия диафрагмы Гартмана на экране. НЕ ВЫПОЛНЯТЬ ФОКУСИРОВКУ И НЕ МЕНЯТЬ УВЕЛИЧЕНИЕ. В этом режиме можно немного подрегулировать винты наклона плоской пластины до полного освещения всех отверстий диафрагмы.

Далее изображение диафрагмы регистрируется и записывается в файл, как описано в параграфе «Регистрация и запись в файл гартманограммы», пункт 2.

# *3. Обработка снимков. Продолжение работы с программой Hartmanogramma*

10. После выполнения шага 3 программы по команде <Далее> на экране появляются оба снимка – гартманограмма и изображение диафрагмы. На четвертом шаге производится грубое, по указанию курсором, определение координат точек на обоих снимках. При нажатии клавиши <Добавить> появится новая строка в таблице координат. Для ее заполнения необходимо указать курсором на 1-ое пятно на левом снимке и щелкнуть мышью, затем на 1-ое пятно на правом снимке и щелкнуть мышью. Таким образом заполняются все строки таблицы координат. На центральное пятно не указывать. Пятна должны быть пронумерованы по порядку – слева направо и сверху вниз (рис. 10.4) и в этом порядке заносятся в таблицу координат.

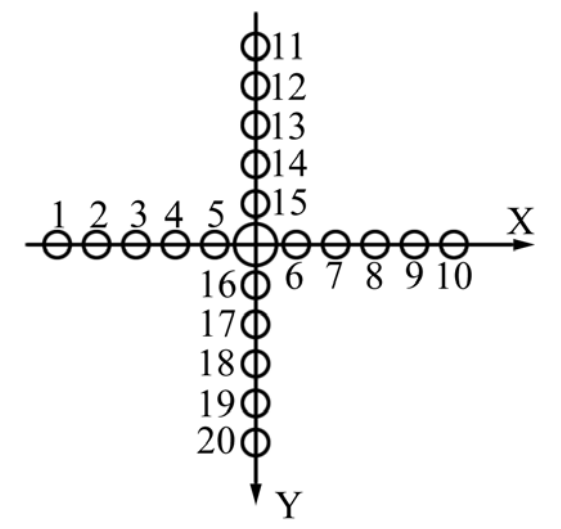

*Рис.10.4. Нумерация точек на изображении*

Координаты в таблице появляются в целых пикселах. После ввода всех точек нажимается кнопка <Уточнение> и программа уточняет значения координат с погрешностью до тысячных долей пиксела.

После нажатия клавиши <Далее> по программе вычисляются разности координат на первом и втором снимках в пикселах.

- 11. По команде <Далее> появится страница "Шаг 5. Центрирование." Необходимо выбрать автоматическое центрирование. Произойдет выбор центральной точки по имеющимся координатам и смещение начала координат в центральную точку. Клавишу <Выбрать> нажимать не надо.
- 12. По команде <Далее> появится страница "Шаг 6. Задание масштаба." На этом шаге осуществляется переход от пикселов к миллиметрам. Необходимые для этого реальные координаты точек на диафрагме заранее измерены на приборе ДИП-6 и приведены в таблице 1.

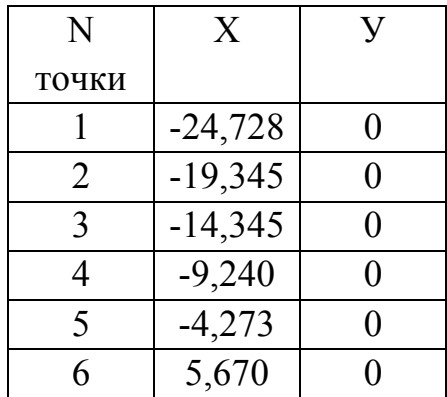

*Таблица 1. Реальные координаты точек на диафрагме*

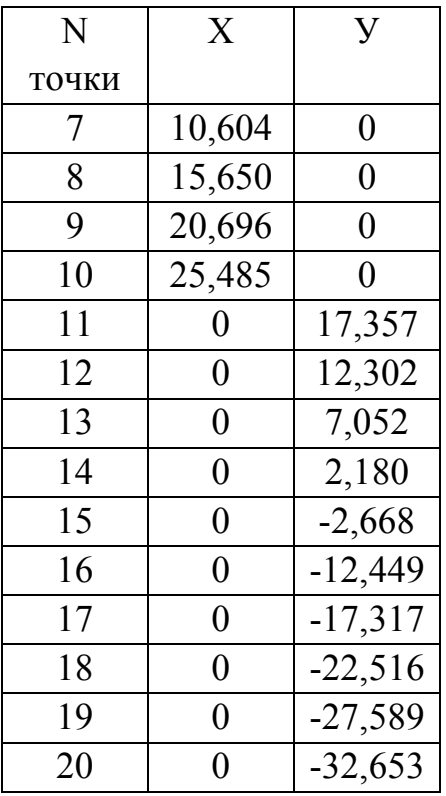

Заполняются любые четыре строки, например, 1 и 10, а также 11 и 20.

13. По команде <Далее> происходит переход к странице "Шаг 7. Поперечные аберрации в двух сечениях". Слева располагаются численные результаты. Это столбцы с координатами точек на гартманограмме и на диафрагме в миллиметрах, а также два столбца значений аберраций, составляющих  $\Delta x'$ и $\Delta y'$ , также в миллиметрах. Величины аберраций вычислены в плоскости диафрагмы. Для переноса их  $\mathbf{B}$ фокальную плоскость используется коэффициент пересчета.

Вывод формулы для коэффициента пересчета приводится в конце описания данной лабораторной работы. Формула имеет вид:

$$
k=\frac{r\cdot f}{2(f^{2}+rf-dr)},
$$

Где  $k$  – коэффициент пересчета,

 $r$  – радиус дополнительной сферы (положительная величина),

 $f$  – фокусное расстояние испытуемого объектива (положительная величина),

 $d$  – расстояние от диафрагмы до объектива (положительная величина).

Множитель 2 в знаменателе учитывает двойное прохождение лучей через объектив

Необходимо вычислить коэффициент пересчета и записать  $e \Gamma$ <sup>O</sup> B строку. Пересчитанные аберрации указанную на экране являются окончательным результатом работы и их необходимо переписать в тетрадь. В программе сагиттальное (горизонтальное) направление по зрачку названо основным, а меридиональное (вертикальное) – дополнительным.

Графики, появляющиеся на экране справа, не являются удовлетворительными и ими лучше не пользоваться, а построить четыре графика самостоятельно в одном масштабе. Зрачковые координаты могут быть как реальными, в миллиметрах, так и относительными, отнесенными к радиусу зрачка (не диафрагмы, а входного зрачка испытуемого объектива).

# *4. Построение графиков поперечных аберраций и анализ графиков*

По полученным массивам поперечных аберраций строятся графики поперечных аберраций – по два графика для каждого сечения по зрачку (см. рис. 8.4).

По графикам производится выбор плоскости наилучшей установки, а также определяется децентрировка.

# *5. Содержание отчета*

- 1. Характеристики испытуемого объектива.
- 2. Схемы установок для регистрации гартманограммы и диафрагмы Гартмана.
- 3. Графики поперечных аберраций по два графика для каждого сечения по зрачку.

# *6. Требования при защите*

- 1. Положение плоскости наилучшего изображения
- 2. Оценка качества испытуемого объектива
- 3. Приближенный расчет волновой аберрации
- 4. Оценка величины децентрировки.
- 5. Анализ составляющих поперечной аберрации.

# *7. Приложение*

Вывод формулы переноса аберраций в фокальную плоскость.

В фокальную плоскость поперечные аберрации пересчитываются по формуле, полученной с помощью рис. 10.5.

На рис. 9.5 показан испытуемый объектив, а также ход идеального и реального луча. Показаны поперечная аберрация в плоскости гартманограммы, в главной плоскости и в фокальной плоскости. Из подобия треугольников (заштрихованы) получаем:

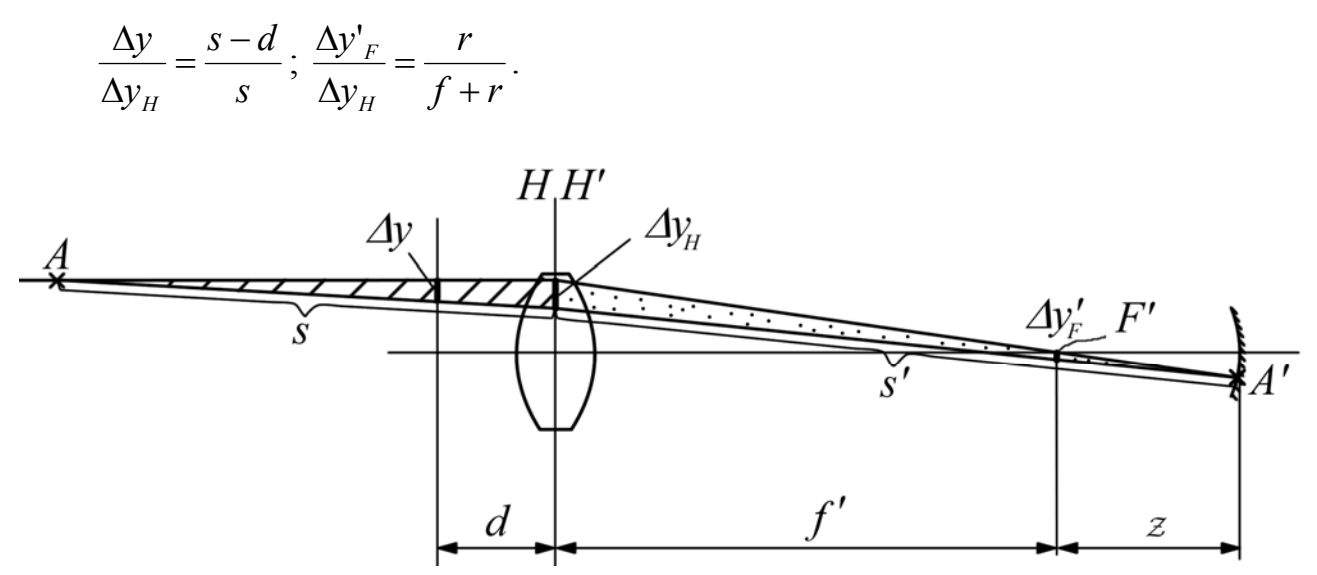

Рис.10.5. Перенос аберраций в фокальную плоскость

По формулам Ньютона записываем выражения для увеличения:

$$
\beta = \frac{s'}{s} = \frac{f+r}{s} = \frac{r}{f}.
$$

Выражая с из последней формулы и подставляя в первую, получим:

$$
\frac{\Delta y}{\Delta y_H} = \frac{f^2 + f \cdot r - d \cdot r}{f^2 + f \cdot r}.
$$

Разделив вторую формулу на полученную имеем:

$$
\Delta y'_{F} = \frac{\Delta y \cdot r \cdot f}{f^{2} + r \cdot f - d \cdot r}
$$

Где  $\Delta y'_{F}$  – искомая поперечная аберрация в фокальной плоскости,

Ду - имеющаяся поперечная аберрация в плоскости гартманограммы,

 $r$  – радиус дополнительной сферы (положительная величина),

 $f$  – фокусное расстояние испытуемого объектива (положительная величина).

 $d$  – расстояние от диафрагмы до объектива (положительная величина).

Для того чтобы учесть удвоение аберраций вследствие автоколлимации, разделим полученное выражение на 2. Окончательная формула имеет вид:

$$
\Delta y'_{F} = \frac{\Delta y \cdot r \cdot f}{2(f^{2} + r \cdot f - d \cdot r)} = \Delta y \cdot k,
$$
  
 
$$
\text{rate } k = \frac{r \cdot f}{2(f^{2} + r \cdot f - d \cdot r)}.
$$
# <span id="page-72-0"></span>**Лабораторная работа № 11**

# **Контроль объектива автоколлимационным методом Гартмана с диафрагмой в сходящемся пучке**

### *1. Цель работы*

Работа предназначена для получения гартманограммы испытуемого объектива, записи ее в компьютер, расшифровки гартманограммы и оценки качества изображения объектива. В зависимости от применяемой программы обработки гартманограмм получают либо волновую аберрацию в виде коэффициентов разложения Цернике, либо поперечную аберрацию в двух главных сечениях зрачка.

### *2. Описание установки*

Лабораторная установка для контроля качества объектива автоколлимационным методом Гартмана аналогична установке, используемой в лабораторной работе № 2 и показанной на рис 2.1.

Автоколлимационный прибор представляет собой автоколлиматор с лазерной подсветкой, с диаметром выходного пучка 105 мм, с приемником изображения – матрицей ПЗС. Автоколлимационный прибор особенно удобен тем, что кроме основной схемы он содержит настроечную ветвь, позволяющую наблюдать центры кривизны контролируемых деталей.

После настройки схемы контроля изображение можно наблюдать на мониторе текущего изображения и на экране компьютера (загрузив соответствующую программу).

### *3. Схема контроля*

#### *3.1. Описание схемы контроля*

Контролируется объектив, работающий из бесконечности на конечное расстояние. Данные объектива – диаметр и фокусное расстояние – необходимо записать. Они понадобятся при оценке качества изображения объектива.

Объектив помещается в автоколлимационную схему контроля (рис. 11.1). Параллельный осевой пучок проходит через объектив слева направо, отражается от автоколлимационного сферического зеркала и возвращается по тому же направлению справа налево.

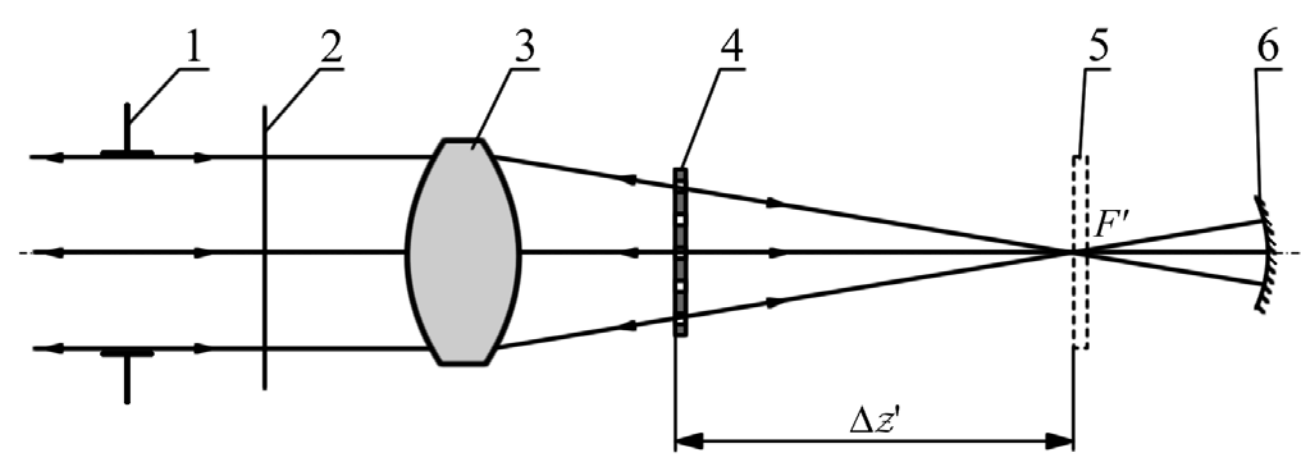

*Рис. 11.1. Схема контроля*

Цифрами на рисунке обозначены:

1 – выходное окно автоколлимационного прибора,

2 - плоскость регистрации,

3 – испытуемый объектив,

4 – диафрагма Гартмана,

5 – металлическая сетка для грубой настройки схемы, которая убирается при тонкой настройке и регистрации,

6 – автоколлимационное сферическое зеркало.

По сравнению с классической схемой контроля по методу Гартмана в данной схеме поменялись местами диафрагма Гартмана и плоскость регистрации. Плоскость регистрации здесь не является материальной, а находится в пределах глубины резкости изображаемого пространства в промежутке между объективом автоколлиматора и испытуемым объективом. Другими словами, это плоскость, сопряженная с матрицей ПЗС при данной фокусировке схемы контроля и автоколлиматора.

### *3.2. Вид диафрагмы Гартмана*

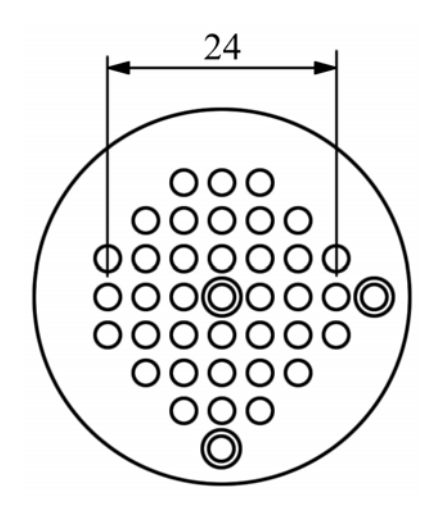

*Рис.11.2. Диафрагма Гартмана*

Расположение отверстий в диафрагме Гартмана показано на рис. 11.2. Дополнительные точки справа и внизу служат для ориентации диафрагмы относительно контролируемого объектива, а также для ориентации гартманограммы относительно изображения диафрагмы при расшифровке. На гартманограмме при расшифровке дополнительные точки должны располагаться так же, как и на изображении диафрагмы. Измерять координаты дополнительных точек не нужно.

Гартманограмма представляет собой расфокусированное изображение диафрагмы с дифракционными изображениями источника внутри каждого отверстия диафрагмы.

Расфокусировка изображения в данной работе подбирается на практике смещением диафрагмы до получения дифракционных максимумов или минимумов внутри изображений отверстий.

### *4. Получение гартманограммы и изображения диафрагмы*

### *4.1. Настройка основной схемы контроля*

Включить установку в следующей последовательности: блок питания, телемонитор, ЭВМ. Загрузить программу регистрации и обработки изображений HARTMANOGRAMMA.

*Примечание. В лабораторной работе №11 программа Hartmanogramma используется только до шага 4. Последнее действие, которое может быть выполнено по программе – уточнение координат.* 

Выбрать команду <Получить>, откроется программа IrfanView. Выбрать группу команд <Файл>, во всплывшем меню снова выбрать команду <Получить>. Изображение будет наблюдаться как на телеэкране, так и на дисплее компьютера.

Настройка схемы заключается в ее центрировке и фокусировке (рис. 11.1). Необходимо добиться попадания отраженных лучей в отверстия диафрагмы и получить резкие дифракционные максимумы. На телеэкране при этом должно наблюдаться изображение диафрагмы Гартмана со всеми освещенными отверстиями и в каждом из отверстий должен быть дифракционный максимум или минимум.

Последовательность настройки:

1. Войти в режим настройки схемы – нажать клавишу <НАСТР> на пульте управления. В держатель объектива поместить плоскую пластинку и совместить блик от плоской поверхности с отмеченным на телеэкране центром изображения, вращая винты наклона держателя. Плоскость торцев кулачков держателя объектива устанавливается таким образом

перпендикулярно падающему пучку. Это необходимо для установки объектива перпендикулярно рабочему пучку.

- 2. На металлической сетке наблюдать фокус объектива. Установить автоколлимационное сферическое зеркало за сеткой на расстоянии, примерно равном радиусу кривизны зеркала (150 мм) и наблюдать отраженную точку фокуса на том же экране. Грубо сфокусировать обе точки, перемещая металлическую сетку и держатель зеркала от руки. Также от руки совместить на металлической сетке прямой и отраженный фокусы, используя наклоны и поперечные смещения зеркала. Убрать сетку, наблюдать оба фокуса на телемониторе. Совместить их точнее, наклоняя и смещая зеркало.
- 3. Перейти в режим измерения нажать клавишу <ИЗМЕР> на пульте управления. Наблюдать равномерно освещенный зрачок объектива. Установить диафрагму Гартмана между объективом и зеркалом и, приближая или удаляя ее от объектива, получить полное заполнение зрачка изображением диафрагмы. Поворотом диафрагмы вокруг оптической оси добиться вертикального и горизонтального расположения отверстий на диафрагме. Центрировка диафрагмы относительно объектива производится вручную смещением держателя диафрагмы. Можно увеличить или уменьшить изображение, используя клавиши <УВЕЛИЧЕНИЕ> на пульте управления.
- 4. Наблюдая за центрировкой дифракционных пятен в отверстиях диафрагмы, и подправляя центрировку смещением автоколлимационного зеркала в поперечных направлениях, выполнить фокусировку дифракционных изображений смещением зеркала с помощью микрометренного винта.
- 5. Выполнить окончательную фокусировку, используя клавиши <ФОКУСИРОВКА> на пульте управления. Получить резкие дифракционные пятна в каждом из отверстий диафрагмы.
- 6. Записать величину смещения диафрагмы относительно объектива или относительно фокуса (допускается погрешность до 5 мм).

## *4.2. Регистрация и сохранение гартманограммы*

Схема получения гартманограммы собрана и настроена. Программа Hartmanogramma находится на шаге 2 – подготовлена к регистрации и сохранению изображения. Для регистрации изображения необходимо установить параметры изображения: количество накопленных кадров, яркость изображения, выдержку. Рекомендуемые значения указанных параметров следующие:

Amplific – яркость – регулируется по желанию,

Fraims – количество накопленных кадров – может изменяться только при выдержке 1/50 и рекомендуется 1,

Shutter – выдержка – рекомендуется 1/50.

Для регистрации гартманограммы требуется нажать <Input>, для сохранения - <Сохранить как>. Изображения автоматически записываются на диск D, в папку Image. Имя файлу дается произвольно. Формат записи изображения – bmp. Имя файла и путь необходимо записать в тетрадь.

После нажатия кнопки <Далее>, на 3-ем шаге программы, повторяется требование открыть или получить изображение. Необходимо записать или открыть второе изображение – изображение диафрагмы.

### *4.3. Схема получения и регистрации изображения диафрагмы*

Схема получения изображения диафрагмы показана на рис. 11.3.

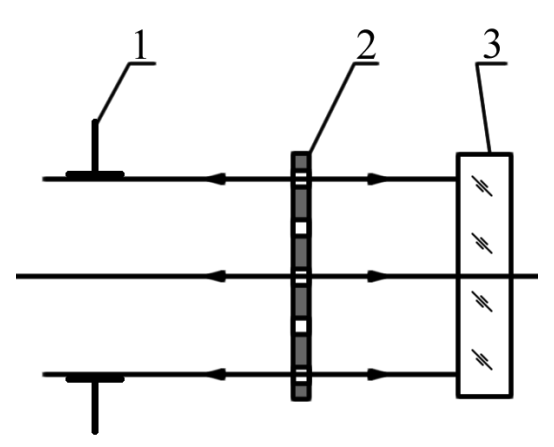

*Рис.11.3. Схема получения изображения диафрагмы*

На рисунке цифрами обозначены:

- 1 выходное окно автоколлимационного прибора,
- 2 диафрагма Гартмана,
- 3 плоское зеркало.

Сначала устанавливается плоское зеркало напротив выходного окна автоколлиматора. Для держателя диафрагмы необходимо оставить место между выходным окном и зеркалом. Плоское зеркало должно быть выставлено перпендикулярно пучку. Для этого нужно включить режим <НАСТРОЙКА> на пульте управления и винтами наклона зеркала совместить блик от зеркала с центром экрана.

Затем ставится диафрагма между плоским зеркалом и выходным окном автоколлиматора и нажимается клавиша <ИЗМЕРЕНИЕ> на пульте управления. С пульта управления можно изменять увеличение и фокусировать изображение. Можно также изменять яркость, нажимая клавиши управления поляризатором на блоке питания.

После настройки схемы выполняется регистрация изображения и запись его в файл, аналогично записи гартманограммы. Имя файла и путь к нему необходимо записать в тетрадь. Расширение .bmp – не менять.

### *5. Обработка результатов*

#### *5.1. Измерение координат точек на снимках в пикселах*

Измерение координат точек на снимках в ПИКСЕЛАХ может быть выполнено по программе Hartmanogramma. Регистрация второго снимка выполнялась на третьем шаге. По команде <Далее> программа переходит на 4 шаг.

На экране появляются оба снимка – гартманограмма и изображение диафрагмы. Сначала производится грубое, по указанию курсором, определение координат точек на обоих снимках. При нажатии клавиши <Добавить> появляется новая строка в таблице координат. Для ее заполнения необходимо указать курсором на 1-ое пятно на левом снимке и щелкнуть мышью, затем на 1-ое пятно на правом снимке и щелкнуть мышью. Снова нажать <Добавить> и щелкнуть мышью на 2-ом пятне, на левом снимке, затем на правом. Таким образом заполняются все строки таблицы координат. Центральное пятно также указывается. Дополнительные точки не измеряются. Пятна должны быть пронумерованы по порядку – слева направо и сверху вниз, например так, как указано на рисунке 11.4, и в этом же порядке должны заноситься в таблицу координат. Координаты в таблице появляются в целых пикселах.

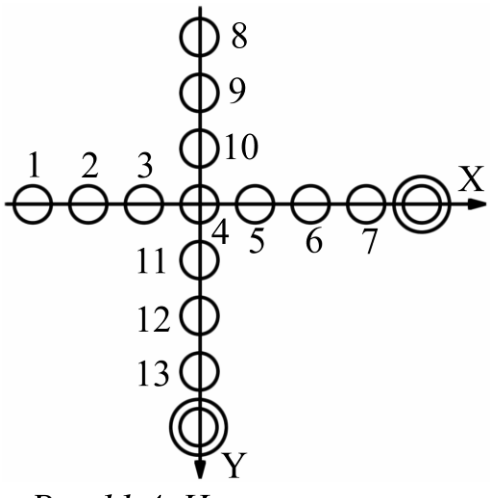

*Рис.11.4. Нумерация точек*

После ввода всех точек нажимается кнопка <уточнение> и программа уточняет значения координат с погрешностью до тысячных долей пиксела.

Нажимать еще раз <Далее> нельзя, поскольку программа предназначена для другой схемы контроля - используемой в лабораторной работе 10.

Ниже будут описаны последующие действия, выполняемые вручную.

## *5.2. Перевод в миллиметры, масштабирование и центрирование координат*

В результате измерений по программе Hartmanogramma имеются два массива координат в пикселах: массив координат на гартманограмме и массив координат на изображении диафрагмы.

Необходимо найти поперечные аберрации объектива.

Прежде всего выполняется **центрирование** координат. За начало координат выбирается центральная точка каждого снимка и ее координаты вычитаются из координат всех точек данного снимка. Получаем два центрированных массива координат, один для первого и второй для второго снимка.

**Для перевода координат на диафрагме в миллиметры** необходимо измерить на универсальном измерительном микроскопе ДИП-6 отрезок на металлической диафрагме в миллиметрах, взять такой же отрезок на снимке диафрагмы в пикселах и вычислить переходной коэффициент (K<sub>1</sub> – масштабный коэффициент для диафрагмы). Нужно умножить все координаты на снимке диафрагмы на *K*<sup>1</sup> . Координаты центров отверстий на металлической диафрагме можно не измерять, а взять из таблицы 1. Данные в таблице 1 приведены с погрешностью 0,01 мм.

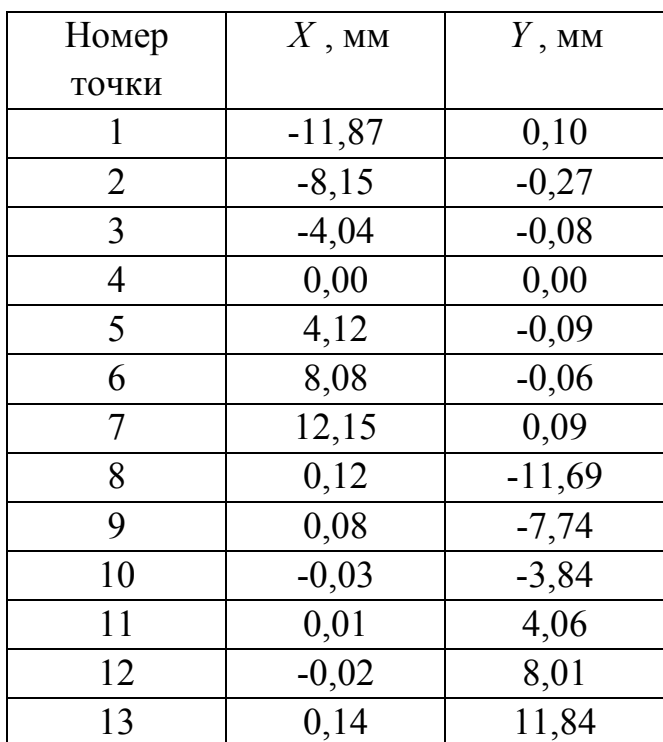

*Таблица 1. Координаты центров отверстий на диафрагме*

**Координаты на гартманограмме** (в плоскости регистрации) будут далее приводиться к плоскости диафрагмы (см. рис. 11.1), поэтому для гартманограммы необходимо вычислить свой переходной коэффициент ( $K<sub>2</sub>$  – масштабный коэффициент для гартманограммы). Для этого берется какой-либо размер на металлической диафрагме в миллиметрах и соответствующий ему размер на гартманограмме в пикселах. Если взято несколько размеров, вычисляется средний коэффициент. Все координаты точек на гартманограмме умножаются на *K*<sub>2</sub>. Таким образом координаты на гартманограмме одновременно **переводятся в миллиметры и** приводятся к плоскости диафрагмы - **масштабируются**.

### *5.3. Вычисление поперечных аберраций*

В результате предыдущих действий имеются два массива координат в миллиметрах с началом координат в центральной точке каждого снимка.

Поперечные аберрации испытуемого объектива вычисляются как разности между координатами на гартманограмме и координатами на диафрагме:

 $\Delta x' = x' - x$ ,  $\Delta y' = y' - y$ ,

где x', y' – координаты на гартманограмме,

*x* , *y* – координаты на диафрагме,

 $\Delta x'$ ,  $\Delta y'$  – поперечные аберрации испытуемого объектива.

Эти аберрации находятся в плоскости диафрагмы (см. рис. 11.1)

### *5.4. Перенос аберраций в фокальную плоскость*

В фокальную плоскость испытуемого объектива поперечные аберрации переносятся путем умножения их на коэффициент  $K_3$ :

$$
K_3 = \frac{f'}{2(f' - \Delta z')} ,
$$

где  $\Delta z$ <sup>'</sup> – смещение диафрагмы относительно фокуса испытуемого объектива, измеренное сразу после настройки основной схемы контроля,

*f* ' – фокусное расстояние испытуемого объектива,

2 - множитель в знаменателе, учитывающий двойное прохождение лучей через объектив.

Вывод формулы сделан на основании рис. 10.5.

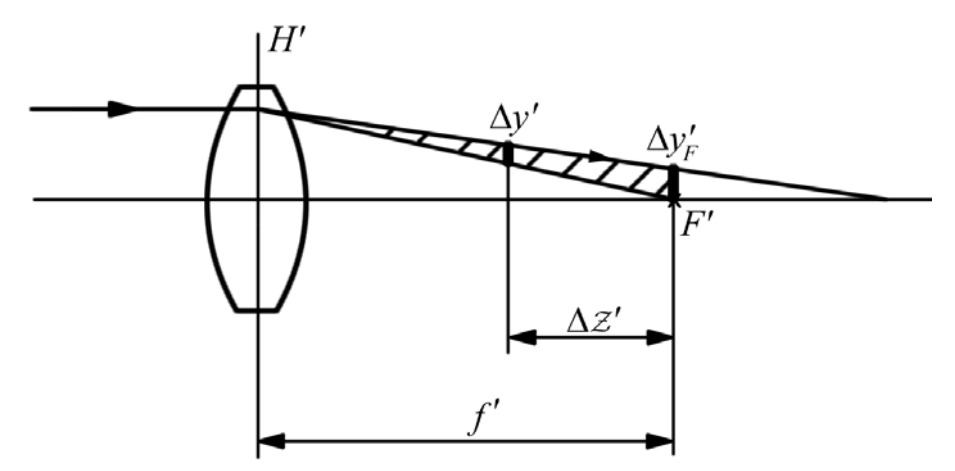

*Рис.11.5. Расчет коэффициента*  $K_3$ 

## *5.5. Построение графиков поперечных аберраций*

По полученным массивам поперечных аберраций строятся графики поперечных аберраций – по два графика для каждого сечения по зрачку. Примеры графиков имеются в лабораторной работе №8 на рис. 8.4. По графикам уточняются масштабные преобразования и центрировка координат. По отношению к испытуемому объективу это означает выбор плоскости наилучшей установки, а также смещение и поворот координат, минимизирующий децентрировку.

# *6. Содержание отчета*

- 1. Данные объектива.
- 2. Схемы установок для регистрации гартманограммы и изображения диафрагмы Гартмана.
- 3. Расчеты, выполненные по пунктам раздела 5.
- 4. Графики поперечных аберраций объектива.

# *7. Требования при защите*

- 1. Оценка качества объектива по поперечной аберрации
- 2. Приближенный расчет волновой аберрации и оценка качества объектива по волновой аберрации
- 3. Анализ составляющих поперечной аберрации
- 4. Оценка децентрировки.

# <span id="page-81-0"></span>**Лабораторная работа № 12**

# **Исследование качества изображения объектива по дифракционному изображению точки**

## *1. Цель работы*

Целью настоящей работы является количественная оценка качества изображения объектива по расфокусированному дифракционному изображению точки.

Дифракционное изображение точки, зарегистрированное по интенсивности, дает полную информацию о качестве изображения оптической системы. Математически это изображение описыватся функцией рассеяния точки (ФРТ), по которой, как известно, можно вычислить любую характеристику качества и далее применить известные критерии для его оценки. В данной работе вычисляется и оценивается функция концентрации энергии (ФКЭ).

Получить дифракционное изображение точки можно, выполнив ряд требований к размеру реальной точечной диафрагмы, к яркости источника, к центрировке схемы контроля.

Задачей настоящей работы является получение, регистрация и анализ дифракционного изображения точки, создаваемого испытуемым объективом.

### *2. Схема контроля*

Схема контроля объектива по методу дифракционного изображения точки представлена на рис. 12.1.

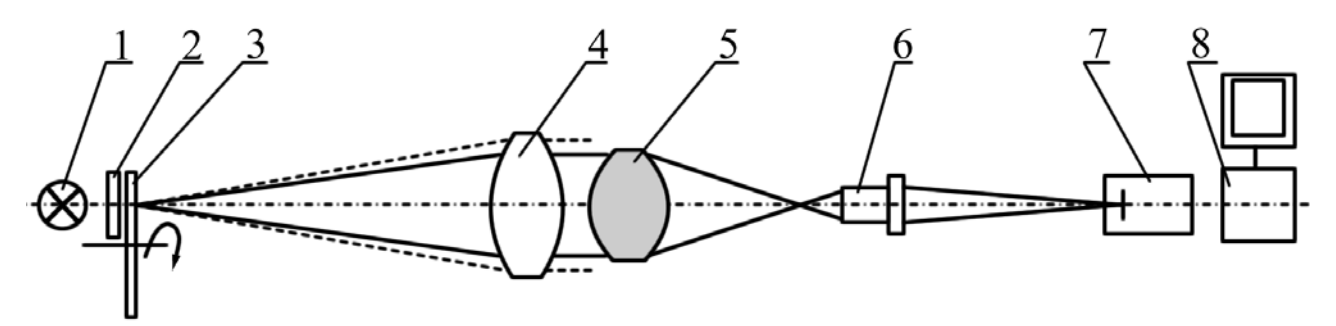

*Рис.12.1. Схема контроля*

Цифрами на рисунке обозначены:

- 1 лампа накаливания,
- 2 матовое стекло,
- 3 револьвер с «точками»,
- 4 коллиматор,

5 – испытуемый объектив,

6 – объектив микроскопа,

7 – TV-камера с матрицей ПЗС,

8 – компьютер.

Размер точечной диафрагмы рассчитывается по формуле:

 $d < 1.22\lambda/A$ ,

где *d* – диаметр точечной диафрагмы,

*A* – передняя действующая, т.е. определяемая диаметром испытуемой системы, апертура коллиматора,

 $\lambda$  – длина волны.

Фокусное расстояние объектива коллиматора равно 1000 мм, диаметр – 100 мм.

## *3. Настройка схемы контроля*

- 1. Вращая револьвер с точками, установить в коллиматоре точку с наибольшим диаметром – 0,1 мм. Сфокусировать коллиматор на бесконечность – отсчет по продольной шкале должен быть равен ∞ . Включить подсветку точки. Для визуального наблюдения уменьшить напряжение до 100–150 В. При регистрации дается полное напряжение 220 В.
- 2. Установить стойку без объектива на линию, проведенную на столе. Закрепить кулачки держателя объектива в раскрытом положении. Установить вспомогательный автоколлиматор (со сломанной под 90° визирной линией) на линию, проведенную на столе, как можно ближе к держателю объектива. Наблюдать в автоколлиматор изображение светящейся точки, используя фокусировочное перемещение окуляра. Добиться центрированного расположения изображения точки путем небольших поворотов и смещений автоколлиматора от руки, а также за счет наклона коллиматора. Следить, чтобы оправа объектива коллиматора располагалась центрированно в поле зрения автоколлиматора с погрешностью не более 2-3 мм. После выполненных установок смещать автоколлиматор нельзя, можно пользоваться только фокусировкой окуляра.
- 3. Выставить ось держателя объектива на ось пучка, заданную визирной линией дополнительного автоколлиматора. Для этого необходимо зажать вместо объектива сетку с перекрестием, наблюдать ее в автоколлиматор (только перефокусируя его) и, используя два взаимно перпендикулярных перемещения держателя объектива, установить перекрестие в центре поля зрения автоколлиматора.
- 4. Выставить торцы кулачков держателя объектива перпендикулярно пучку. Это необходимо для того, чтобы испытуемый объектив давал изображение точки на оси, а не внеосевой точки. Для установки следует зажать вместо объектива плоское зеркало зеркальным слоем к изогнутому автоколлиматору. Наблюдая в автоколлиматор (можно только фокусировать его), привести изображение в центр с помощью винтов наклона держателя объектива. Предварительно нужно осветить пространство между зеркалами настольной лампой.
- 5. Установить испытуемый объектив. Убрать вспомогательный автоколлиматор и поставить на его место микроскоп. Для поиска изображения точки можно вынуть окуляр микроскопа и наблюдать заполнение зрачка объектива микроскопа. Потом поставить окуляр на место и сфокусировать микроскоп на геометрическое изображение точки. Поменять точку на минимальную (0,01 мм или 0,02 мм) и расфокусировать ее изображение до получения удобного для измерений размера – около 15 мм на экране.

## *4. Регистрация дифракционного изображения точки*

### *4.1. Последовательность регистрации*

- 1. Включить компьютер и войти в программу IrfanView. Выбрать пункт меню <Файл>, подпункт <Получить>.
- 2. Поставить на место окуляра телевизионную камеру. Включить камеру в сеть.
- 3. Увеличить напряжение до 220 В. Наблюдать расфокусированное дифрационное изображение точки на экране монитора. Отцентрировать изображение винтами для поперечных смещений на держателе объектива. Накрыть установку темной тканью.
- 4. Зарегистрировать изображение нажать <Input>. Изображение на экране будет "заморожено". Сохранить изображение – нажать <Файл>, <Сохранить как>. Назвать файл, записать его в D:\Image\…, расширение .bmp не менять. Записать в тетрадь имя файла и путь к нему.
- 5. Записать отсчет по фокусировочной шкале, соответствующий расфокусированному изображению.
- 6. Сфокусировать изображение, наблюдая за ним на экране. Записать нулевой отсчет по шкале фокусировок в тетрадь.
- 7. Записать данные контролируемого объектива в тетрадь.

## *4.2. Регистрация изображения объект-микрометра с целью определения цены одного пиксела*

Установить перед микроскопом в держатель вместо объектива объектмикрометр. Получить резкое изображение делений объект-микрометра на экране монитора, зарегистрировать его и записать в файл. Занести имя файла и путь к нему в тетрадь.

## *5. Анализ дифракционного изображения точки*

- 1. Войти в программу PSF (Point Spread Function). Открыть файл с изображением точки.
- 2. Произвести сканирование изображения по двум направлениям: по х и у. Для этого выбрать в меню действие «сканирование по полю». Записать координаты в пикселах и значения интенсивностей. Количество записанных результатов должно быть достаточным для построения графиков – около 10 точек.
- 3. Выбрать в меню пункт, отмеченный окружностью со знаком + внутри. Щелкнуть мышью в центре дифракционного изображения точки. Двигаясь от центра к периферии пятна, измерить энергию в 7 – 10 кругах. Записать радиусы в пикселах и соответствующую им энергию в процентах. Ограничиться значениями энергии меньшими 95%. Или, при значительном фоне, ограничиться пределами пятна.
- 4. Определить цену деления одного пиксела. Для этого, находясь в программе PSFa, нужно вызвать изображение объект-микрометра и нажать кнопку «сканирование по полю» на панели инструментов. По изображению измерить участок из  $10 - 20$  штрихов в пикселах и затем вычислить цену одного пиксела:

$$
c=\frac{a}{b},
$$

где *c* – цена одного пиксела в мм,

- *a* размер участка на объект-микрометре в миллиметрах,
- *b* размер того же участка на изображении в пикселах.

Цена одного деления объект-микрометра равна 0,01 мм.

# *6. Построение графиков*

Перед выполнением оценки качества испытуемого объектива необходимо произвести ряд расчетов.

1. Радиусы пятна рассеяния необходимо перевести из пикселов в миллиметры, зная цену деления одного пиксела. Записать результаты в тетрадь. Перейти от миллиметров в канонические единицы (см. формулу перехода для малых поперечных отрезков в приложении). Записать результаты.

- 2. Смещение плоскости установки расфокусировку требуется пересчитать из миллиметров в канонические единицы (см. формулу перехода для малых продольных отрезков в приложении).
- 3. Построить графики ФРТ в двух сечениях. Размеры пятна отложить в канонических единицах, а интенсивность – в относительных единицах.
- 4. Построитьграфик ФКЭ, отложив радиусы пятна в канонических единицах.
- 5. Рассчитать ФКЭ для идеального объектива в плоскости установки, найденной в канонических единицах в пункте 2. Для этого удобно воспользоваться программой ОПАЛ при расфокусировках до 5 кан.ед. или таблицей 1 при больших расфокусировках.
- 6. Построить график ФКЭ идеального объектива с измеренной расфокусировкой. Графики, идеальные и реальные, должны быть построены в одинаковом масштабе (см. график расфокусированной ФКЭ в приложении).

| R, к.ед.       | $\Delta z$ , к.ед. |      |       |       |       |       |       |
|----------------|--------------------|------|-------|-------|-------|-------|-------|
|                | $\overline{0}$     | 5    | 8     | 10    | 15    | 20    | 25    |
| $\overline{2}$ | 0.95               | 0.15 | 0.056 | 0.037 | 0.015 | 0.010 | 0.006 |
| $\overline{4}$ | 0.97               | 0.68 | 0.25  | 0.15  | 0.069 | 0.038 | 0.030 |
| 6              | 0.98               | 0.95 | 0.59  | 0.35  | 0.15  | 0.090 | 0.069 |
| 8              | 0.99               | 0.98 | 0.91  | 0.68  | 0.27  | 0.16  | 0.12  |
| 10             | 0.99               | 0.99 | 0.97  | 0.92  | 0.44  | 0.25  | 0.19  |
| 12             | 0.99               | 0.99 | 0.99  | 0.98  | 0.66  | 0.36  | 0.28  |
| 14             | 0.99               | 0.99 | 0.99  | 0.99  | 0.89  | 0.50  | 0.38  |
| 16             | 1.00               | 1.00 | 1.00  | 0.99  | 0.97  | 0.65  | 0.50  |
| 18             | 1.00               | 1.00 | 1.00  | 1.00  | 0.99  | 0.87  | 0.65  |
| 20             | 1.00               | 1.00 | 1.00  | 1.00  | 1.00  | 0.97  | 0.81  |

*Таблица 1. Расчетные значения дифракционной ФКЭ идеального объектива с расфокусировкой*

# *7. Содержание отчета*

- 1. Схема установки.
- 2. Данные контролируемого объектива, величина расфокусировки, имя файла с изображением точки.
- 3. Расчеты: переход от пикселов к миллиметрам, переход к каноническим координатам.
- 4. Графики ФРТ в двух сечениях для идеального и реального объективов.
- 5. Графики ФКЭ для идеального и реального объективов.

## *8. Требования при защите*

- 1. Оценить аберрации объектива по виду дифракционного изображения точки.
- 2. Оценить качество изображения объектива по имеющимся графикам.
- 3. Рассчитать размер точечной диафрагмы, устанавливаемой в коллиматоре по данным объектива и коллиматора.
- 4. Каким образом вычисляется частотно-контрастная характеристика по ФРТ?
- 5. Как вычисляется ФКЭ по ФРТ?

# *9. Литература*

- 1. ОСТ 3-4387-79. Объективы. Метод оценки качества изготовления по виду изображения точки.
- 2. Малакара Д., ред. Оптический производственный контроль. М.: Машиностроение, 1985.
- 3. Родионов С.А. Автоматизация проектирования оптических систем. Л.: Машиностроение, 1982.
- 4. М.Борн, Э.Вольф. Основы оптики. М.: Наука, 1970.
- 5. Мартин Л. Техническая оптика, М.: Физматгиз, 1960.
- 6. Вычислительная оптика: Справочник под ред.М.М.Русинова.- Л.:Машиностроение, 1984.

# *10. Приложение.*

*10.1. Формула перехода к каноническим единицам для малых поперечных отрезков*

 $\Delta y(\kappa a \mu.eq) = \Delta y'(\mu \mu \sigma) \cdot A'/\lambda$ ,

где  $\Delta$ *y*,  $\Delta$ *y*' – малый поперечный отрезок,

*A*' - задняя апертура испытуемого объектива,

 $\lambda$  – длина волны.

*10.2. Формула перехода к каноническим единицам для малых продольных отрезков*

 $\Delta z(\kappa a \mu.e\partial) = \Delta z'(\mu \mu) \cdot A'^2 / \lambda$ ,

где  $\Delta z$ ,  $\Delta z'$  – малый продольный отрезок,

#### $\lambda$  – длина волны,

*A*' – задняя апертура испытуемого объектива.

## *10.3. Графики дифракционных ФКЭ идеального объектива с расфокусировкой*

На рис. 12.2 представлены графики дифракционных ФКЭ идеального объектива с расфокусировкой. По оси ординат отложена относительная энергия в процентах, по оси абсцисс – радиус пятна рассеяния в канонических единицах. Величина расфокусировки ∆*z* указана около каждой кривой также в канонических единицах.

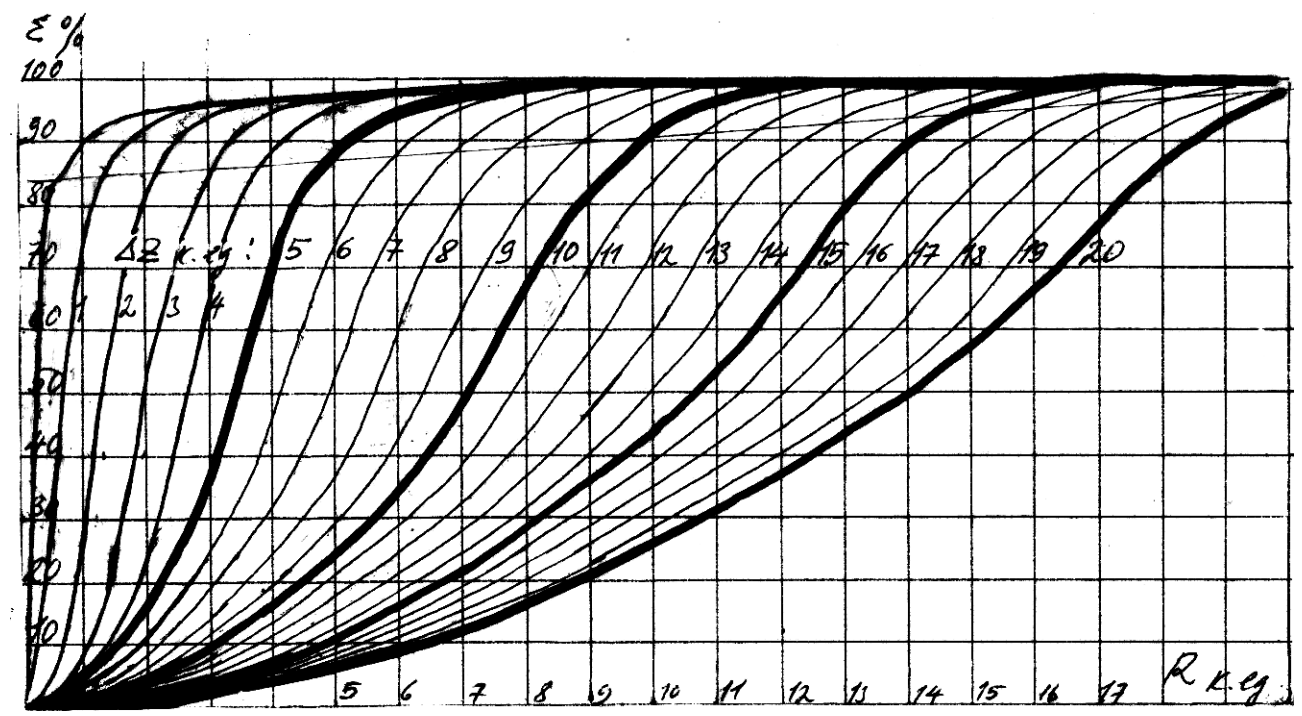

*Рис.* 12.2. Дифракционные ФКЭ идеального объектива с расфокусировкой ∆z

## *10.4. Приближенный расчет расфокусировки испытуемого объектива по диаметру пятна рассеяния*

При значительных расфокусировках – больше 5 кан.ед. – величина расфокусировки в канонических единицах становится равной величине радиуса пятна рассеяния также в канонических единицах, т.е. действуют геометрические законы. Действительно, из геометрии имеем:

 $\Delta z'$ <sup>'</sup>(*MM*) = *R*(*MM*) / *A*<sup>'</sup>

Переходя к каноническим единицам, получим:

 $\Delta z(\kappa a \mu.e\partial.) = \Delta z'(\mu \mu) \cdot A'^2 / \lambda = [R(\mu \mu) / A'] \cdot A'^2 / \lambda = R(\mu \mu) A'/\lambda$  – величину, в точности равную радиусу пятна в канонических единицах. Таким образом,

 $\Delta z$ (*kan.ed.*) = *R*(*kan.ed.*) = *R*(*мм*)*A*<sup>'</sup>/ $\lambda$ .

Величины, входящие в формулы:

∆*z*, ∆*z*' – расфокусировка,

*R* – радиус пятна рассеяния,

*A*' – задняя апертура испытуемого объектива,

 $\lambda$  – длина волны, равная примерно 0,55 мкм.

Сказанное справедливо при малых аберрациях, не искажающих форму пятна рассеяния, и в случае, если пятно рассеяния резко очерчено.

# **Содержание**

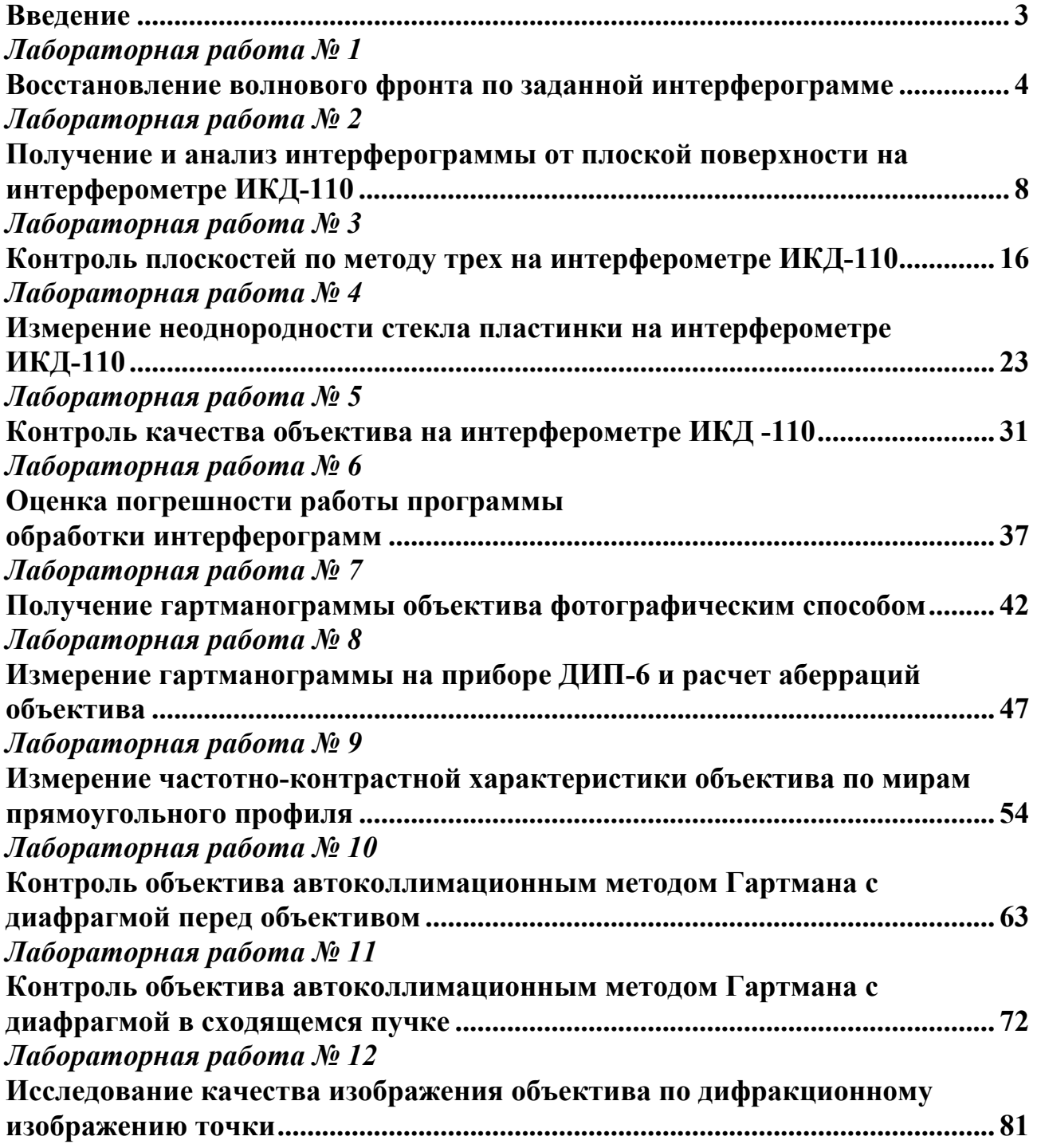

Еськова Лариса Михайловна Гаврилин Дмитрий Александрович Компьютерные методы контроля оптики Методические указания к лабораторному практикуму

В авторской редакции Компьютерное макетирование Д.А. Гаврилин Зав. редакционно-издательским отделом Н.Ф. Гусарова Лицензия ИД № 00408 от 05.11.99 Подписано к печати 20.12.04 Отпечатано на ризографе. Тираж 200 экз. Заказ № 783.

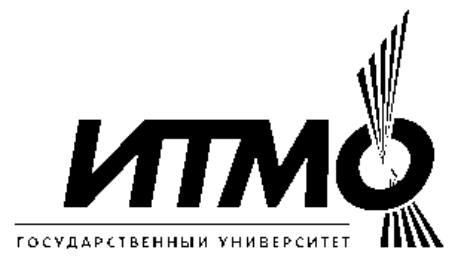

Название кафедры прикладной и компьютерной оптики Санкт-Петербургского государственного университета информационных технологий, механики и оптики отражает новейшую тенденцию проникновения компьютерных технологий во все сферы науки и техники. В то же время эта кафедра является прямой наследницей старейших оптических кафедр России – кафедры теории оптических приборов, физиологической оптики, оптических приборов, лабораторных, а затем оптико-механических приборов. В разное время этими кафедрами заведовали и работали на них такие выдающиеся ученые как академик В.П. Линник, член-корреспондент Академии наук СССР профессор В.С. Игнатовский, заслуженный деятель науки и техники РСФСР, профессор, доктор технических наук В.Н. Чуриловский, заслуженный деятель науки и техники РСФСР, лауреат Ленинской и четырех Государственных премий, премии Французской Академии наук, профессор, доктор технических наук М.М. Русинов, заслуженный деятель науки и техники РСФСР профессор, доктор технических наук И.И. Крыжановский, член-корреспондент Академии артиллерийских наук, профессор, доктор технических наук А.Н. Захарьевский, заслуженный деятель науки РФ, лауреат Ленинской премии и премии Совета Министров СССР, профессор, доктор технических наук В.А. Зверев, лауреат Государственной премии и премии Совета Министров СССР профессор, доктор технических наук А.П. Грамматин, лауреат Государственной премии профессор, доктор технических наук П.Д. Иванов, лауреат премии Совета Министров СССР, профессор, доктор технических наук С.А. Родионов.

Таким образом кафедра прикладной и компьютерной оптики по праву может считаться ведущей оптической кафедрой России, продолжающей дело таких основоположников как В.С. Игнатовский, В.Н. Чуриловский, М.М. Русинов, В.П. Линник, А.Н. Захарьевский, и собравшей в своем составе ведущих представителей школы прикладной и вычислительной оптики: Л.Н. Андреева, А.П. Грамматина, В.А. Зверева, П.Д. Иванова, С.А. Родионова и их учеников.

В списке достижений кафедры: создание непревзойденных широкоугольных аэрофотосъемочных объективов с улучшенным светораспределением по полю и приборов обработки аэрофотоснимков (М.М. Русинов, Н.А. Агальцова), превосходящие зарубежные аналоги гидросъемочные объективы (М.М. Русинов, П.Д. Иванов, Л.Н. Курчинская), методы и средства контроля главного зеркала телескопа БТА (В.А. Зверев, С.А. Родионов, В.В. Усоскин), металлостеклянная оптика (И.И. Крыжановский, С.М. Никитин), оптика для космического проекта "Вега" (Г.И. Цуканова), высокоскоростные кинокамеры для научных исследований (И.И. Крыжановский, В.И. Решеткин), компьютерные пакеты автоматизированного проектирования оптики (С.А. Родионов с сотрудниками). Эти достижения в свое время были отмечены двумя ленинскими премиями, пятью государственными премиями, премией Совета Министров СССР, премией французской академии наук.

В настоящее время кафедра ведет подготовку специалистов и научную работу в следующих взаимосвязанных направлениях:

- теория и проектирование оптических систем, традиционно называемые вычислительной оптикой;
- оптические измерения и контроль оптических элементов и систем;
- оптические приборы, включая общую теорию, микроскопы и контрольноизмерительные приборы, геодезические приборы, офтальмологическая оптика;
- математические методы, алгоритмы, программы и компьютерные системы решения оптических задач, что можно коротко назвать компьютерной оптикой.

О последнем направлении следует сказать несколько подробнее. Следует подчеркнуть тот известный факт, что вычислительная оптика не только явилась первым практическим приложением для компьютеров (одним из первых применений первой в мире ЭВМ Марк-1 в 1944 году был расчет оптических систем), но и способствовала развитию многих новых методов прикладной математики (методов оптимизации, численного интегрирования, решения некорректных задач и т.д.)

В России работы в этом направлении были начаты А.П. Грамматиным (1958 г.). В ЛИТМО в 1960 году были построены одни из первых отечественных ЭВМ ЛИТМО-1 и ЛИТМО-2, предназначенные главным образом для расчета оптических систем; а соответствующий математический аппарат был разработан доцентом кафедры оптикомеханических приборов В.В. Хваловским.

С 1965 г. на кафедре оптико-механических приборов благодаря новаторским идеям и методам С.А. Родионова получает развитие новое направление в прикладной оптике – разработка математических методов, алгоритмов и программного обеспечения для решения оптических задач. Результаты фундаментальных исследований С.А. Родионова в области формирования изображения, теории дифракции и математического моделирования были положены в основу разработки пакета программ для автоматизированного проектирования оптических систем ОПАЛ, широко известного в оптической промышленности.

В настоящее время объектами исследований в области компьютерной оптики, проводимых на кафедре являются:

- методы и программы проектирования оптических систем (методы синтеза, анализа аберраций и качества изображения, методы оптимизации, расчет допусков);
- обработка данных контроля оптических элементов и систем (интерферограммы, гартманограммы и т.п.);
- компьютерное моделирование изображения с учетом различных факторов (частичная когерентность, поляризация, нелинейности и неизопланатизм и т.д.)
- теория и методы оптимальной компьютерной юстировки;
- моделирование процессов ближнепольной оптики.

Основным и наиболее перспективным направлением развития кафедры представляется именно компьютерная оптика как основа для подготовки так называемых "компьютерных инженеров" – специалистов, профессия которых, по нашему мнению и по мнению авторитетных зарубежных экспертов, станет ведущей в 21 веке.

Область деятельности таких специалистов – это решение сложных инженерных и научных задач (в нашем конкретном случае прикладной оптики) на основе интенсивного использования математических методов и компьютерных технологий, а также разработка такого рода технологий.

Общепрофессиональная и специальная подготовка специалистов базируется на следующих составляющих:

- фундаментальных и широких знаний в области предмета разработки и исследования (прикладной оптики, оптотехники, оптических приборов и систем);
- глубоких знаний прикладной математики, включая математическое моделирование, численные методы, методы оптимизации и т.п.;
- владения современными компьютерными технологиями, особенно применяемыми в инженерной и научной деятельности.;

Как показывает опыт, задачи прикладной оптики настолько разнообразны, сложны и комплексны, а применяемые для их решения методы, модели и средства настолько универсальны, что специалист по компьютерной оптике может с успехом практически безо всякой адаптации работать в любой области, требующей владения математическими методами и компьютерными технологиями.

С информацией о кафедре можно ознакомиться на сервере: **http://aco.ifmo.ru** 

# **Редакционно-издательский отдел**

Санкт-Петербургского государственного университета информационных технологий, механики и оптики 197101, Санкт-Петербург, Саблинская ул., 14

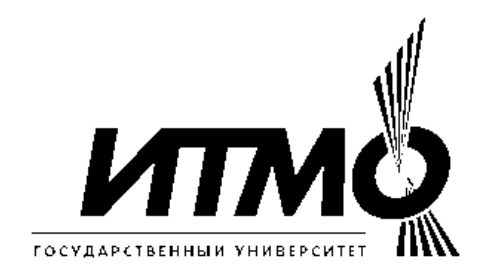